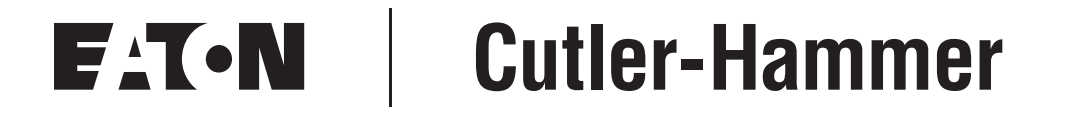

# **SLX9000 Adjustable Frequency Drives**

User Manual

April 2006 New Information

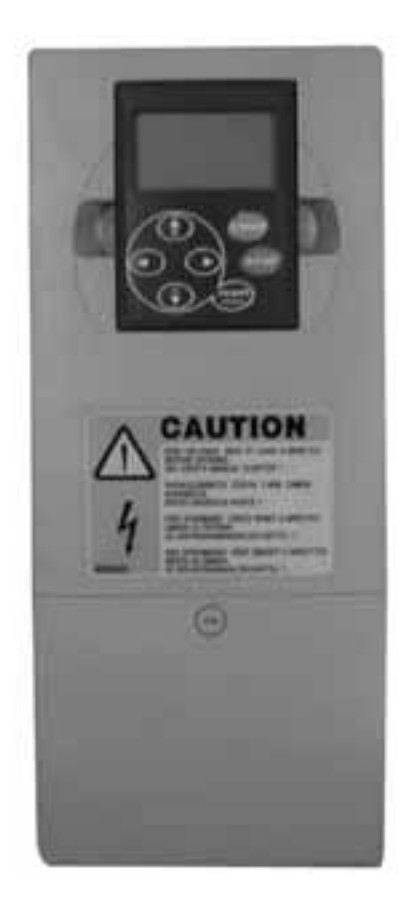

For Sales and Support, Contact Walker EMD • Toll-free: (800) 876-4444 • Tel: (203) 426-7700 • Fax: (203) 426-7800 • www.walkeremd.com

### **Important Notice – Please Read**

The product discussed in this literature is subject to terms and conditions outlined in Eaton Electrical Inc. selling policies. The sole source governing the rights and remedies of any purchaser of this equipment is the relevant Eaton Electrical Inc. selling policy.

NO WARRANTIES, EXPRESS OR IMPLIED, INCLUDING WARRANTIES OF FITNESS FOR A PARTICULAR PURPOSE OR MERCHANTABILITY, OR WARRANTIES ARISING FROM COURSE OF DEALING OR USAGE OF TRADE, ARE MADE REGARDING THE INFORMATION, RECOMMENDATIONS AND DESCRIPTIONS CONTAINED HEREIN. In no event will Eaton Electrical Inc. be responsible to the purchaser or user in contract, in tort (including negligence), strict liability or otherwise for any special, indirect, incidental or consequential damage or loss whatsoever, including but not limited to damage or loss of use of equipment, plant or power system, cost of capital, loss of power, additional expenses in the use of existing power facilities, or claims against the purchaser or user by its customers resulting from the use of the information, recommendations and descriptions contained herein.

The information contained in this manual is subject to change without notice.

Cover Photo: Cutler-Hammer® SLX9000 Adjustable Frequency Drive.

# **Table of Contents**

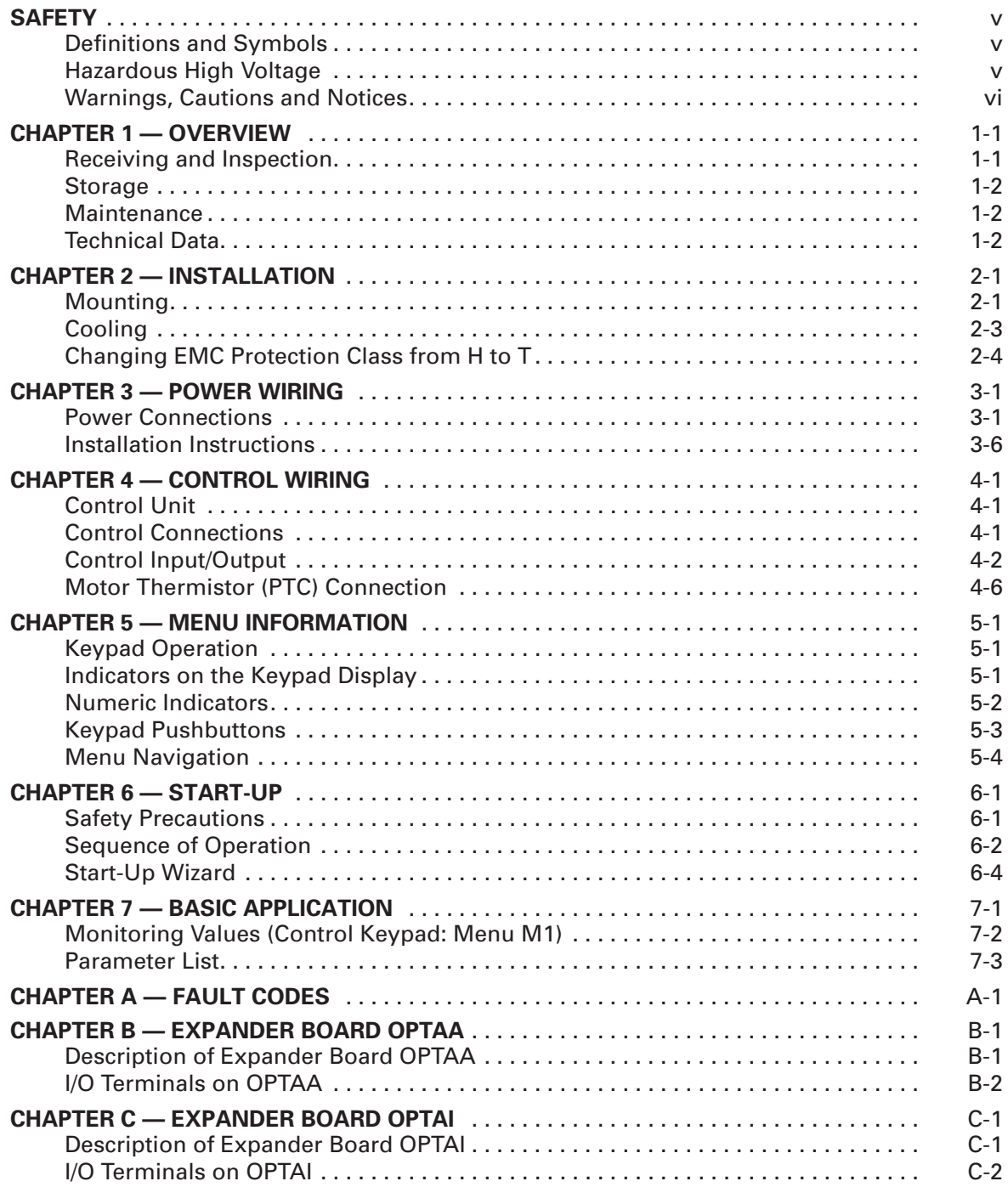

# **List of Figures**

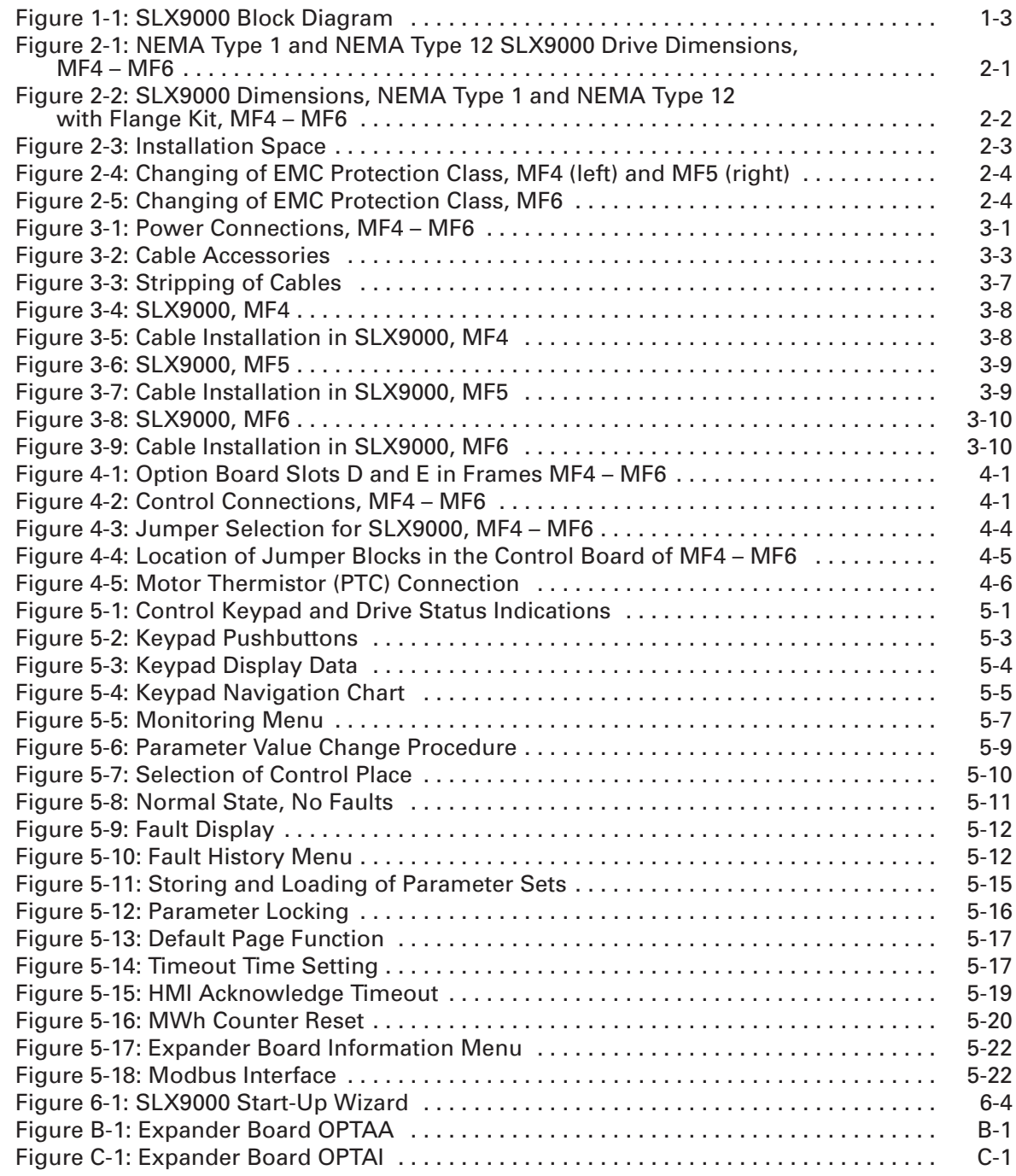

# **List of Tables**

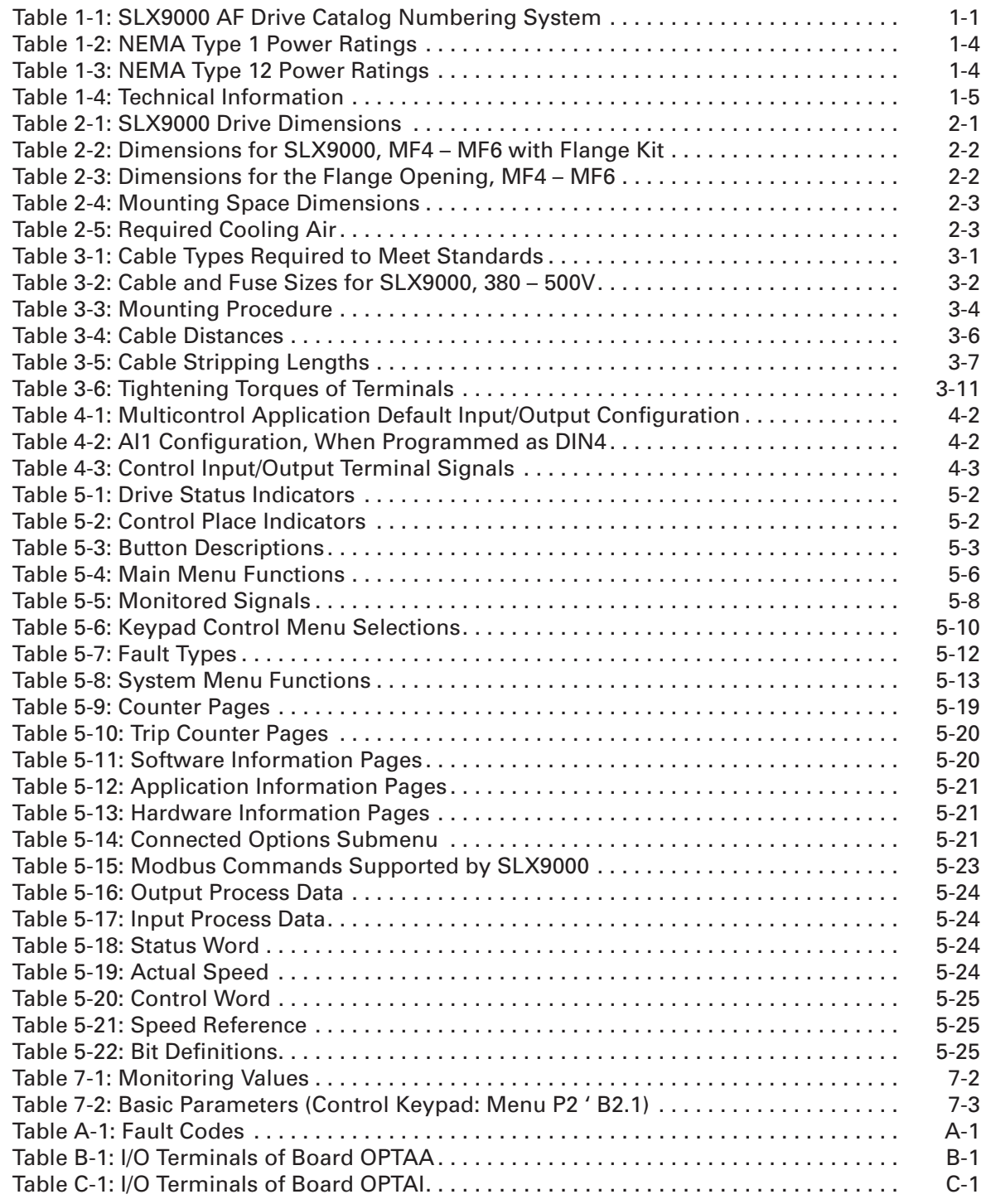

# **Safety**

# **Definitions and Symbols**

**WARNING**

This symbol indicates high voltage. It calls your attention to items or operations that could be dangerous to you and other persons operating this equipment. Read the message and follow the instructions carefully.

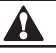

This symbol is the "Safety Alert Symbol." It occurs with either of two signal words: CAUTION or WARNING, as described below.

#### A **WARNING**

Indicates a potentially hazardous situation which, if not avoided, can result in serious injury or death.

# **CAUTION**

Indicates a potentially hazardous situation which, if not avoided, can result in minor to moderate injury, or serious damage to the product. The situation described in the CAUTION may, if not avoided, lead to serious results. Important safety measures are described in CAUTION (as well as WARNING).

# **Hazardous High Voltage**

# **WARNING**

Δ

Motor control equipment and electronic controllers are connected to hazardous line voltages. When servicing drives and electronic controllers, there may be exposed components with housings or protrusions at or above line potential. Extreme care should be taken to protect against shock.

Stand on an insulating pad and make it a habit to use only one hand when checking components. Always work with another person in case an emergency occurs. Disconnect power before checking controllers or performing maintenance. Be sure equipment is properly grounded. Wear safety glasses whenever working on electronic controllers or rotating machinery.

### **Warnings, Cautions and Notices**

Read this manual thoroughly and make sure you understand the procedures before you attempt to install, set up, or operate this Cutler-Hammer<sup>®</sup> SLX9000 Adjustable Frequency Drive from Eaton's electrical business.

#### *Warnings*

# **WARNING**

Only a competent electrician may carry out the electrical installation.

## **WARNING**

The components of the power unit of the drive are live when the SLX9000 drive is connected to power supply. Coming into contact with this voltage is extremely dangerous and may cause death or severe injury. The control unit is isolated from mains potential.

# **WARNING**

The motor terminals U, V, W (T1, T2, T3) and the DC-link/brake resistor terminals -/+ (in SLX9000 ≥1.1 kW) are **live** when drive is connected to mains, **even if the motor is not running**.

# **WARNING**

The control I/O-terminals are isolated from the mains potential. However, the relay outputs and other I/O-terminals may have dangerous control voltage present even when the drive is disconnected from the power supply.

#### **WARNING** A

The drive has a large capacitive leakage current.

# **WARNING**

If the drive is used as a part of a machine, the machine manufacturer is responsible for providing the machine with a main switch (EN 60204-1).

#### **WARNING** ▲

Only spare parts delivered by Eaton can be used.

#### **WARNING** A

If the motor thermistor is connected to DIN3, the instructions on **Page 4-6 must be** followed, otherwise a serious safety hazard may result from the connection.

*Cautions*

# **CAUTION**

The SLX9000 drive is meant for fixed installations only.

# **CAUTION**

Do not perform any measurements when the drive is connected to the power supply.

#### **CAUTION** A

After having disconnected the drive from the power supply, wait until the fan stops and the indicators on the keypad go out (if no keypad is attached see the indicator through the keypad base). Wait 5 more minutes before doing any work on drive connections.

# **CAUTION**

Do not perform any voltage withstand tests on any part of drive. There is a certain procedure according to which the tests shall be performed. Ignoring this procedure may result in damaged product.

#### **CAUTION** AI

Prior to measurements on the motor or the motor cable, disconnect the motor cable from the drive.

# **CAUTION**

Do not touch the IC-circuits on the circuit boards. Static voltage discharge may damage the components.

## **CAUTION**

Check the correct positions of the jumpers. Running the motor with signal settings different from the jumper positions will not harm the drive but may damage the motor.

A

#### *Grounding and ground fault protection*

The SLX9000 drive must always be grounded with a ground conductor connected to the ground terminal.

The ground fault protection inside the drive only protects the drive itself against ground faults in the motor or the motor cable.

Due to the high capacity currents present in the drive, fault current protective switches may not function properly. If fault current protective switches are used, they need to be tested with ground fault currents present during possible fault situations.

#### *Motor and Equipment Safety*

#### **CAUTION** AL

Before starting the motor, check that the motor is mounted properly and ensure that the machine connected to the motor allows the motor to be started.

# **A** CAUTION

Set the maximum motor speed (frequency) according to the motor and the machine connected to it.

#### **CAUTION** A

Before reversing the motor, make sure that this can be done safely.

#### **CAUTION** A

Make sure that no power correction capacitors are connected to the motor cable.

# **CAUTION**

Make sure that the motor terminals are not connected to mains potential.

# **Chapter 1 — Overview**

## **Receiving and Inspection**

Cutler-Hammer® SLX9000 Adjustable Frequency Drives from Eaton's electrical business have undergone scrupulous tests and quality checks at the factory before they are delivered to the customer. However, after unpacking the product, check that no signs of transport damages are to be found on the product and that the delivery is complete (compare the catalog number of the product to the code below, see **Table 1-1**).

If the drive has been damaged during shipping, please contact the cargo insurance company or the carrier.

If the delivery does not correspond to your order, contact the supplier immediately.

**Table 1-1: SLX9000 AF Drive Catalog Numbering System**

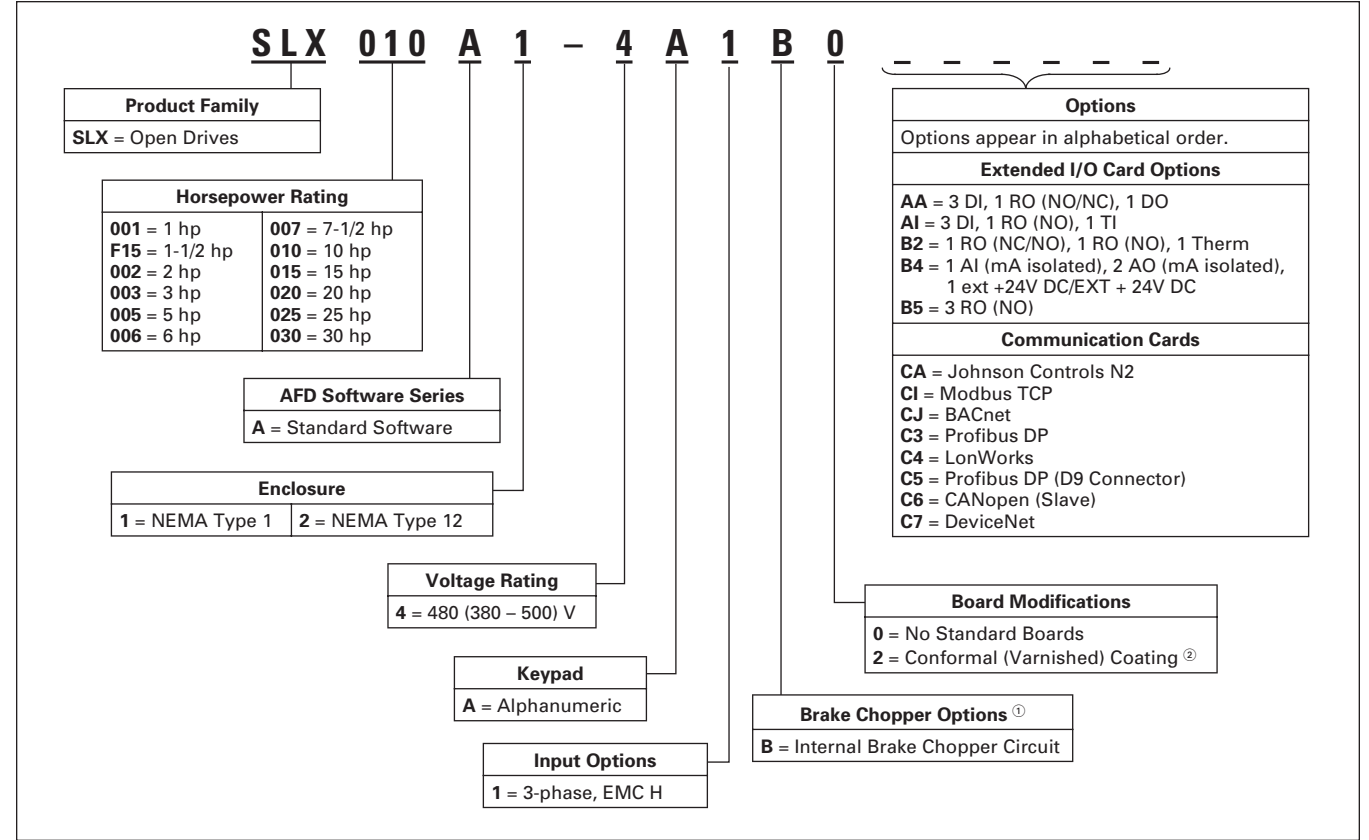

 $^{\circ}$  480V Drives up to 30 hp (I<sub>H</sub>) are only available with Brake Chopper Option **B**.

<sup>2</sup> Factory promise delivery. Consult Sales Office for availability.

### **Storage**

If the drive is to be kept in storage before use, make sure that the ambient conditions are acceptable:

Storing temperature: -40 to 158°F (-40 to 70°C) Relative humidity: <95%, no condensation

#### **Maintenance**

In normal conditions, Cutler-Hammer drives are maintenance-free. However, we recommend to clean the heatsink (using e.g. a small brush) whenever necessary. Most drives are equipped with a cooling fan, which can easily be changed if necessary.

## **Technical Data**

SLX9000 is a compact drive with ratings ranging from 1 to 30 hp. It is well adapted for HVAC and OEM applications where its uses are almost unlimited.

The Motor and Application Control Block is based on microprocessor software. The microprocessor controls the motor basing on the information it receives through measurements, parameter settings, control I/O and control keypad. The IGBT Inverter Bridge produces a symmetrical, three-phase PWM-modulated AC-voltage to the motor.

The control keypad constitutes a link between the user and the drive. The control keypad is used for parameter setting, reading status data and giving control commands. Instead of the control keypad, a PC can also be used to control the drive if connected through a cable and a serial interface adapter (optional equipment).

The drive can be supplied with control I/O boards OPTAA, OPTAI, OPTB\_ or OPTC\_.

All sizes have an internal brake chopper. For more information, contact Eaton. The input EMC filters are internal and included as standard.

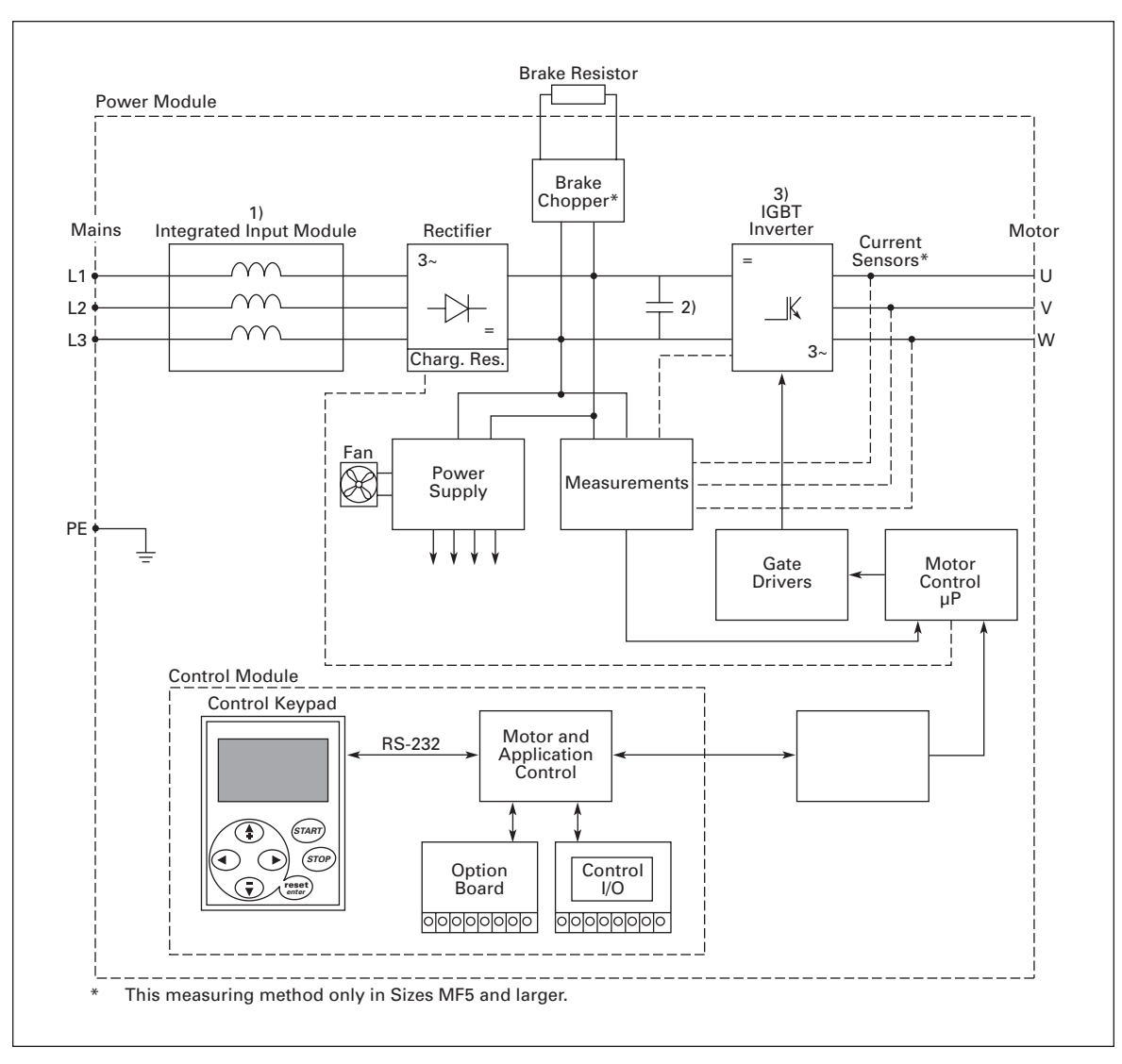

**Figure 1-1: SLX9000 Block Diagram**

### *Power Ratings*

#### **Table 1-2: NEMA Type 1 Power Ratings**

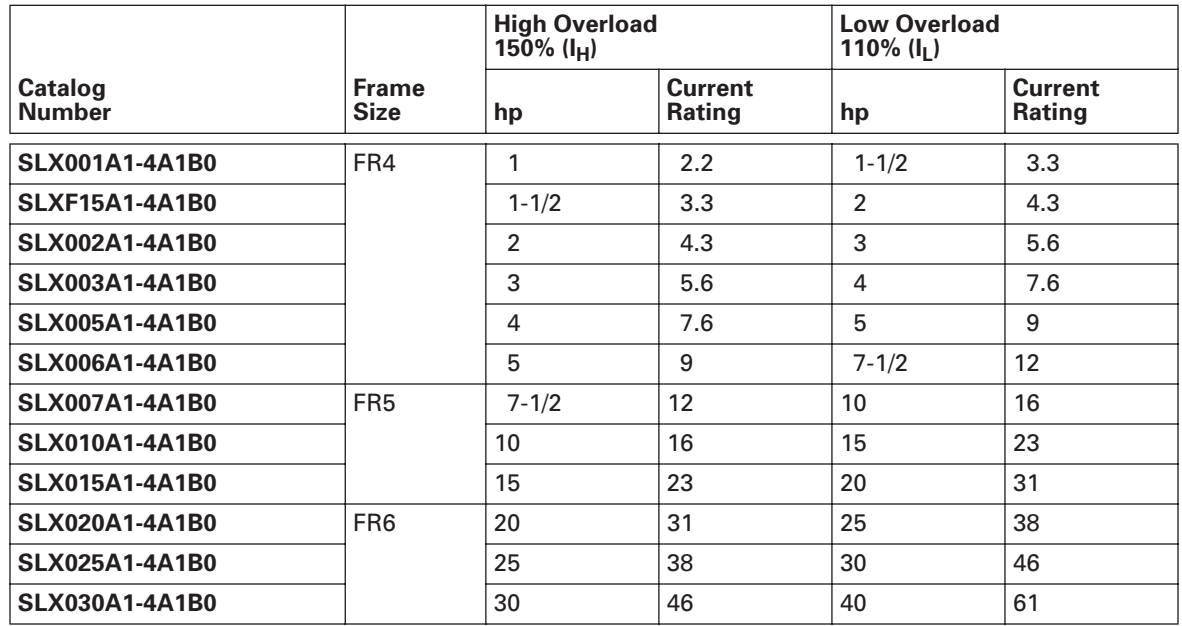

#### **Table 1-3: NEMA Type 12 Power Ratings**

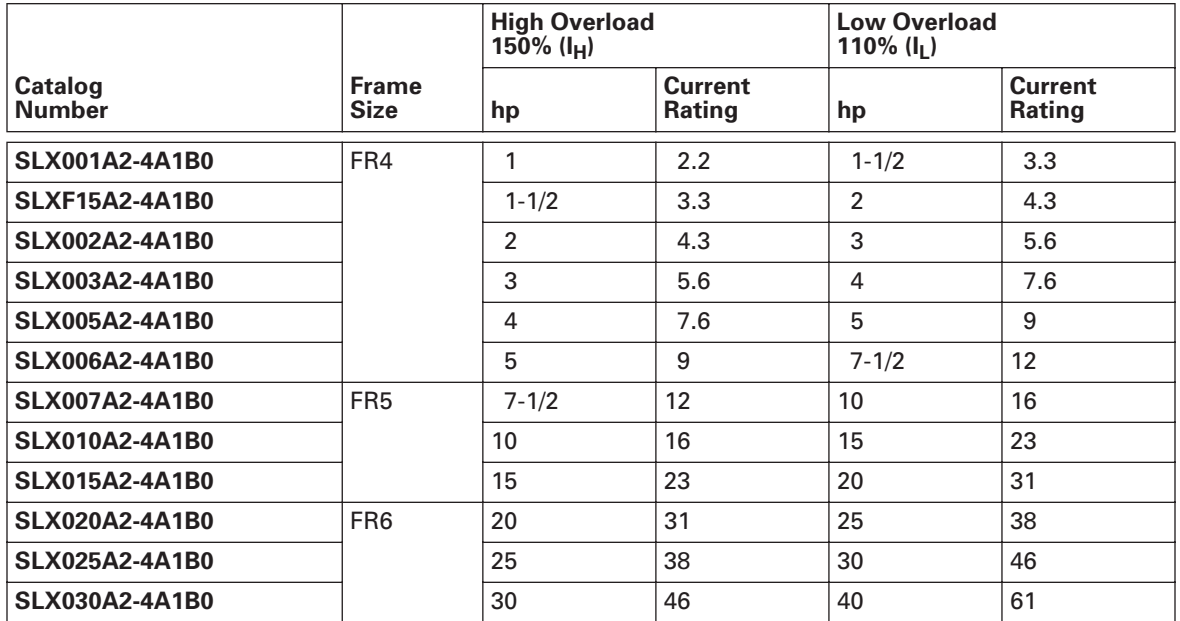

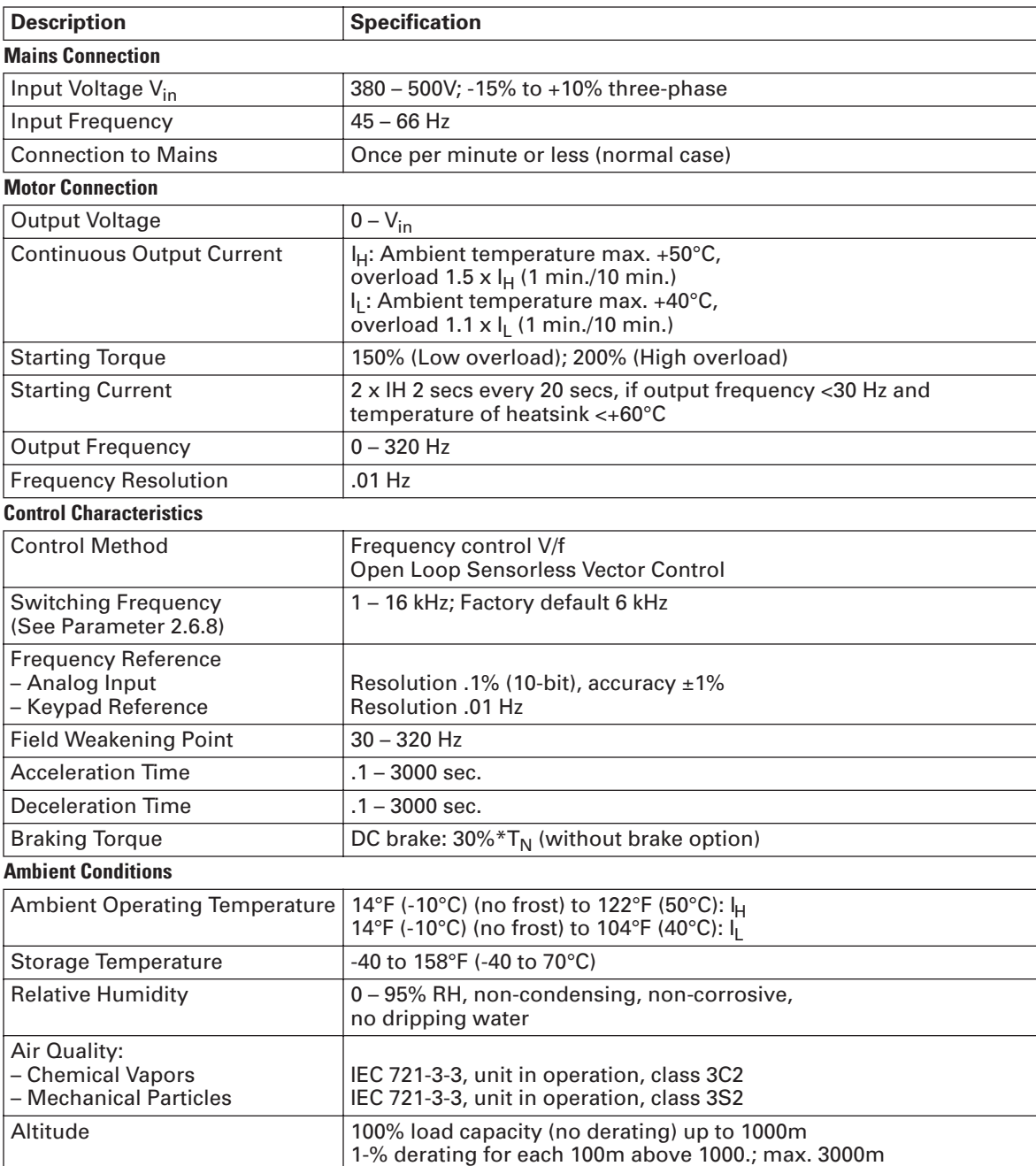

#### **Table 1-4: Technical Information**

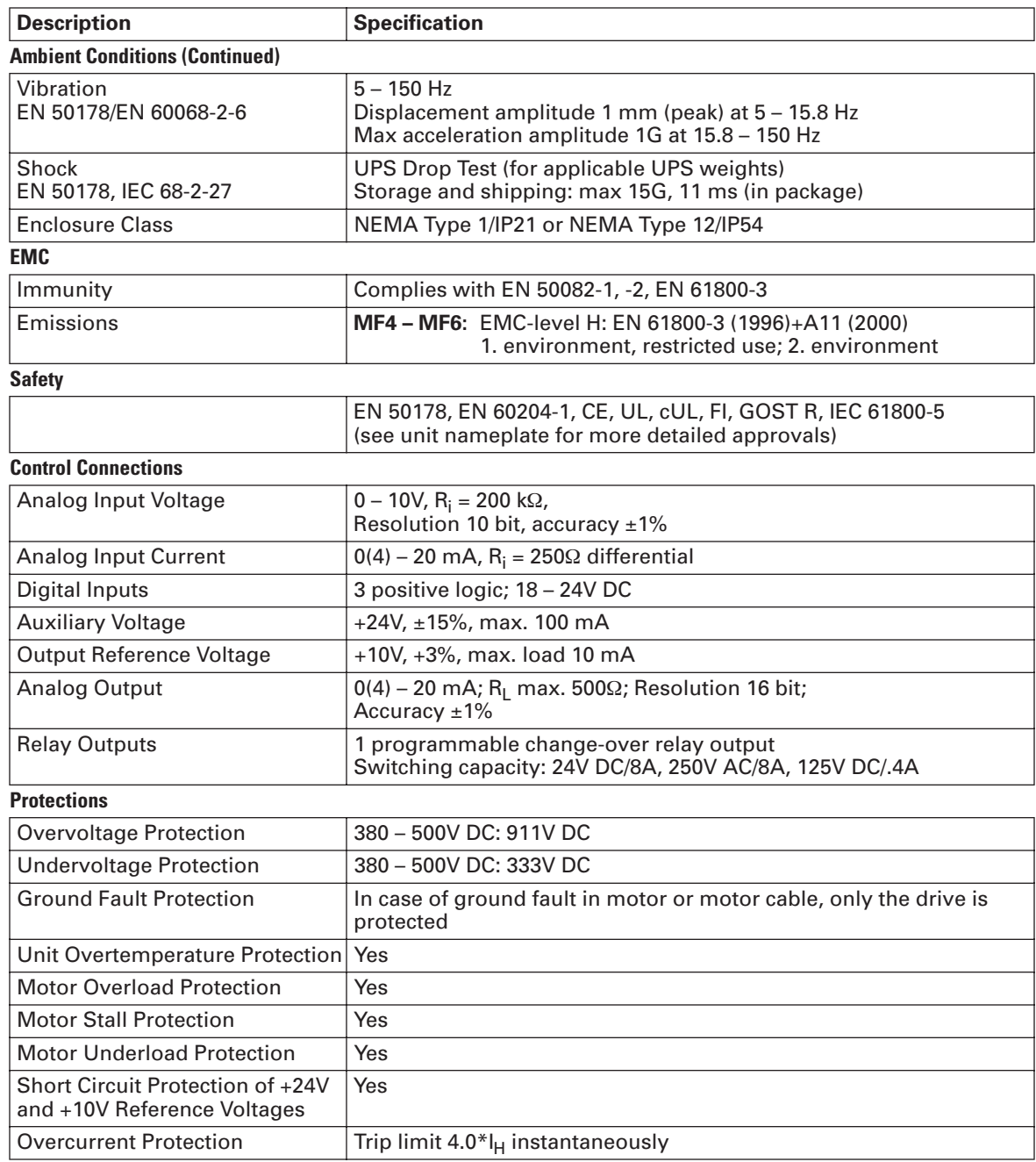

#### **Table 1-4: Technical Information (Continued)**

# **Chapter 2 — Installation**

# **Mounting**

# *MF4, MF5 and MF6*

The drive is mounted with four screws (or bolts, depending on the unit size). Enough space needs to be maintained around the drive to ensure sufficient cooling, see **Table 2-4** and **Figure 2-3**.

Also make sure that the mounting plane is relative even.

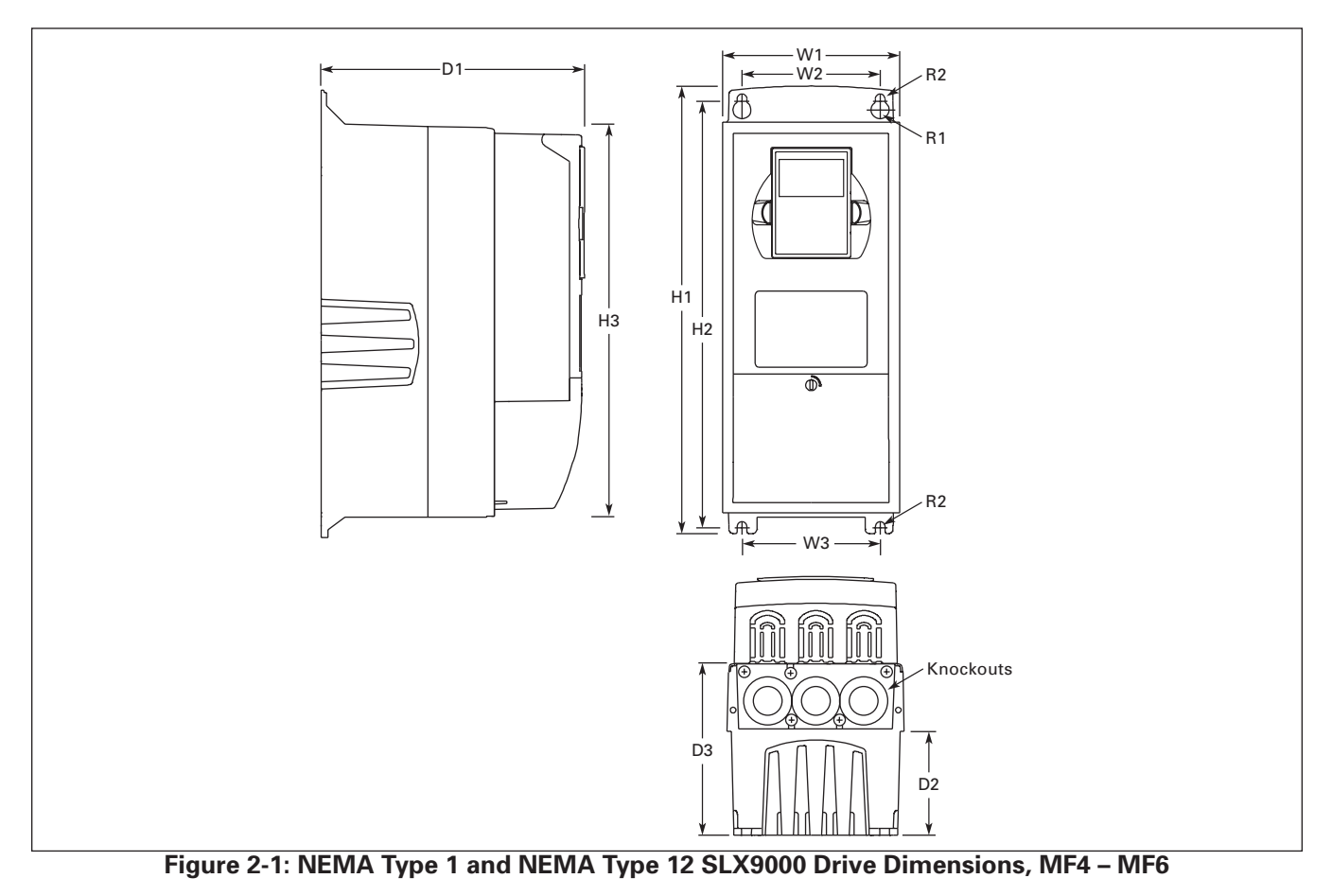

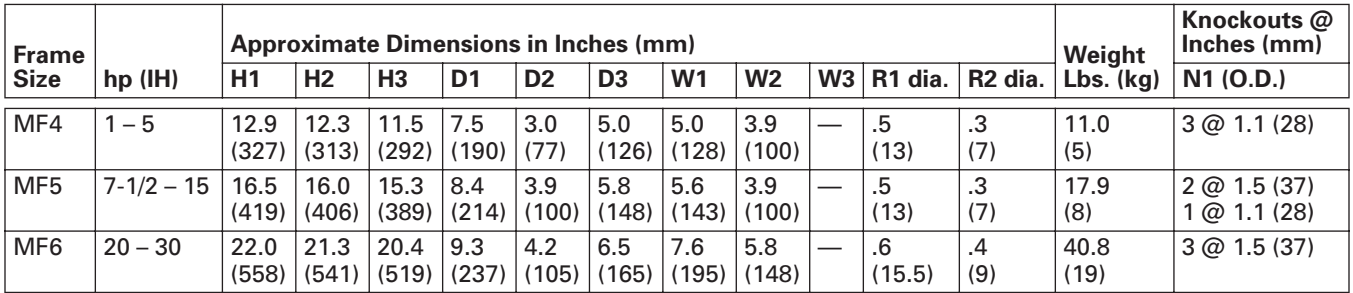

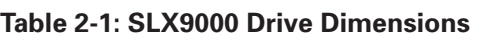

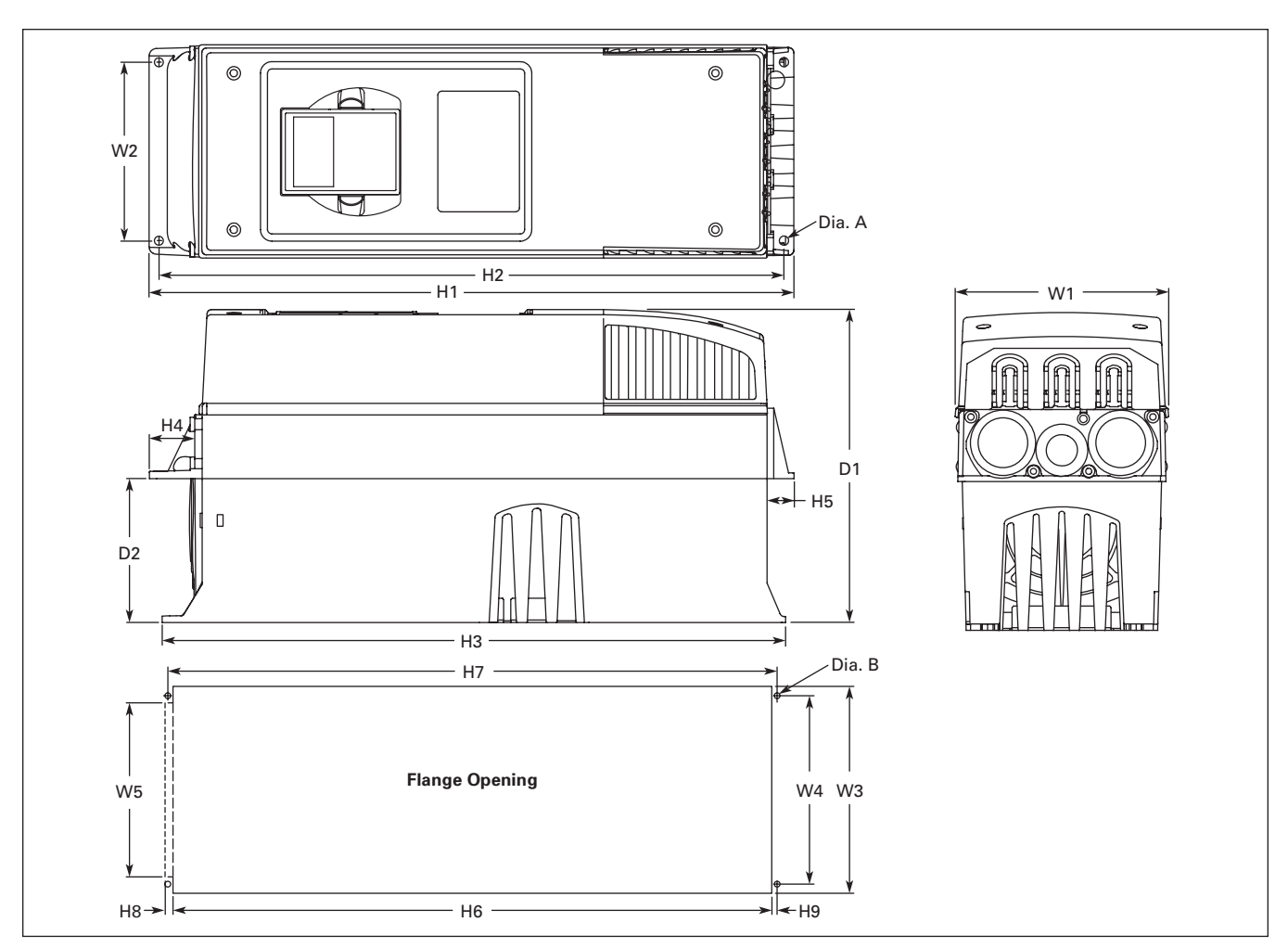

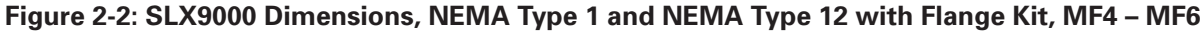

| <b>Frame</b><br><b>Size</b> | <b>Approximate Dimensions in Inches (mm)</b> |                |       |                |                |      |           |                |                |        |
|-----------------------------|----------------------------------------------|----------------|-------|----------------|----------------|------|-----------|----------------|----------------|--------|
|                             | W <sub>1</sub>                               | W <sub>2</sub> | H1    | H <sub>2</sub> | H <sub>3</sub> | H4   | <b>H5</b> | D <sub>1</sub> | D <sub>2</sub> | Dia. A |
| MF4                         | 5.0                                          | 4.5            | 13.3  | 12.8           | 12.9           | 1.2  | .9        | 7.5            | 3.0            | .3     |
|                             | (128)                                        | (113)          | (337) | (325)          | (327)          | (30) | (22)      | (190)          | (77)           | (7)    |
| MF <sub>5</sub>             | 5.6                                          | 4.7            | 17.0  | 16.5           | 16.5           | 1.4  | . .       | 8.4            | 3.9            | د.     |
|                             | (143)                                        | (120)          | (434) | (420)          | (419)          | (36) | (18)      | (214)          | (100)          | (7)    |
| MF <sub>6</sub>             | 7.7                                          | 6.7            | 22.0  | 21.6           | 22.0           | 1.2  | .8        | 9.3            | 4.2            | د.     |
|                             | (195)                                        | (170)          | (560) | (549)          | (558)          | (30) | (20)      | (237)          | (106)          | (7)    |

**Table 2-2: Dimensions for SLX9000, MF4 – MF6 with Flange Kit**

#### **Table 2-3: Dimensions for the Flange Opening, MF4 – MF6**

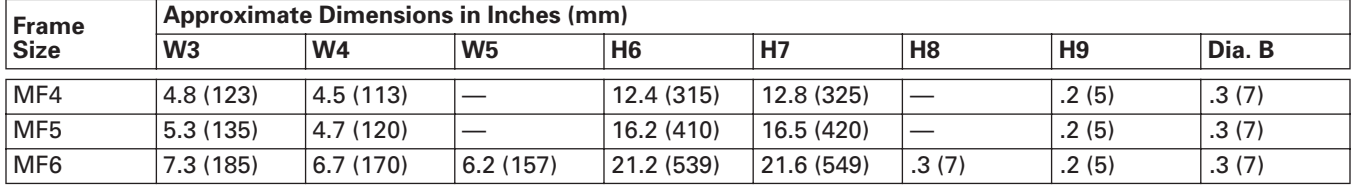

# **Cooling**

Forced air flow cooling is used for frames MF4, MF5 and MF6.

Enough free space needs to be left above and below the drive to ensure sufficient air circulation and cooling. You will find the required dimensions for free space in **Table 2-4**.

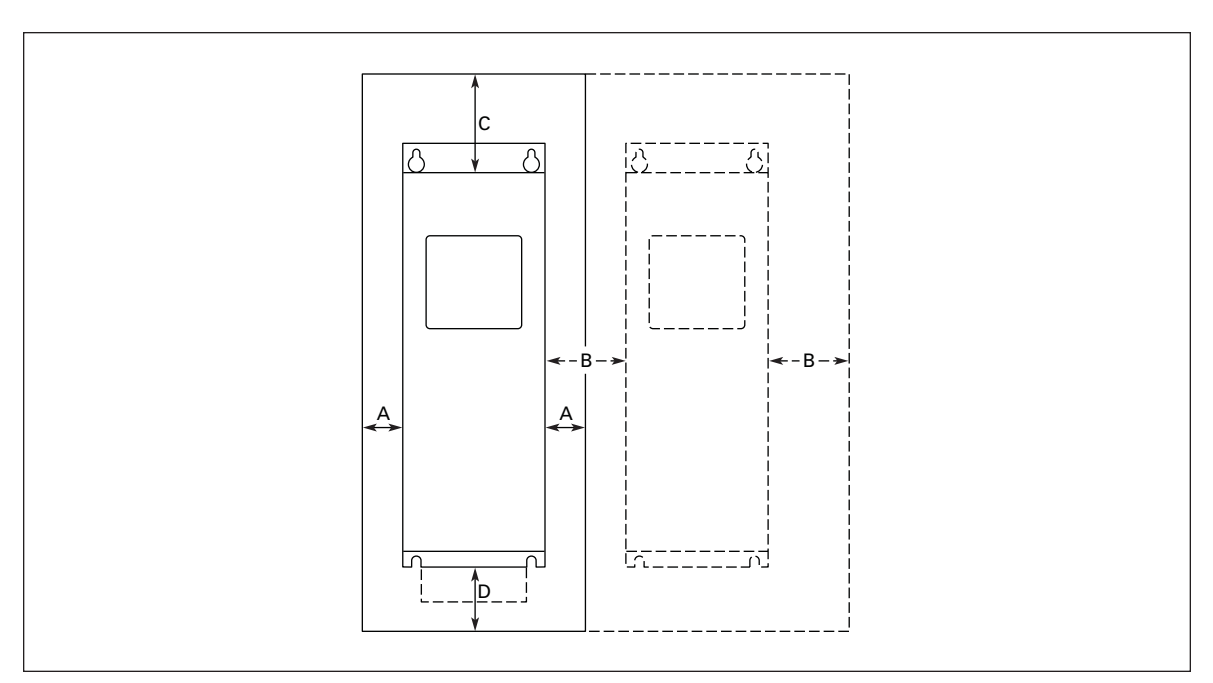

**Figure 2-3: Installation Space**

#### **Table 2-4: Mounting Space Dimensions**

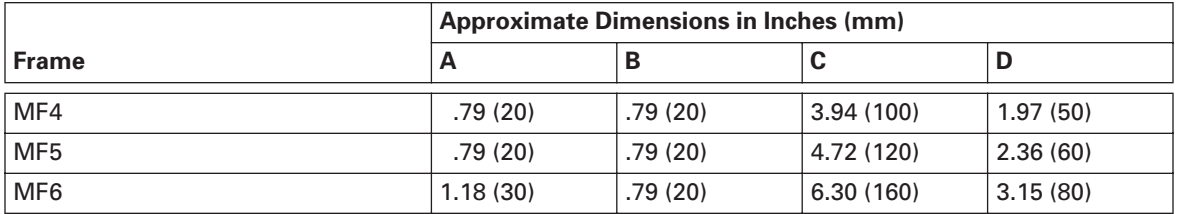

**A** = clearance around the drive (see also **B**)

**B** = clearance from one drive to another or distance to cabinet wall

**C** = free space above the drive

**D** = free space underneath the drive

#### **Table 2-5: Required Cooling Air**

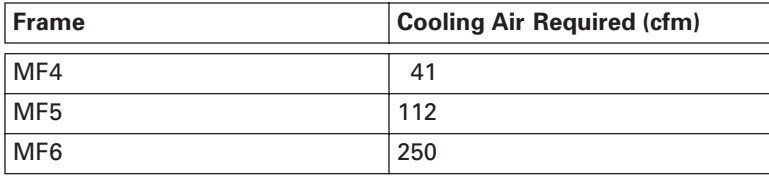

# **Changing EMC Protection Class from H to T**

The EMC protection class of SLX9000 drive frames MF4 – MF6 can be changed from **class H** to **class T** with a simple procedure presented in **Figure 2-4** – **2-5**.

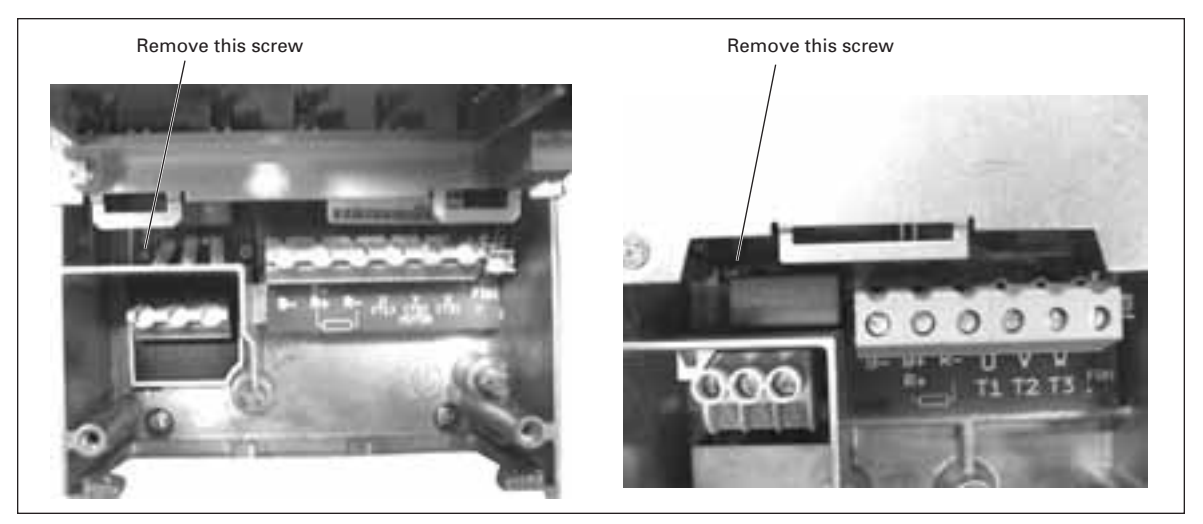

**Figure 2-4: Changing of EMC Protection Class, MF4 (left) and MF5 (right)**

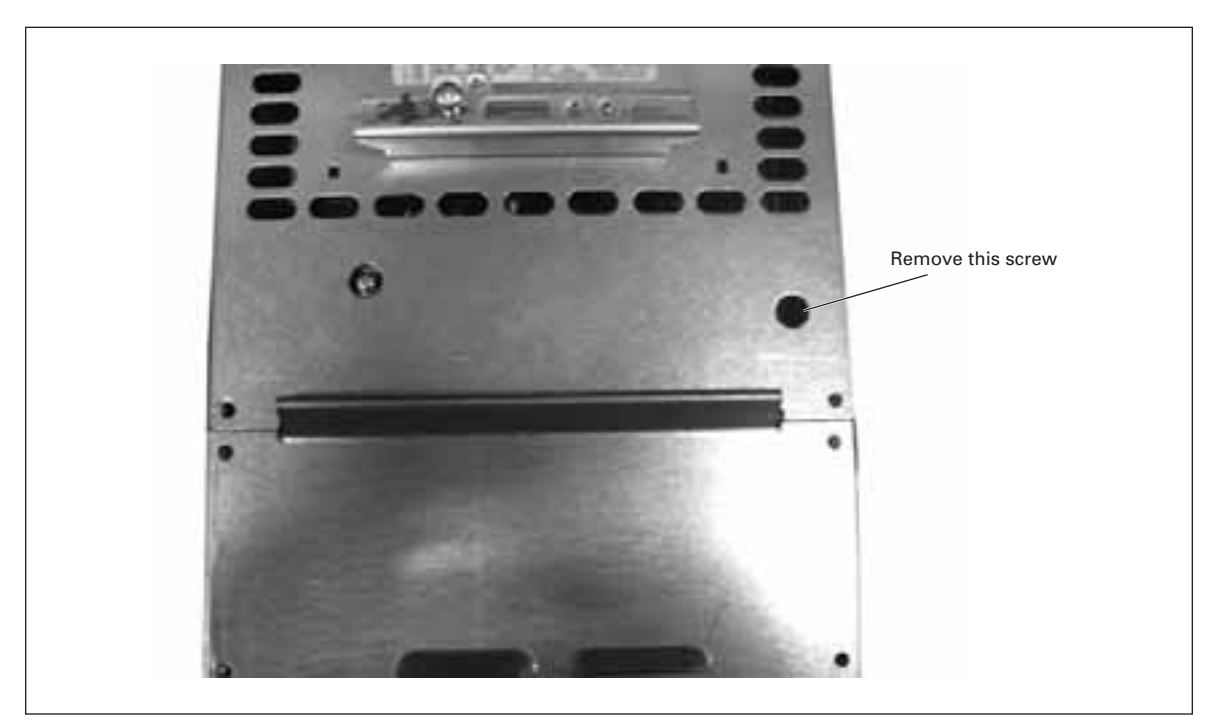

**Figure 2-5: Changing of EMC Protection Class, MF6**

**Note:** Do not attempt to change the EMC-level back to class H. Even if the procedure above is reversed, the drive will no longer fulfill the EMC requirements of class H!

# **Chapter 3 — Power Wiring**

## **Power Connections**

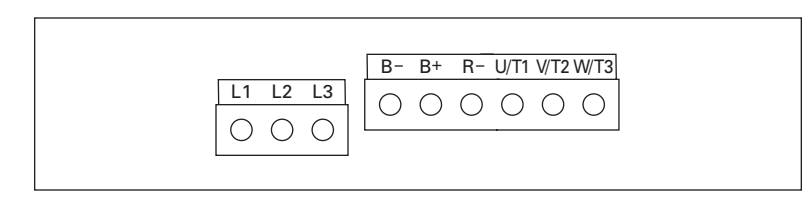

**Figure 3-1: Power Connections, MF4 – MF6**

Use cables with heat resistance of at least +70°C. The cables and the fuses must be dimensioned according to **Tables 3-1** and **3-2**. Installation of cables according to UL regulations is found on **Page 3-11**.

The fuses also function as cable overload protection.

These instructions apply only to cases with one motor and one cable connection from the drive to the motor. In any other case, ask the factory for more information.

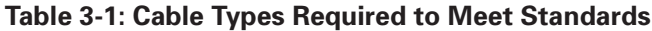

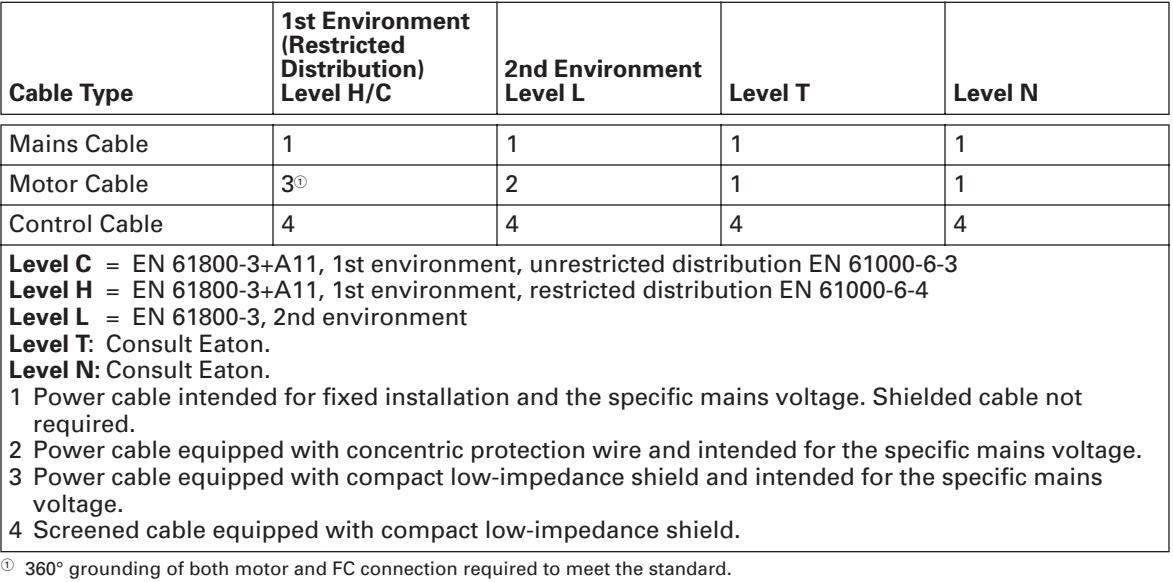

**Frames MF4 – MF6:** A cable entry flange should be used when installing the motor cable at

both ends in order to reach the EMC levels.

**Note:** The EMC requirements are fulfilled at factory defaults of switching frequencies (all frames).

### *Cable and Fuse Sizes*

#### **Table 3-2: Cable and Fuse Sizes for SLX9000, 380 – 500V**

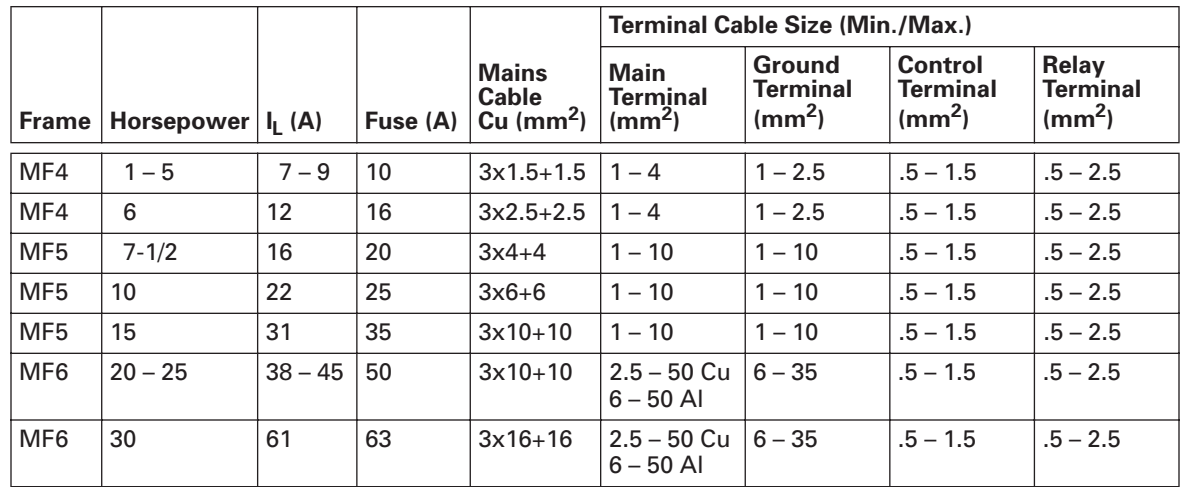

**Note:** Cable recommendation is based on standard EN 60204-1 and PVC isolated cable where there is either one cable on a shelf temperature of 40°C or four cables on a shelf temperature of 30°C.

#### *Mounting of Cable Accessories*

Enclosed with your drive you have received a plastic bag containing components that are needed for the installation of the mains and motor cables in the drive.

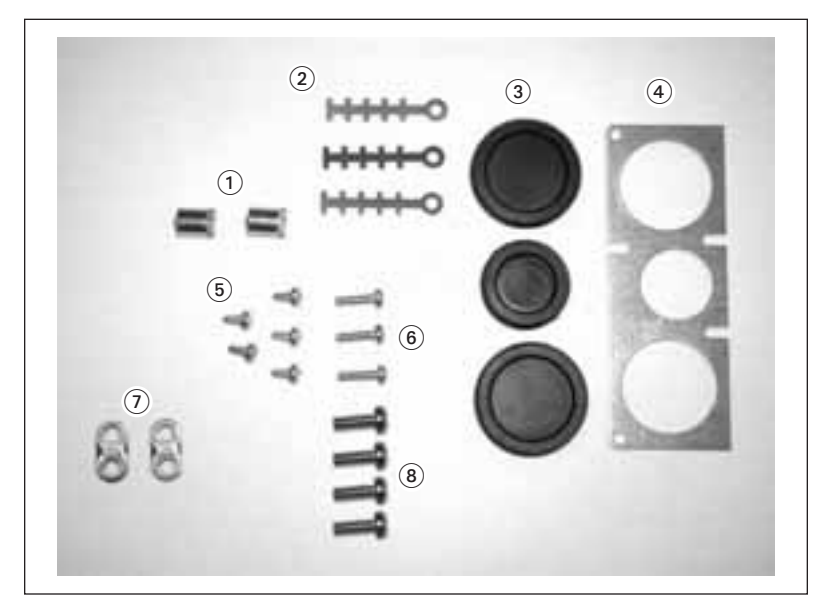

**Figure 3-2: Cable Accessories** 

#### **Components:**

- 1 Grounding terminals (MF4, MF5) (2) 5 Screws, M4x10 (5)
- 2 Cable clamps (3) 6 Screws, M4x16 (3)
- 3 Rubber grommets (sizes vary from class to class) (3)
- 4 Cable entry gland (1)
- 
- 
- 7 Grounding cable clamps (MF6) (2)
- 8 Grounding screws M5x16 (MF6) (4)
- **Note:** The cable accessories installation kit for drives of protection class NEMA Type 12 includes all components except 4 and 5.

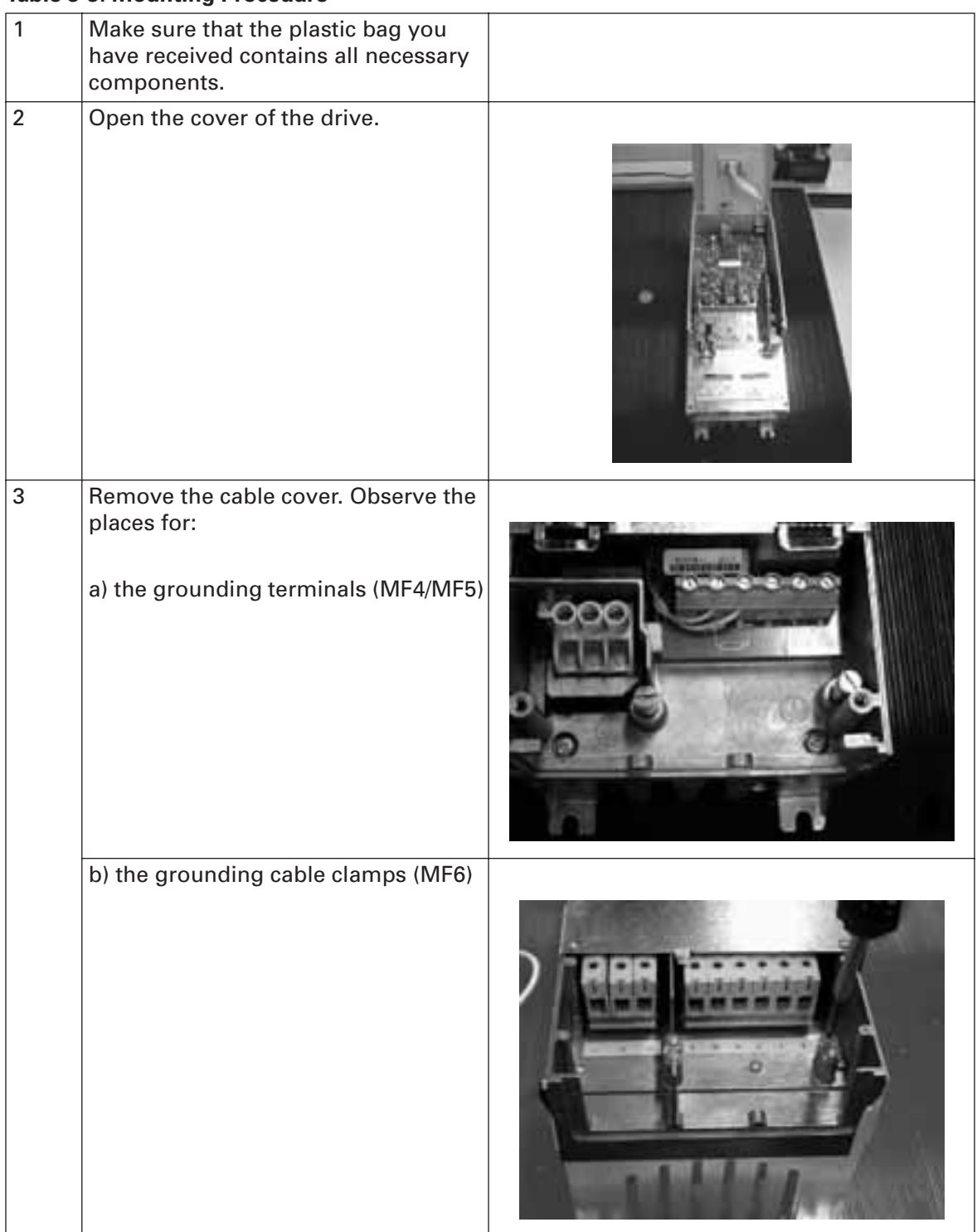

#### **Table 3-3: Mounting Procedure**

| $\overline{4}$ | Re-install the cable cover. Mount the<br>cable clamps with the three M4x16<br>screws as shown. Note that the<br>location of the grounding bar in FR6/<br>MF6 is different from what is shown<br>in the picture. |  |
|----------------|----------------------------------------------------------------------------------------------------|--|
| 5              | Place the rubber grommets in the<br>openings as shown.                                                                                                    |  |
| $6\phantom{a}$ | Fix the cable entry gland to the frame<br>of the drive with the five M4x10<br>screws. Close the cover of the drive.                                                                                             |  |

**Table 3-3: Mounting Procedure (Continued)** 

### **Installation Instructions**

- 1. Before starting the installation, check that none of the components of the drive is live.
- 2. Place the motor cables sufficiently far from other cables:
	- **Avoid placing** the motor cables in long parallel lines with other cables.
	- **–** If the motor cables run in parallel with other cables, note the **minimum distances** between the motor cables and other cables given in **Table 3-4**.
	- **–** The given distances also apply between the motor cables and signal cables of other systems.
	- **The maximum length of the motor cables is 164 feet (50m) for MF4 and 984 feet (300m) for MF5 – MF6.**
	- **–** If the **motor cables cross** other cables, it should be at an angle of 90 degrees.

#### **Table 3-4: Cable Distances**

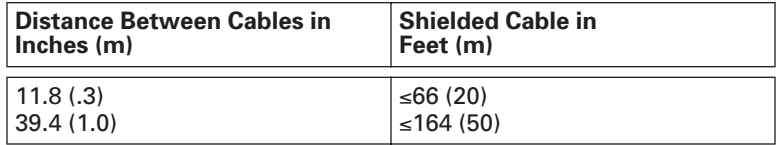

- 3. If cable insulation checks are needed, see **Page 3-11**.
- 4. Connect the cables:
	- **–** Strip the motor and mains cables as advised in **Table 3-5** and **Figure 3-3**.
	- **–** Connect the mains, motor and control cables into their respective terminals.
	- **–** For Information on cable installation according to UL regulations see **Page 3-11**.
	- **–** Make sure that the control cable wires do not come in contact with the electronic components of the unit.
	- **–** If an external brake resistor (option) is used, connect its cable to the appropriate terminal.
	- **–** Check the connection of the ground cable to the motor and the drive terminals marked with  $\mathbb{Q}$ .
	- **–** Connect the separate shield of the motor cable to the ground plate of the drive, motor and the supply center.
	- **–** Ensure that the control cables or the cables of the unit are **not trapped** between the frame and the protection plate.

### *Stripping Lengths of Motor and Mains Cables*

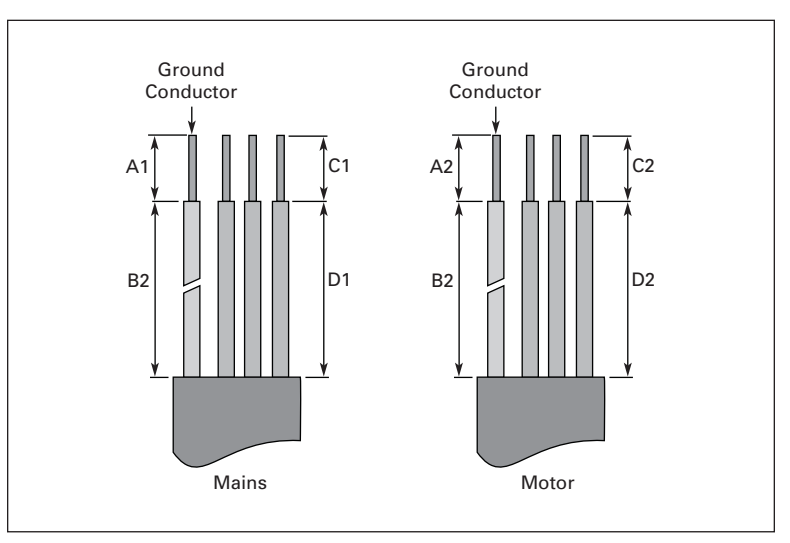

**Figure 3-3: Stripping of Cables**

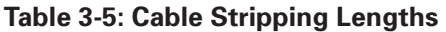

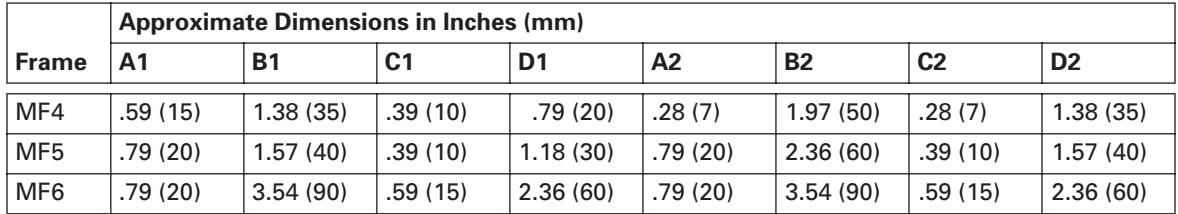

*Installation of Cables to SLX9000, MF4 – MF6*

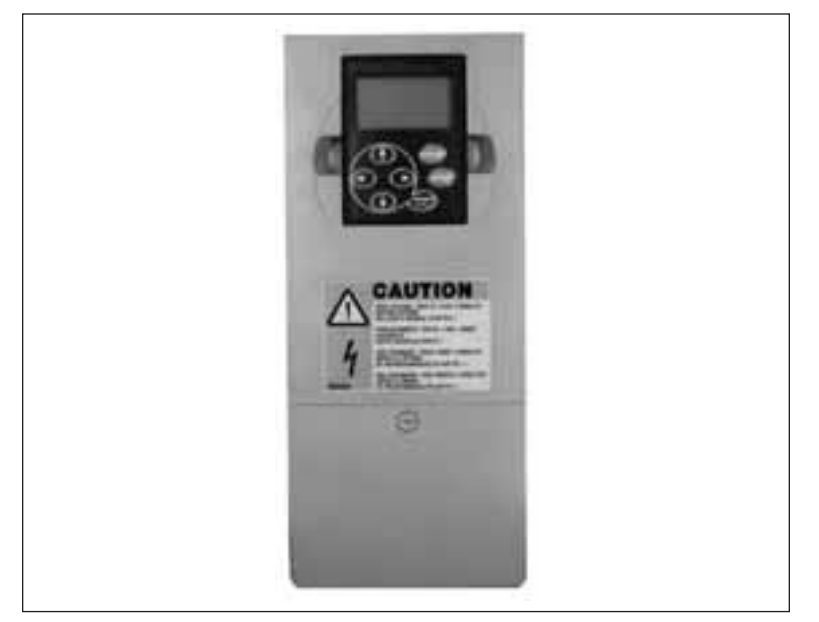

**Figure 3-4: SLX9000, MF4**

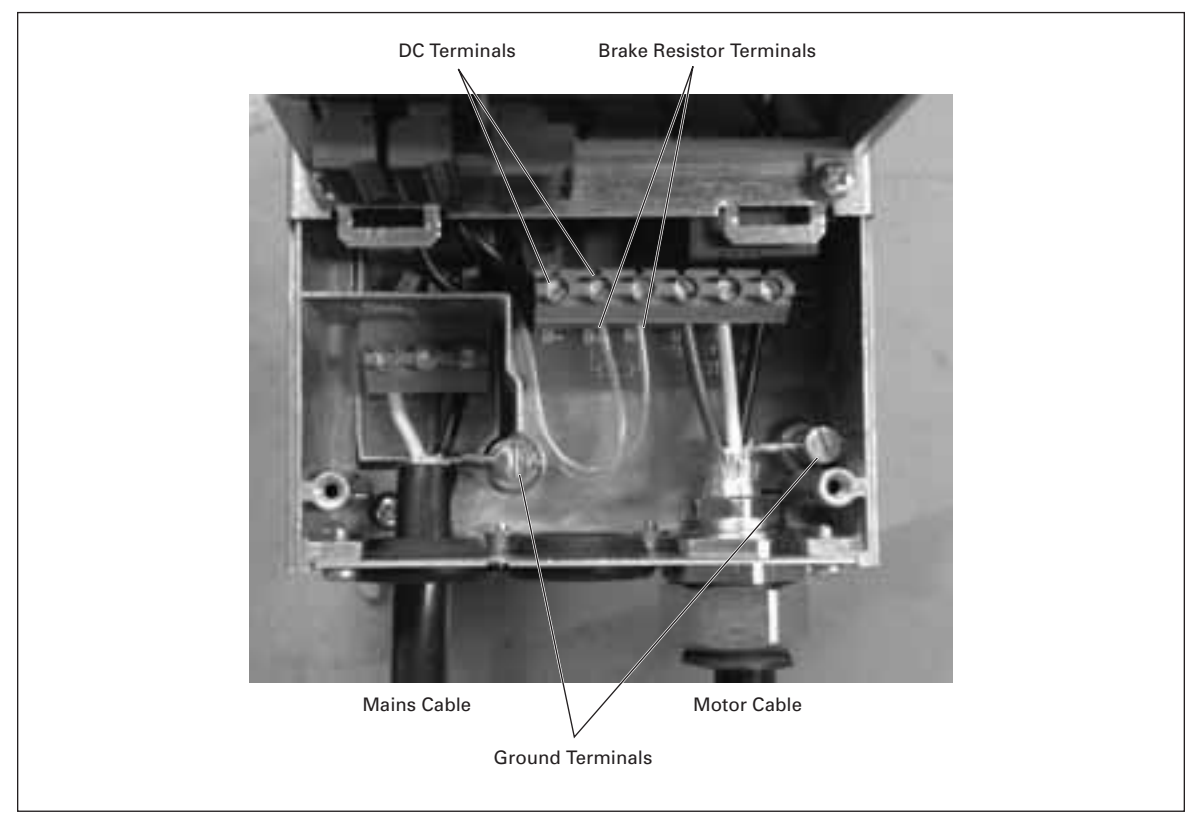

**Figure 3-5: Cable Installation in SLX9000, MF4**

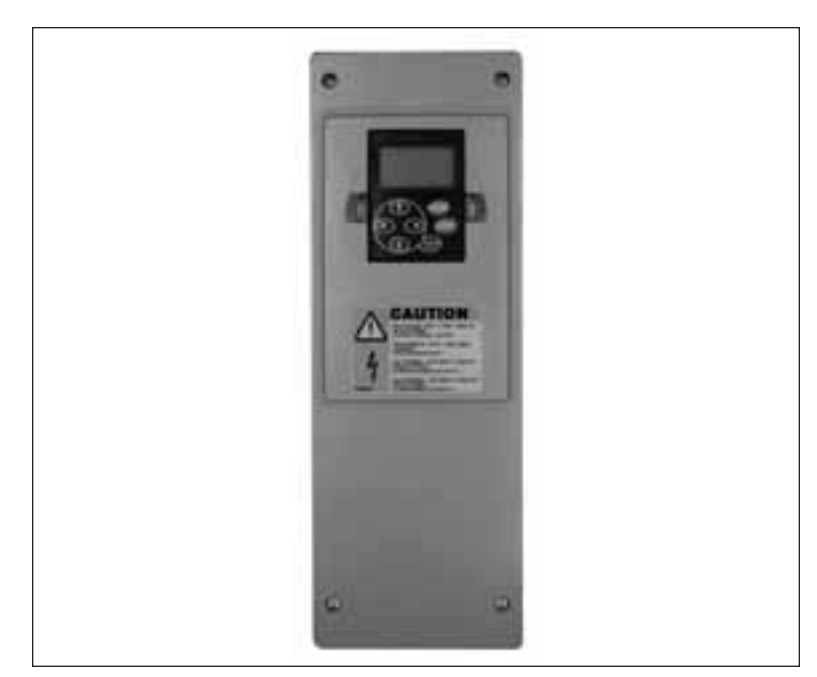

**Figure 3-6: SLX9000, MF5**

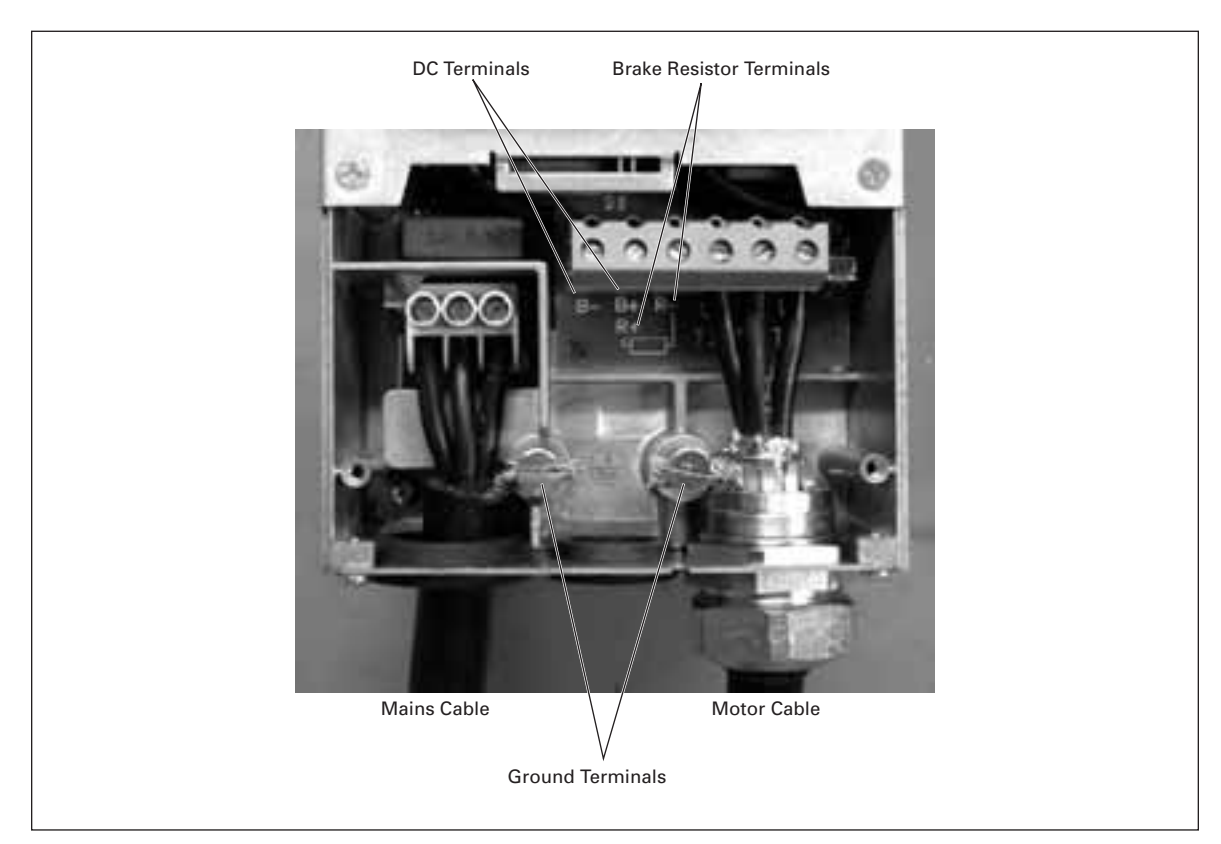

**Figure 3-7: Cable Installation in SLX9000, MF5**

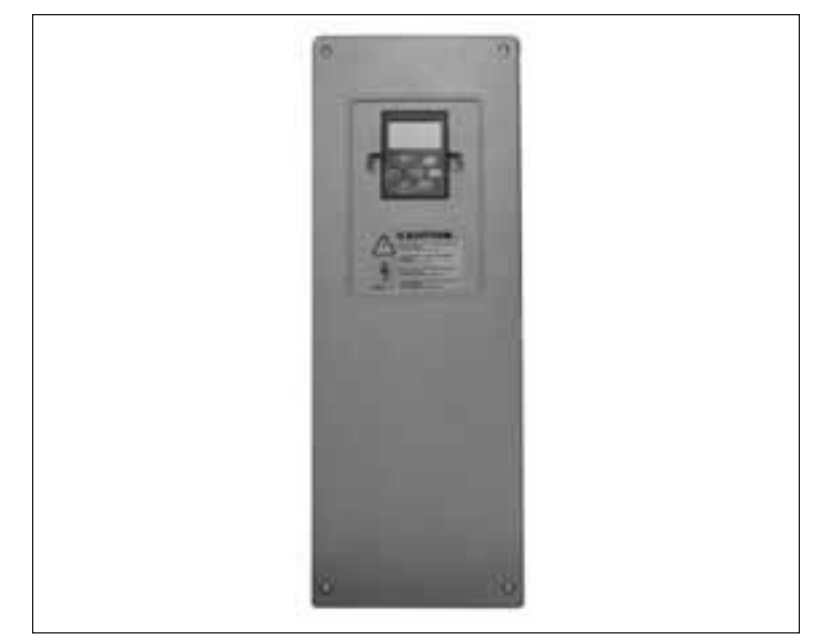

**Figure 3-8: SLX9000, MF6**

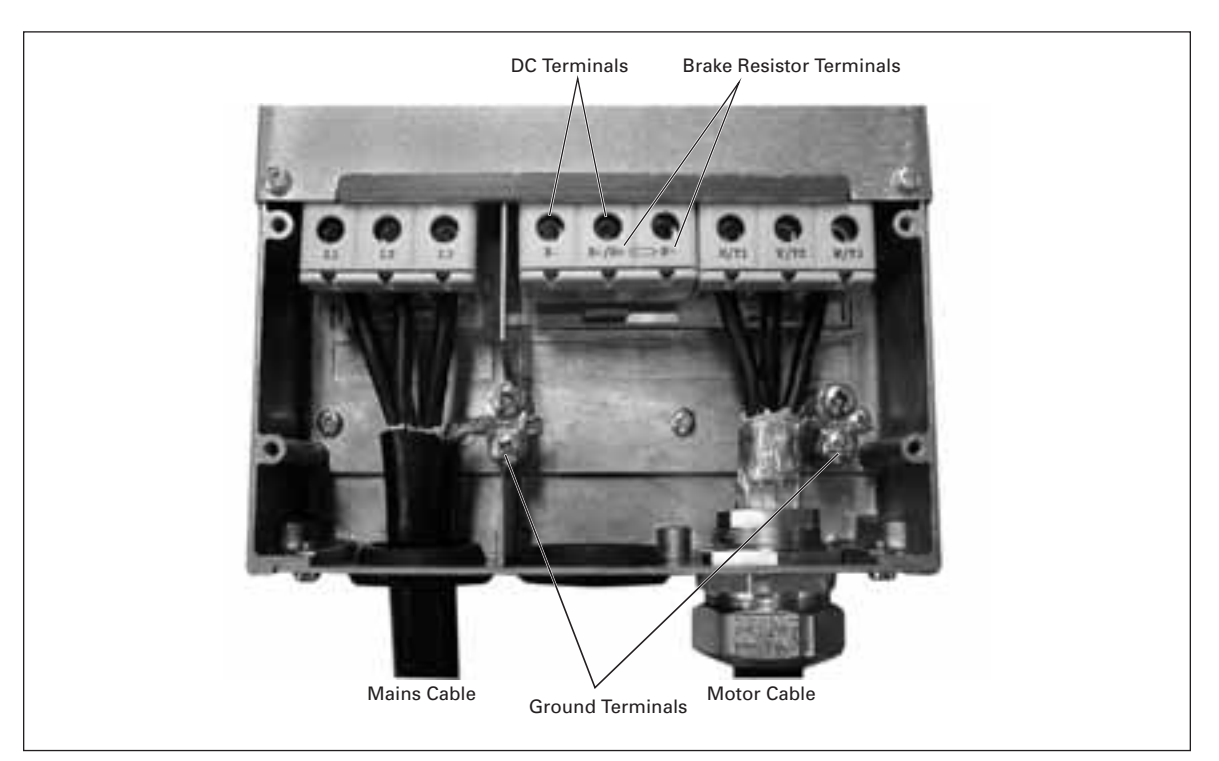

**Figure 3-9: Cable Installation in SLX9000, MF6**

#### *Cable Installation and the UL Standards*

To meet the UL (Underwriters Laboratories) regulations, a UL-approved copper cable with a minimum heat-resistance of +60/75°C must be used.

The tightening torques of the terminals are given in **Table 3-6**.

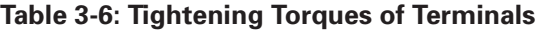

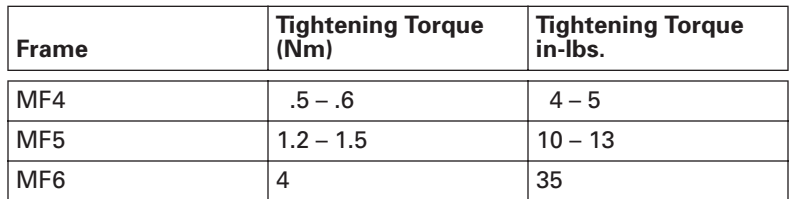

#### *Cable and Motor Insulation Checks*

1. Motor cable insulation checks

Disconnect the motor cable from terminals U, V and W of the drive and from the motor. Measure the insulation resistance of the motor cable between each phase conductor as well as between each phase conductor and the protective ground conductor.

The insulation resistance must be >1 $M\Omega$ .

2. Mains cable insulation checks

Disconnect the mains cable from terminals L1, L2 and L3 of the drive and from the mains. Measure the insulation resistance of the mains cable between each phase conductor as well as between each phase conductor and the protective ground conductor.

The insulation resistance must be >1 $M\Omega$ .

3. Motor insulation checks

Disconnect the motor cable from the motor and open the bridging connections in the motor connection box. Measure the insulation resistance of each motor winding. The measurement voltage must equal at least the motor nominal voltage but not exceed 1000V. The insulation resistance must be >1 $M\Omega$ .

# **Chapter 4 — Control Wiring**

# **Control Unit**

In frames MF4 – MF6 there are two option board connectors SLOT D and SLOT E (see **Figure 4-1**) . Newest software supports hardware with two board slots. Also older software versions can be used, but they will not support hardware with two board slots.

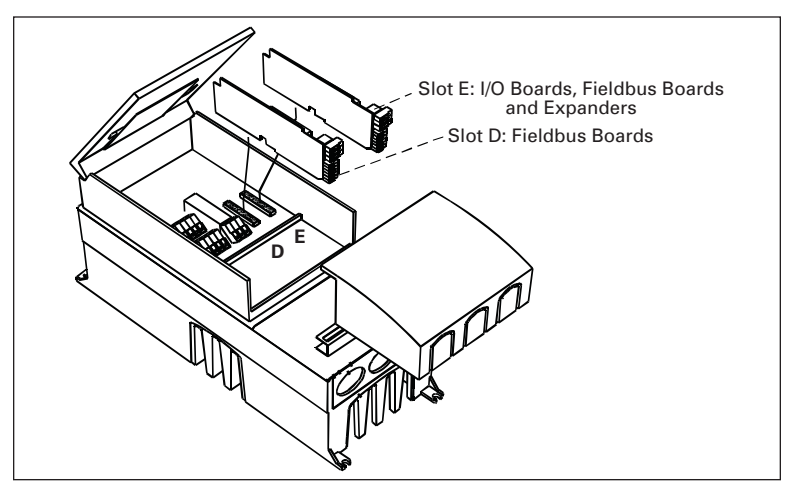

**Figure 4-1: Option Board Slots D and E in Frames MF4 – MF6**

#### *Allowed Option Boards in MF4 – MF6*

See below for the allowed option boards in the two slots on MF4 – MF6 drives.

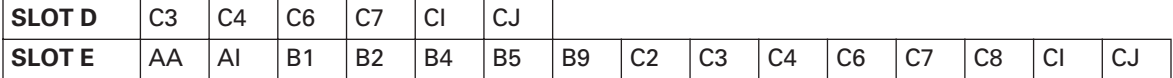

When two option boards are used, the one in slot E has to be OPTAI or OPTAA. Do not use two OPTB\_ or OPTC\_ boards. Also, combinations of OPTB\_ and OPTC\_ boards are prohibited.

See descriptions for OPTAA and OPTAI option boards in **Appendixes B** and **C**.

## **Control Connections**

The basic control connections are shown on **Page 4-2**.

The signal descriptions of the Multicontrol Application are presented below and in the application manual.

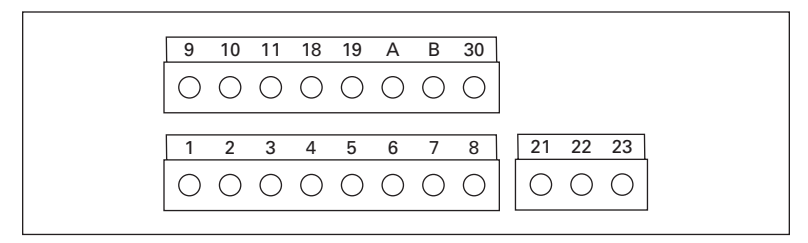

**Figure 4-2: Control Connections, MF4 – MF6**

# **Control Input/Output**

**Table 4-1: Multicontrol Application Default Input/Output Configuration**

| Reference potentiometer | <b>Terminal</b> |                  | <b>Signal</b>                                  | <b>Description</b>                                  |  |
|-------------------------|-----------------|------------------|------------------------------------------------|-----------------------------------------------------|--|
| $1 - 10 k\Omega$        |                 |                  |                                                |                                                     |  |
|                         |                 | $+10V_{ref}$     | Reference output                               | Voltage for potentiometer, etc.                     |  |
|                         | $\overline{2}$  | $Al1+$           | Analog input, voltage range<br>$0 - 10V$ DC    | Voltage input frequency reference                   |  |
|                         | 3               | $AI1-$           | I/O Ground                                     | Ground for reference and controls                   |  |
|                         | 4               | $AI2+$           | Analog input, current range                    | Current input frequency reference                   |  |
|                         | 5               | $AI2 - /GND$     | $0 - 20$ mA                                    |                                                     |  |
|                         | 6               | $+24V$           | Control voltage output                         | Voltage for switches, etc. max .1A                  |  |
|                         | 7               | <b>GND</b>       | I/O ground                                     | Ground for reference and controls                   |  |
|                         | 8               | DIN <sub>1</sub> | Start forward<br>(programmable)                | Contact closed = start forward                      |  |
|                         | 9               | DIN <sub>2</sub> | Start reverse<br>(programmable)                | Contact closed = start reverse                      |  |
|                         | 10              | DIN <sub>3</sub> | Multi-step speed selection 1<br>(programmable) | Contact closed = multi-step speed                   |  |
|                         | 11              | <b>GND</b>       | I/O ground                                     | Ground for reference and controls                   |  |
|                         | 18              | $AO1+$           | Output frequency                               | Programmable                                        |  |
| mA                      | 19              | $AO1-$           | Analog output                                  | Range $0 - 20$ mA, R <sub>L</sub> max. 500 $\Omega$ |  |
|                         | A               | <b>RS-485</b>    | Serial bus                                     | Differential receiver/transmitter                   |  |
|                         | B               | <b>RS-485</b>    | Serial bus                                     | Differential receiver/transmitter                   |  |
|                         | 30              | $+24V$           | 24V auxiliary input voltage                    | Control power supply backup                         |  |
|                         |                 |                  |                                                |                                                     |  |
|                         | 21              | <b>RO1</b>       | Relay output 1                                 | Programmable                                        |  |
|                         | 22              | <b>RO1</b>       | <b>FAULT</b>                                   |                                                     |  |
|                         | 23              | RO <sub>1</sub>  |                                                |                                                     |  |

#### **Table 4-2: AI1 Configuration, When Programmed as DIN4**

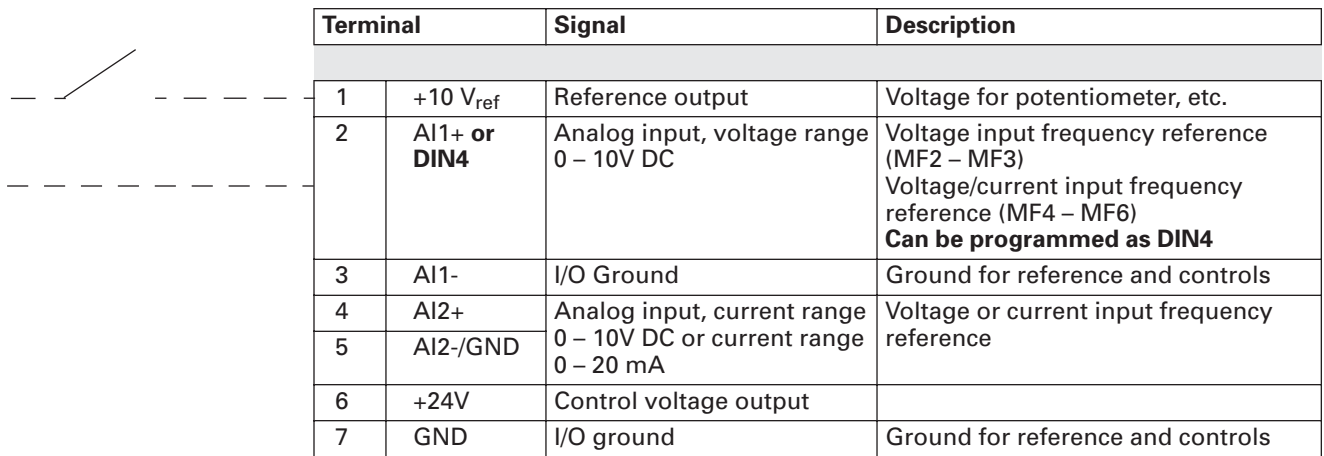

### *Control Terminal Signals*

## **Table 4-3: Control Input/Output Terminal Signals**

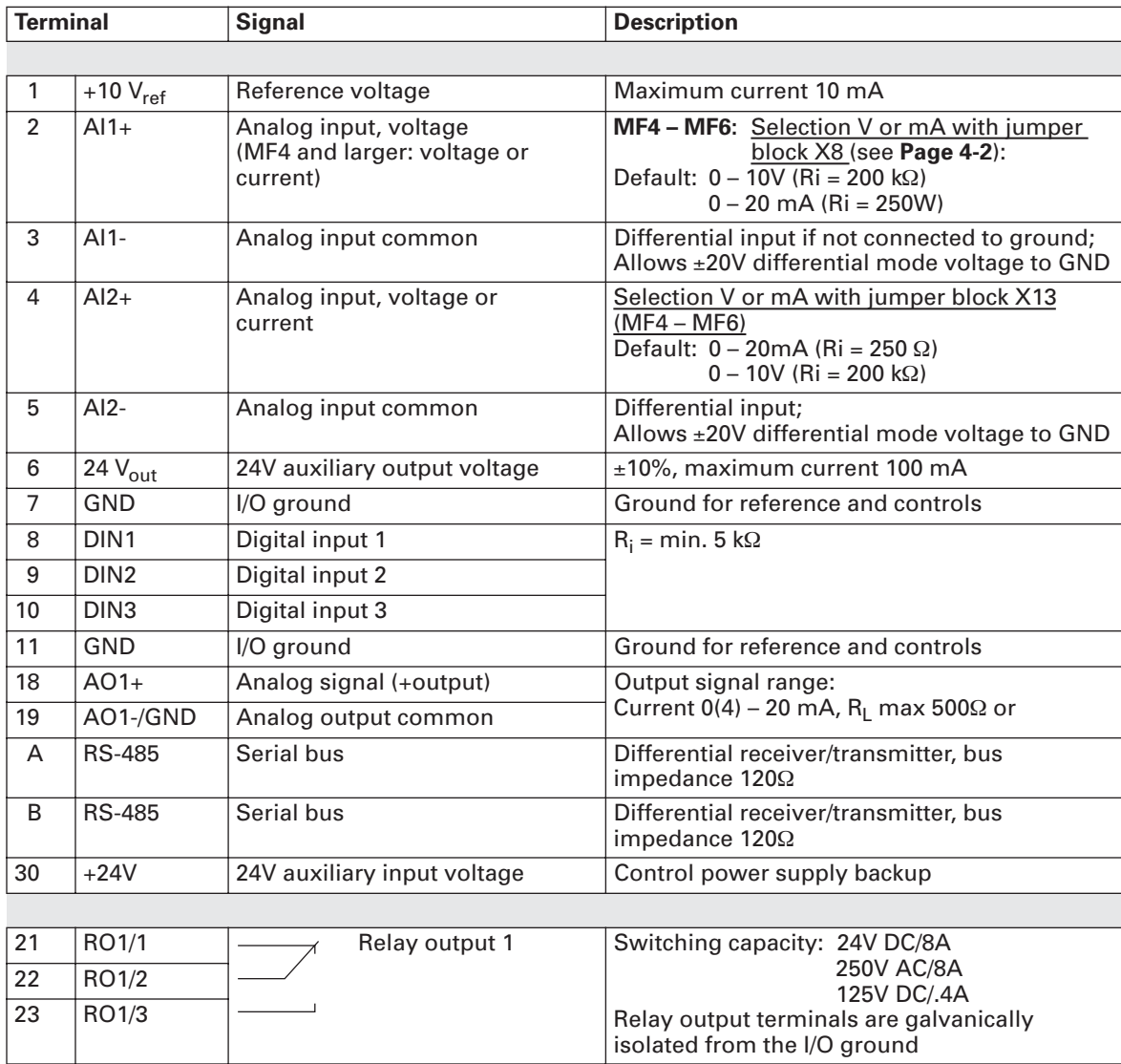

#### *Jumper Selections on SLX9000 Basic Board*

The user is able to customize the functions of the drive to better suit an application by selecting certain positions for the jumpers on the SLX9000 board. The positions of the jumpers determine the signal type of analog input (terminal #2) and whether the termination resistor RS-485 is used or not.

The following figures present the jumper selections of SLX9000 drives:

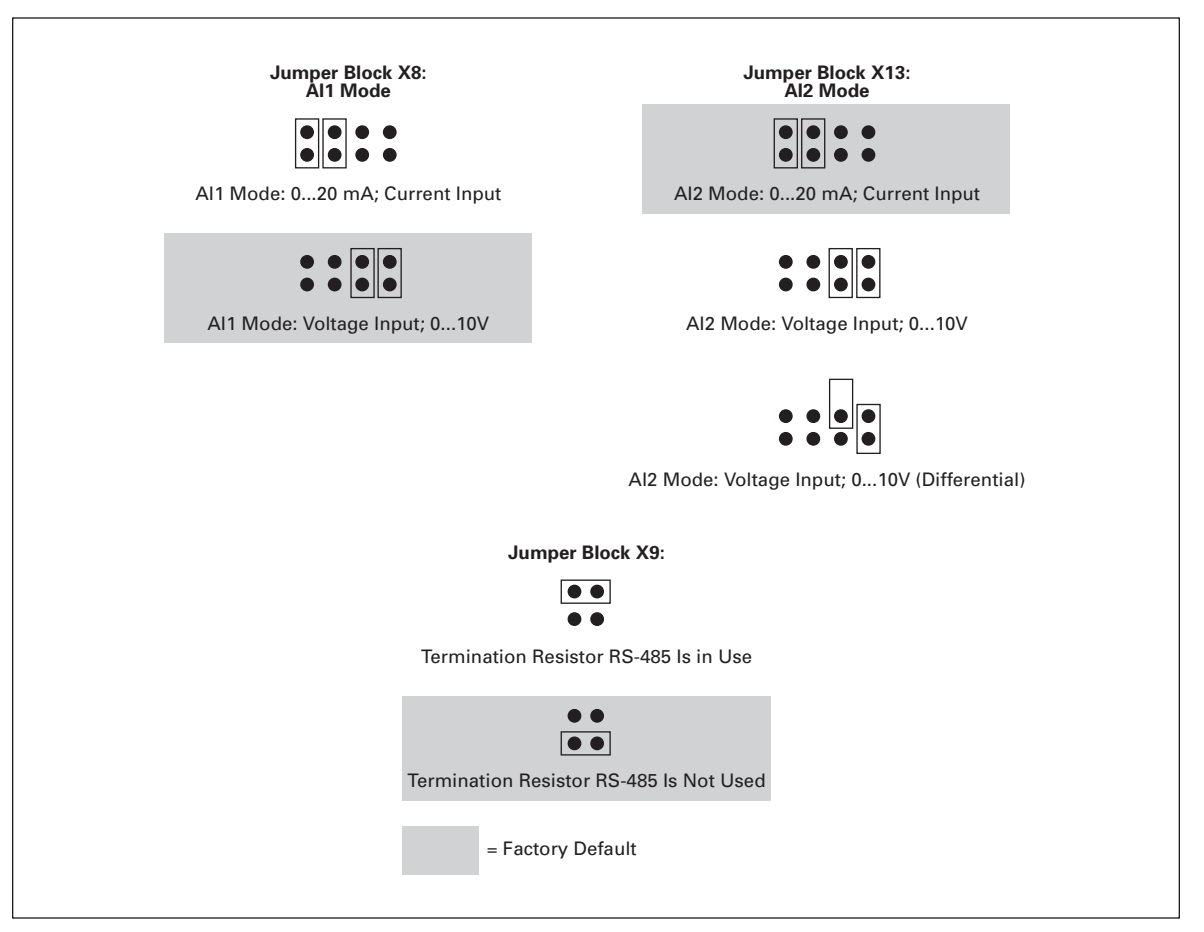

**Figure 4-3: Jumper Selection for SLX9000, MF4 – MF6**

# **CAUTION**

Check the correct positions of the jumpers. Running the motor with signal settings different from the jumper positions will not harm the drive but may damage the motor.

**Note:** If you change the AI signal content also remember to change the corresponding parameters (S6.9.1, 6.9.2) in System Menu.
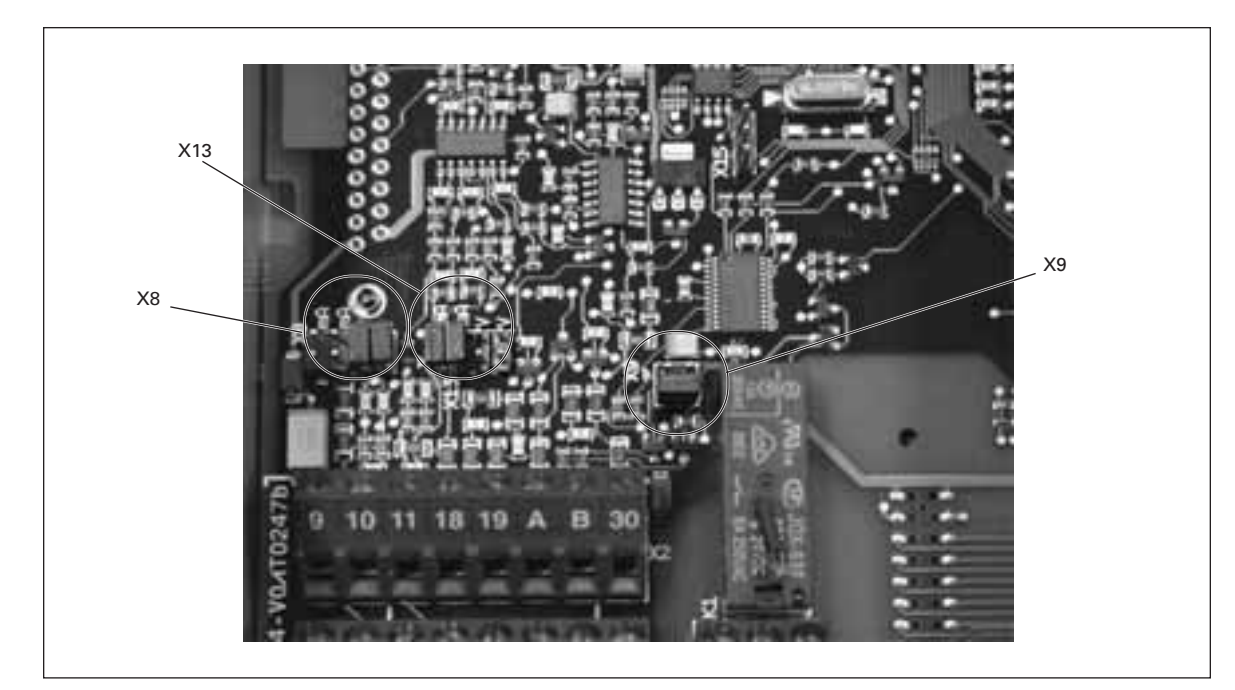

**Figure 4-4: Location of Jumper Blocks in the Control Board of MF4 – MF6**

## **Motor Thermistor (PTC) Connection**

There are three ways to connect a PTC resistor to SLX9000.

1. With optional board OPTAI (recommended method).

SLX9000 drive equipped with OPTAI fulfills IEC 664 if the motor thermistor is insulated (= effective double insulation).

2. With optional board OPTB2.

SLX9000 drive equipped with OPTB2 fulfills IEC 664 if the motor thermistor is insulated (= effective double insulation).

3. With the digital input (DIN3) of SLX9000 drive.

The DIN3 is galvanically connected to other I/Os of SLX9000. This is why reinforced or double insulation of the thermistor (IEC 664) is absolutely required outside the drive (in the motor or between the motor and the drive).

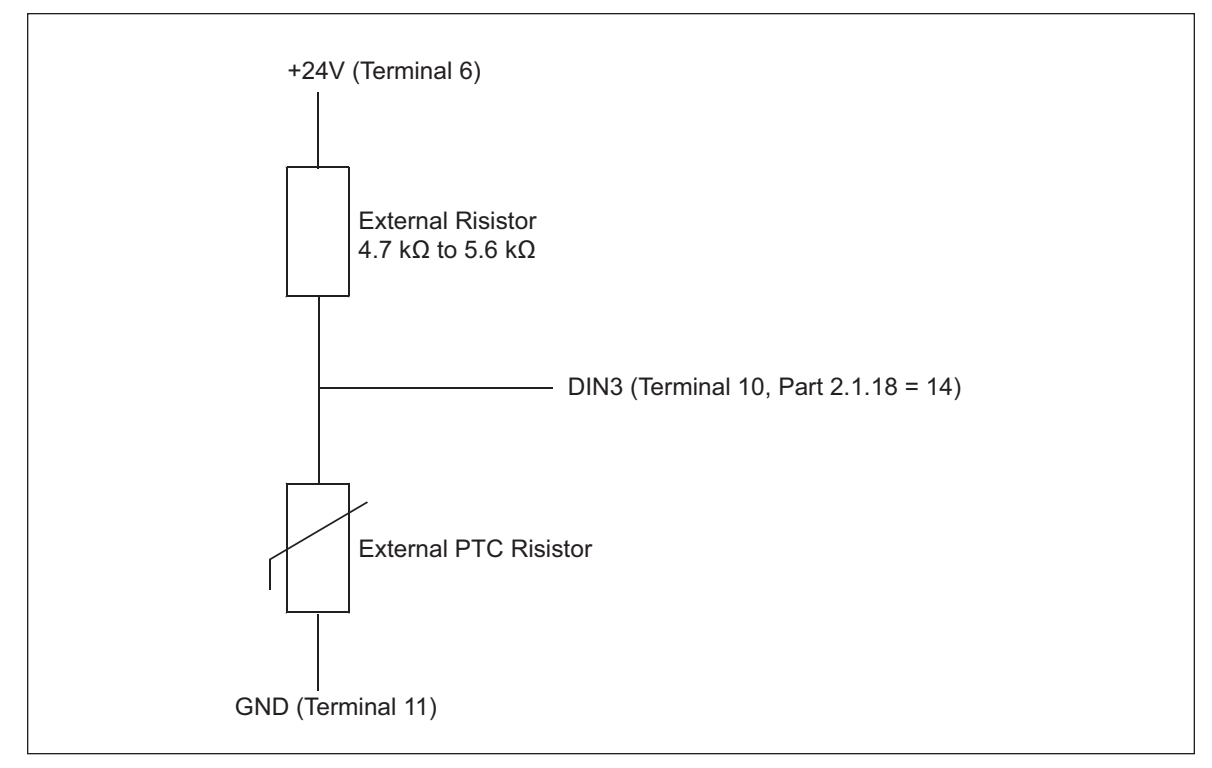

**Figure 4-5: Motor Thermistor (PTC) Connection**

**Note:** The drive trips when PTC impedance exceeds 4.7 kΩ.

We strongly recommend the use of OPTAI or OPTB2 board for motor thermistor connection.

#### **WARNING**  $\mathbf{A}$

If the motor thermistor is connected to DIN3, the instructions above **must be** followed, otherwise a serious safety hazard may result from the connection.

## **Chapter 5 — Menu Information**

## **Keypad Operation**

The control keypad is the link between the SLX9000 drive and the user. The control keypad features an alphanumeric display with seven indicators for the Run status (RUN, counterclockwise, clockwise, READY, STOP, ALARM, FAULT) and three indicators for the control place (I/O term/Keypad/BusComm).

The control information, i.e. the menu number, the displayed value and the numeric information are represented with numeric symbols.

The drive is operable through the seven pushbuttons of the control keypad. Furthermore, the buttons can be used in setting parameters and monitoring values.

The keypad is detachable and isolated from the input line potential.

## **Indicators on the Keypad Display**

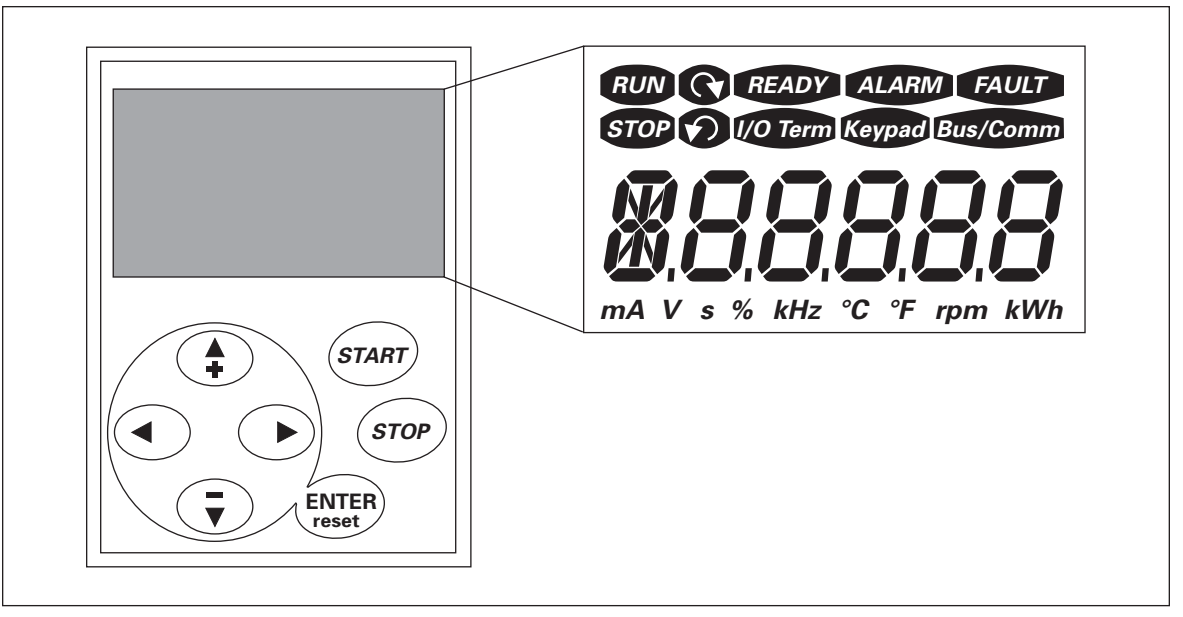

**Figure 5-1: Control Keypad and Drive Status Indications**

#### *Drive Status Indicators*

The drive status symbols tell the user the status of the motor and the drive.

#### **Table 5-1: Drive Status Indicators**

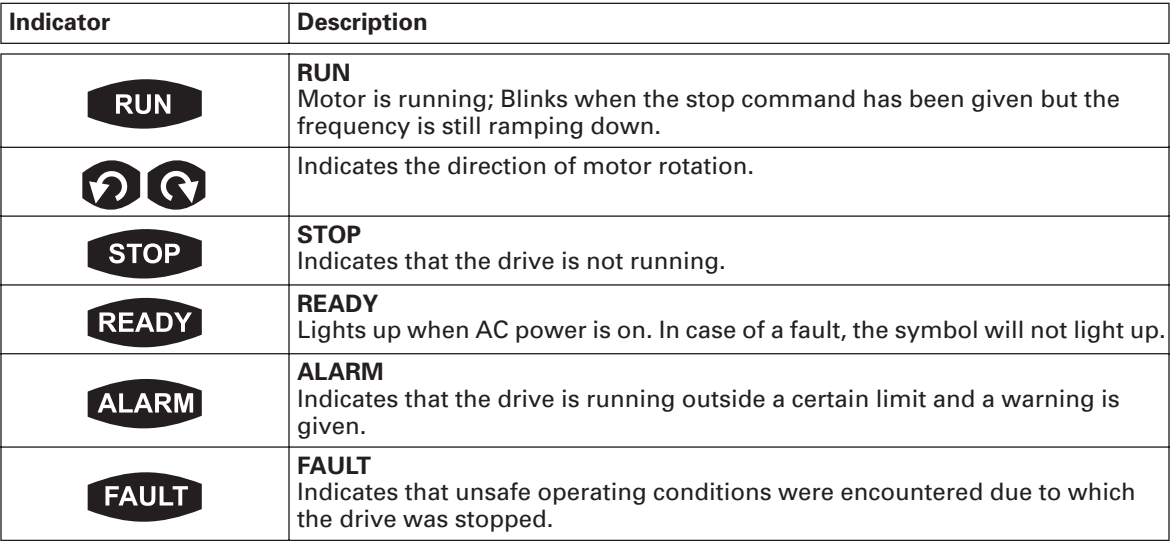

#### *Control Place Indicators*

The symbols I/O term, Keypad and Bus/Comm (see **Table 5-2**) indicate the choice of control place made in the Keypad control menu (M3) (see **Table 5-6**).

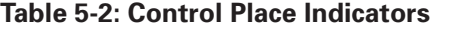

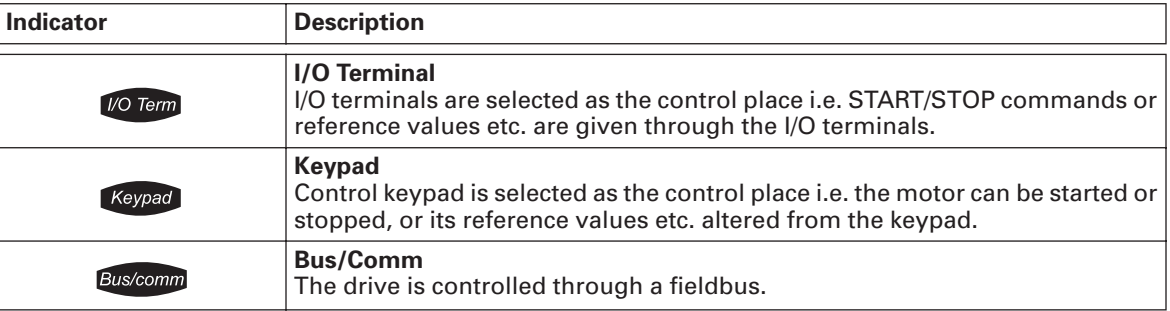

## **Numeric Indicators**

The numeric indications provide the user with information on present location in the keypad menu structure as well as with information related to the operation of the drive.

## **Keypad Pushbuttons**

The SLX9000 seven-segment control keypad features seven pushbuttons that are used for the control of the DRIVE (and motor) and parameter setting.

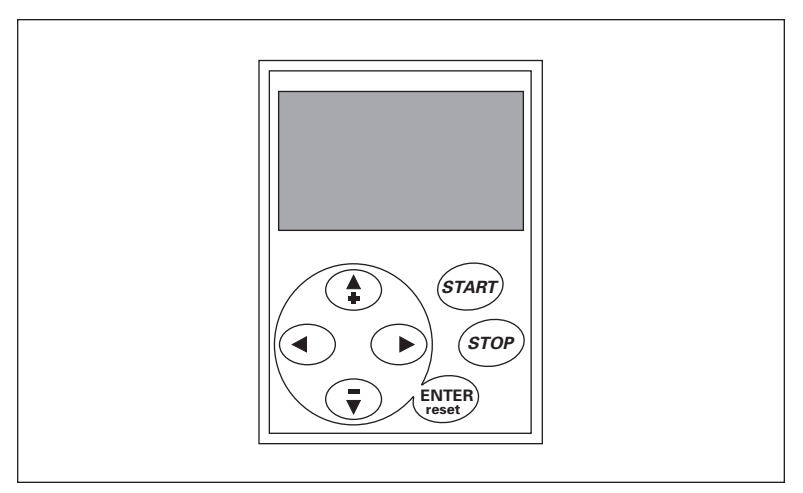

**Figure 5-2: Keypad Pushbuttons**

#### **Table 5-3: Button Descriptions**

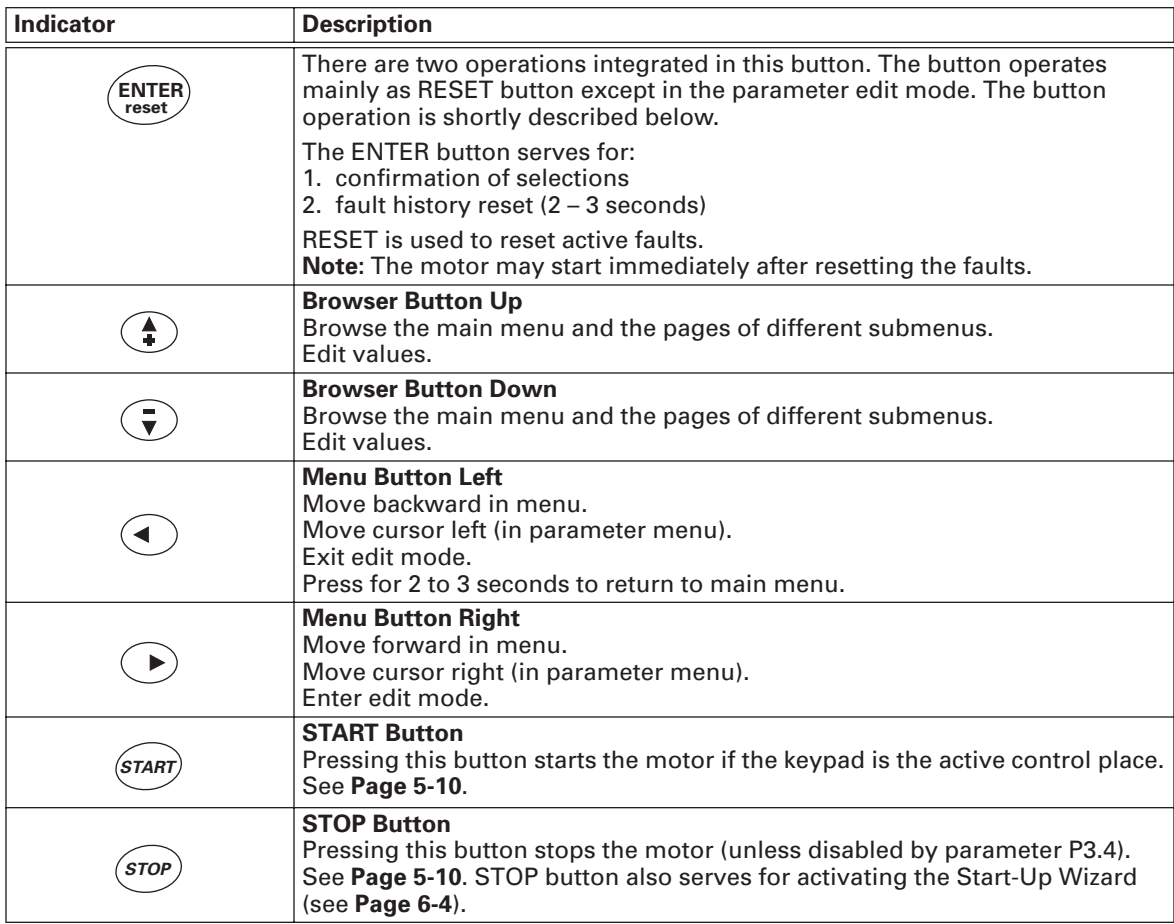

## **Menu Navigation**

The data on the control keypad are arranged in menus and submenus. The menus are used for the display and editing of measurement and control signals, parameter settings (see **Page 5-8**) and reference value (see **Page 5-11**) and fault displays (see **Page 5-11**).

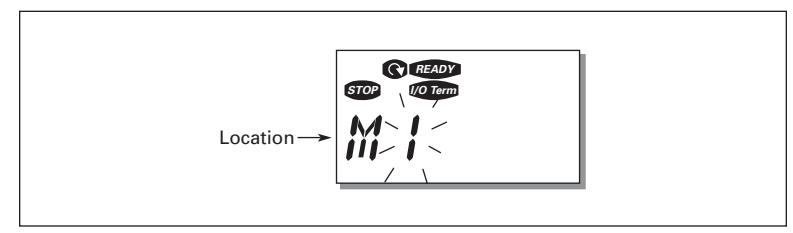

**Figure 5-3: Keypad Display Data**

The first menu level consists of menus M1 to E7 and is called the Main Menu. The user can navigate in the main menu with the Browser buttons up and down. The desired submenu can be entered from the main menu with the Menu buttons. When there still are pages to enter under the currently displayed menu or page, the last digit of the figure blinks and you can reach the next menu level by pressing Menu Button Right.

The control keypad navigation chart is shown in **Figure 5-4**. Please note that menu **M1** is located in the lower left corner. From there you will be able to navigate your way up to the desired menu using the menu and browser buttons.

You will find more detailed descriptions of the menus later in this chapter.

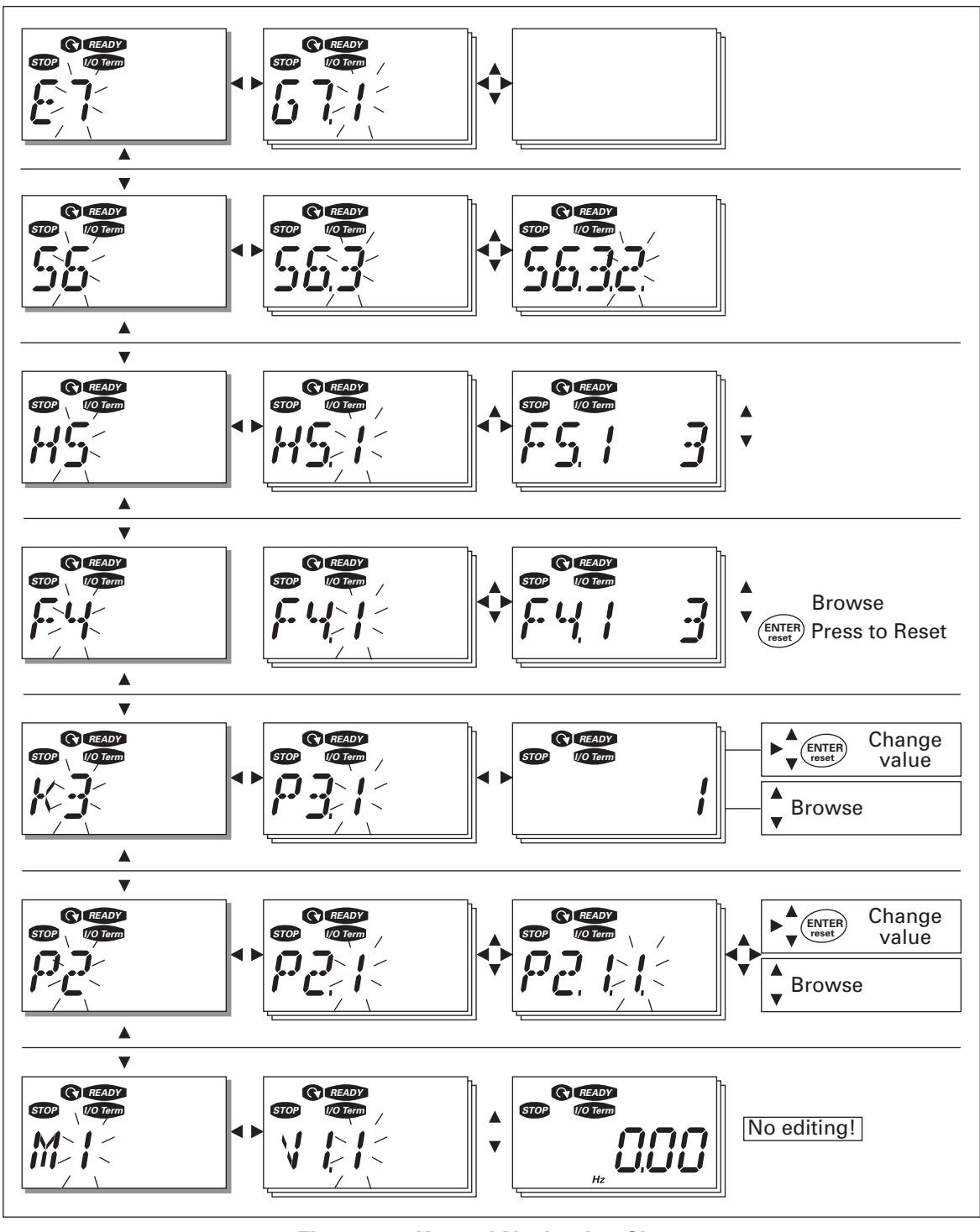

**Figure 5-4: Keypad Navigation Chart**

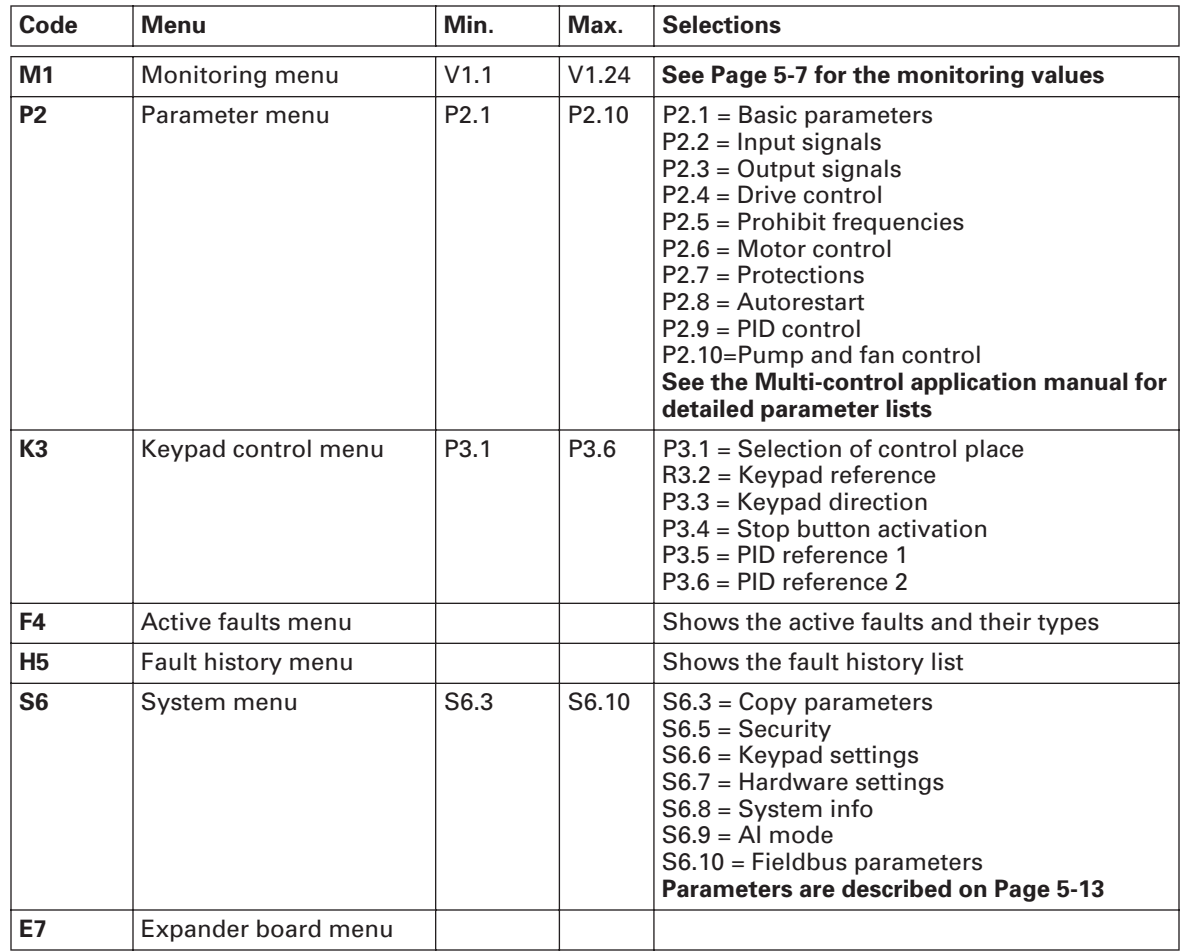

#### **Table 5-4: Main Menu Functions**

#### *Monitoring Menu (M1)*

You can enter the Monitoring menu from the Main menu by pressing Menu Button Right when the location indication **M1** is visible on the display. **Figure 5-5** shows how to browse through the monitored values.

The monitored signals carry the indication **V#.#** and listed in **Table 5-5**. The values are updated once every .3 seconds.

This menu is for signal checking. The values cannot be changed. To change values of the parameters, see **Page 5-8**.

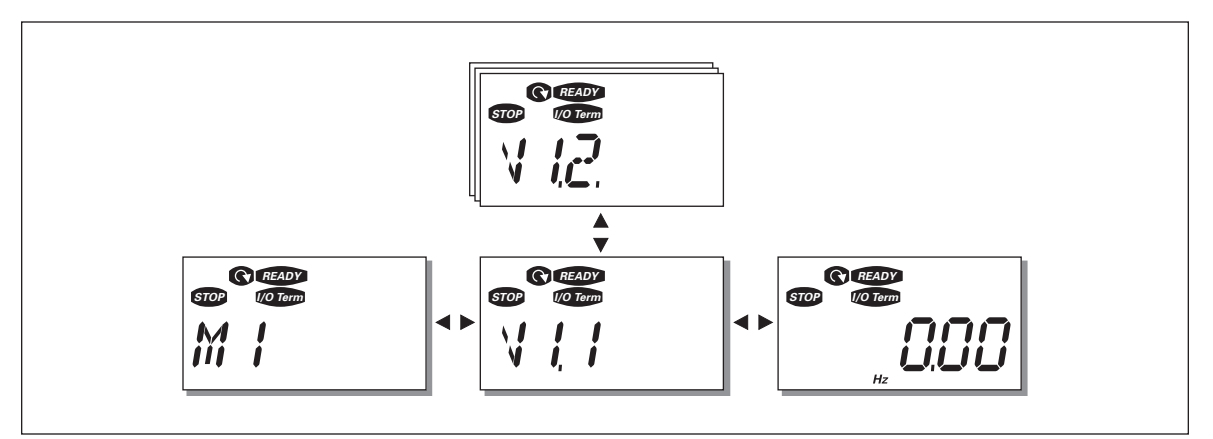

**Figure 5-5: Monitoring Menu**

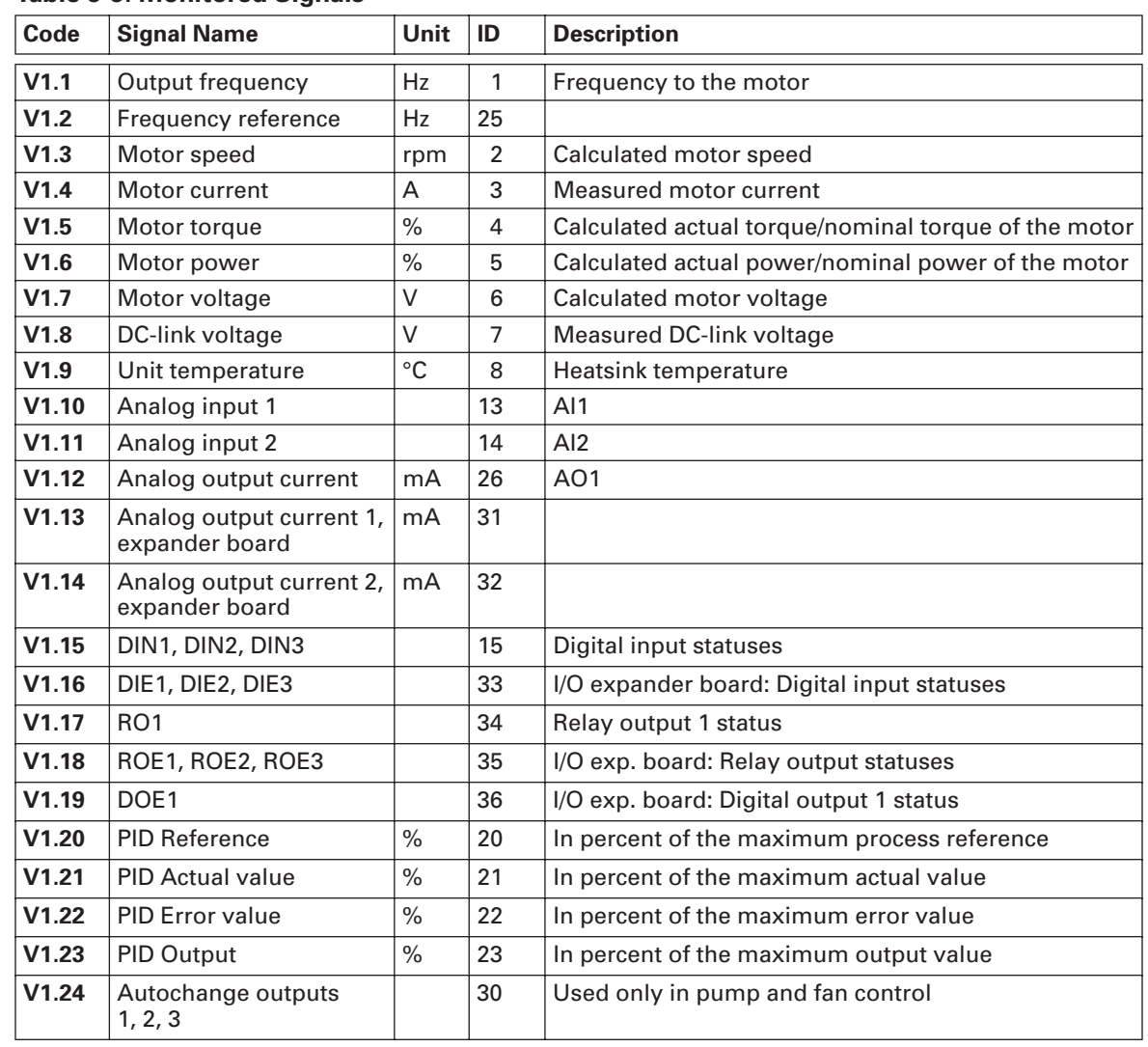

#### **Table 5-5: Monitored Signals**

#### *Parameter Menu (P2)*

Parameter values can be edited by entering the Parameter Menu from the Main Menu when the location indication **P2** is visible on the display. The value editing procedure is presented in **Figure 5-6**.

Pressing Menu Button Right once takes you to the Parameter Group Menu (G#). Locate the desired parameter group by using the Browser buttons and press Menu Button Right again to see the group and its parameters. Use the Browser buttons to find the parameter (P#) you want to edit. Pressing Menu Button Right takes you to the edit mode. As a sign of this, the parameter value starts to blink. You can now change the value in two different ways:

- Set the desired value with the Browser buttons and confirm the change with the ENTER button. Consequently, the blinking stops and the new value is visible in the value field.
- Press Menu Button Right once more. Now you will be able to edit the value digit by digit. This may come in handy, when a relatively greater or smaller value than that on the display is desired. Confirm the change with the ENTER button.

**The value will not change unless the ENTER button is pressed.** Pressing Menu Button Left takes you back to the previous menu.

Several parameters are locked, i.e. cannot be edited, when the drive is in RUN status. The drive must be stopped to edit these parameters.

The parameter values can also be locked using the function in menu **S6** (see **Page 5-16**).

You can return to the Main Menu any time by pressing Menu Button Left for 1 to 2 seconds.

The basic parameters are listed in **Chapter 6**. You will find the complete parameter lists and descriptions in the *Multi-Control Application* manual.

Once in the last parameter of a parameter group, you can move directly to the first parameter of that group by pushing the Browser button up.

Once in the last parameter of a parameter group, you can move directly to the first parameter of that group by pressing Browser Button Up.

See the diagram for parameter value change procedure in **Figure 5-6**.

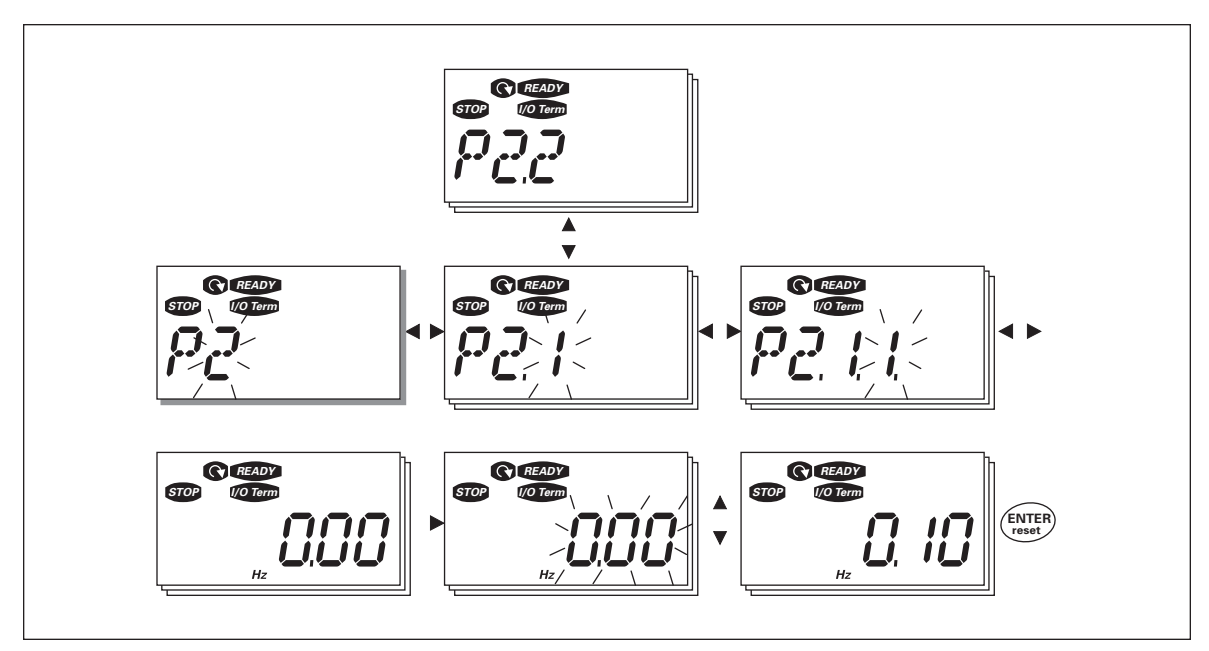

**Figure 5-6: Parameter Value Change Procedure**

#### *Keypad Control Menu (K3)*

In the Keypad Control Menu, you can choose the control place, edit the frequency reference and change the direction of the motor. You can enter the submenu level by pressing Menu Button Right.

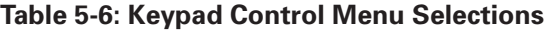

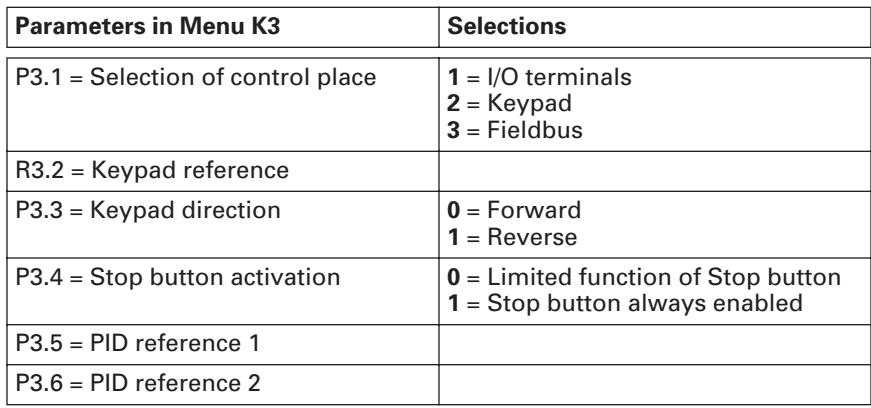

#### **Selection of Control Place**

There are three different places (sources) where the drive can be controlled. For each control place, a different symbol will appear on the alphanumeric display:

- I/O terminals
- Keypad (panel)
- Fieldbus

You can change the control place by entering the edit mode with Menu Button Right. The options can then be browsed with the Browser buttons. Select the desired control place with the ENTER button. See **Figure 5-7**.

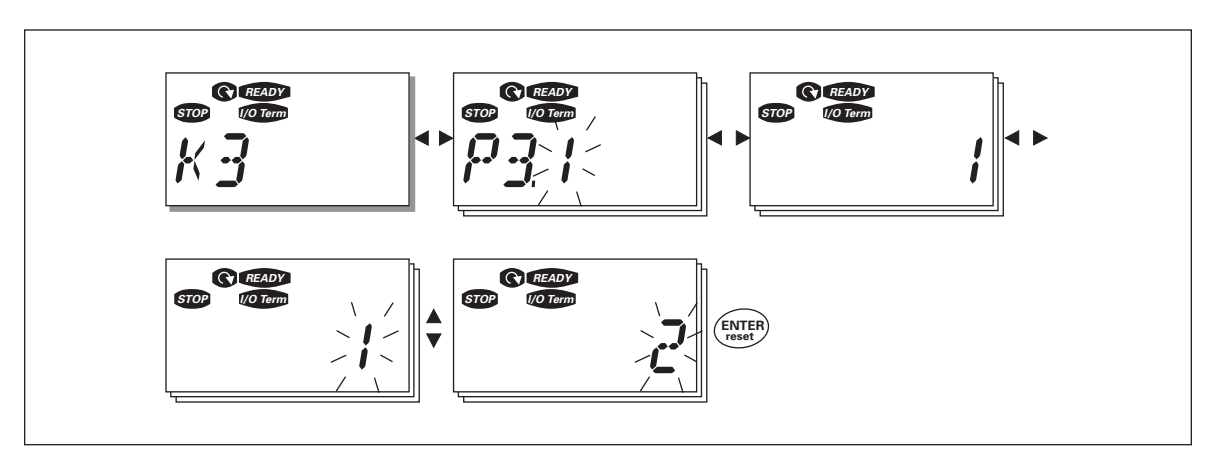

**Figure 5-7: Selection of Control Place**

#### **Keypad Reference**

The keypad reference submenu (**R3.2**) displays and allows the operator to edit the frequency reference. The changes will take place immediately. **This reference value will not, however, influence the rotation speed of the motor unless the keypad has been selected as the active control place.**

**Note:** The maximum difference between the output frequency and the keypad reference is 6 Hz. The program automatically monitors the keypad reference value.

You may edit the reference value (pressing the ENTER button is not necessary). See **Figure 5-6**.

#### **Keypad Direction**

The keypad direction submenu displays and allows the operator to change the rotating direction of the motor. **This setting will not, however, influence the rotation direction of the motor unless the keypad has been selected as the active control place.**

**Note:** See **Table 5-6** for how to change the rotation direction.

#### **STOP Button Activated**

By default, pushing the STOP button will **always** stop the motor regardless of the selected control place. You can disable this function by giving parameter 3.4 the value **0**. If the value of this parameter is **0**, the STOP button will stop the motor only **when the keypad has been selected as the active control place**.

**Note:** See **Table 5-6** for how to change the value of this parameter.

#### *Active Faults Menu (F4)*

You can enter the Active Faults menu from the Main Menu by pressing Menu Button Right when the location indication **F4** is visible on the keypad display.

The memory of active faults can store a maximum of five faults in the order of appearance. The display can be cleared with the RESET button and the read-out will return to the same state it was in before the fault trip. The fault remains active until it is cleared with the RESET button or with a reset signal from the I/O terminal.

**Note:** Remove external Start signal before resetting the fault to prevent unintentional restart of the drive.

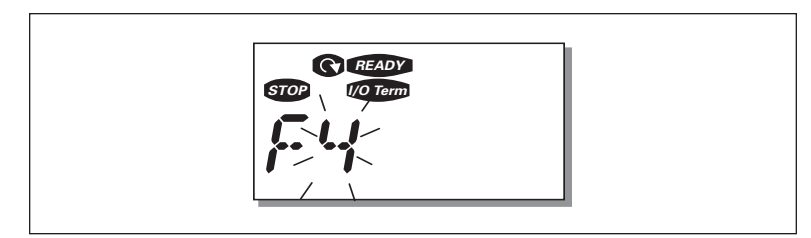

**Figure 5-8: Normal State, No Faults**

### **Fault Types**

The drive has two types of faults. These types differ from each other on the basis of the subsequent behavior of the drive. See **Table 5-7**.

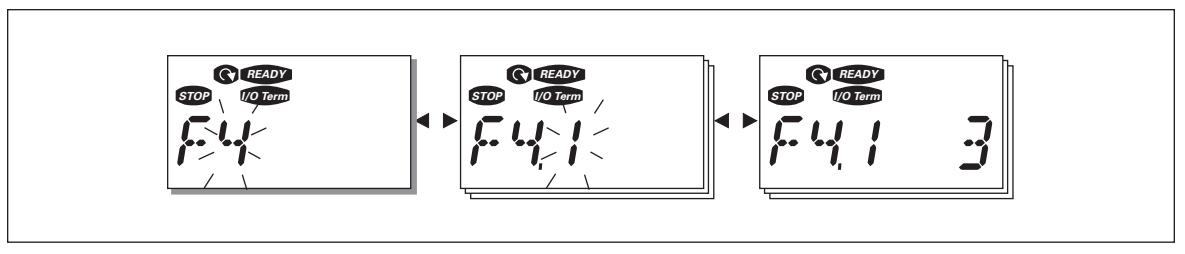

**Figure 5-9: Fault Display**

#### **Table 5-7: Fault Types**

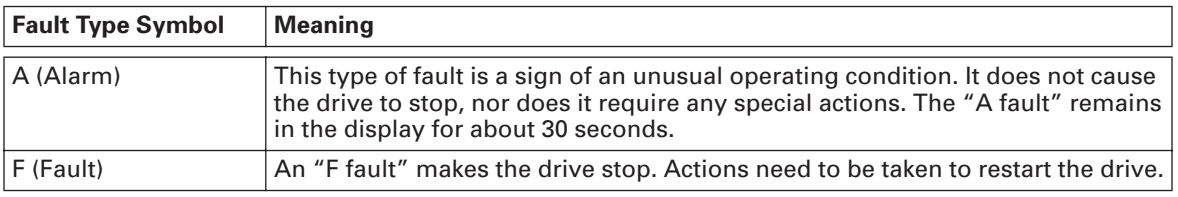

**Note:** Fault Codes are listed in **Appendix A**.

#### *Fault History Menu (H5)*

You can enter the Fault History menu from the Main Menu by pressing Menu Button Right when the location indication **H5** is visible on the keypad display.

All faults are stored in the Fault History menu where you can browse them with the Browser buttons. You can return to the previous menu any time by pressing Menu Button Left.

The memory of the drive can store a maximum of 5 faults in order of appearance. The latest fault is indicated by H5.1, the one before that by H5.2 and so on. If there are 5 uncleared faults in the memory, the next fault will erase the oldest fault from the memory.

Pressing the ENTER button for about 2 to 3 seconds resets the whole fault history.

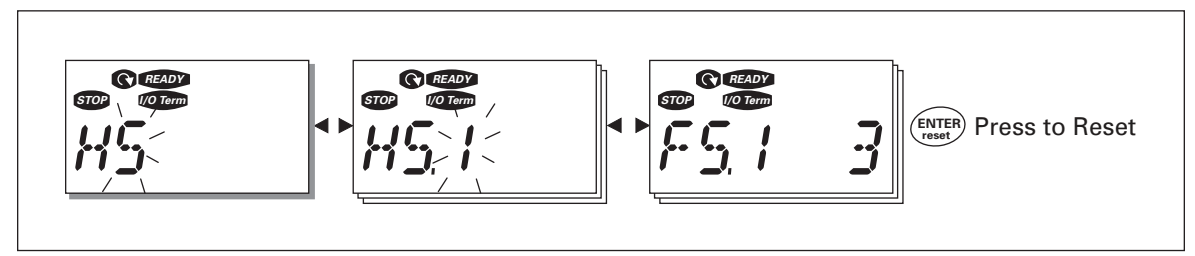

**Figure 5-10: Fault History Menu**

### *System Menu (S6)*

You can enter the System Menu from the Main menu by pressing Menu Button Right when the location indication **S6** is visible on the first line of the keypad display.

The controls associated with the general use of the drive, such as keypad settings, customized parameter sets or information about the hardware and software are located under the System Menu.

**Table 5-8** has a list of the functions available in the System Menu.

**Table 5-8: System Menu Functions**

| Code        | <b>Function</b>                | Min.        | Max.  | <b>Unit</b>  | <b>Default</b> | Cust. | <b>Selections</b>                                                                                                    |
|-------------|--------------------------------|-------------|-------|--------------|----------------|-------|----------------------------------------------------------------------------------------------------|
| <b>S6.3</b> | <b>Copy parameters</b>         |             |       |              |                |       |                                                                                                    |
| P6.3.1      | Parameter sets                 |             |       |              |                |       | $0 = Select$<br>$1 =$ Store set 1<br>$2 =$ Load set 1<br>$3 =$ Store set 2<br>$4 =$ Load set 2<br>5 = Load factory defaults<br>$6 = \text{Fault}$<br>$7 = Wait$<br>$8 = OK$ |
| S6.5        | <b>Security</b>                |             |       |              |                |       |                                                                                                    |
| P6.5.2      | Parameter lock                 | 0           | 1     |              | $\pmb{0}$      |       | $0 = Change$ Enabled<br>$1 = Change Disabled$                                                                                                    |
| S6.6        | <b>Keypad settings</b>         |             |       |              |                |       |                                                                                                    |
| P6.6.1      | Default page                   | 0           |       |              | 1.1            |       |                                                                                                    |
| P6.6.3      | Timeout time                   | 5           | 65535 | s            | 1200           |       |                                                                                                    |
| S6.7        | <b>Hardware settings</b>       |             |       |              |                |       |                                                                                                    |
| P6.7.2      | Fan control                    | $\mathbf 0$ |       |              | 0              |       | $0 =$ Continuous<br>$1$ = Temperature (only sizes<br>MF4 and larger)                                                                                                    |
| P6.7.3      | HMI acknowledg.<br>timeout     | 200         | 5000  | mS           | 200            |       |                                                                                                    |
| P6.7.4      | HMI number of<br>retries       | 1           | 10    |              | 5              |       |                                                                                                    |
| S6.8        | <b>System info</b>             |             |       |              |                |       |                                                                                                    |
| S6.8.1      | Counters menu                  |             |       |              |                |       |                                                                                                    |
| C6.8.1.1    | Mwh counter                    |             |       | <b>KWh</b>   |                |       |                                                                                                    |
| C6.8.1.2    | Operating days<br>counter      |             |       | hh:mm:<br>SS |                |       |                                                                                                    |
| C6.8.1.3    | Operating hours<br>counter     |             |       | hh:mm:<br>SS |                |       |                                                                                                    |
| S6.8.2      | Trip counters                  |             |       |              |                |       |                                                                                                    |
| T6.8.2.1    | MWh trip counter               |             |       | kWh          |                |       |                                                                                                    |
| P6.8.2.2    | Clear MWh trip<br>counter      |             |       |              |                |       | $0 = No$ action<br>$1 =$ Clear MWh trip counter                                                                                                    |
| T6.8.2.3    | Operating days trip<br>counter |             |       |              |                |       |                                                                                                    |

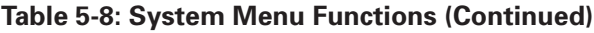

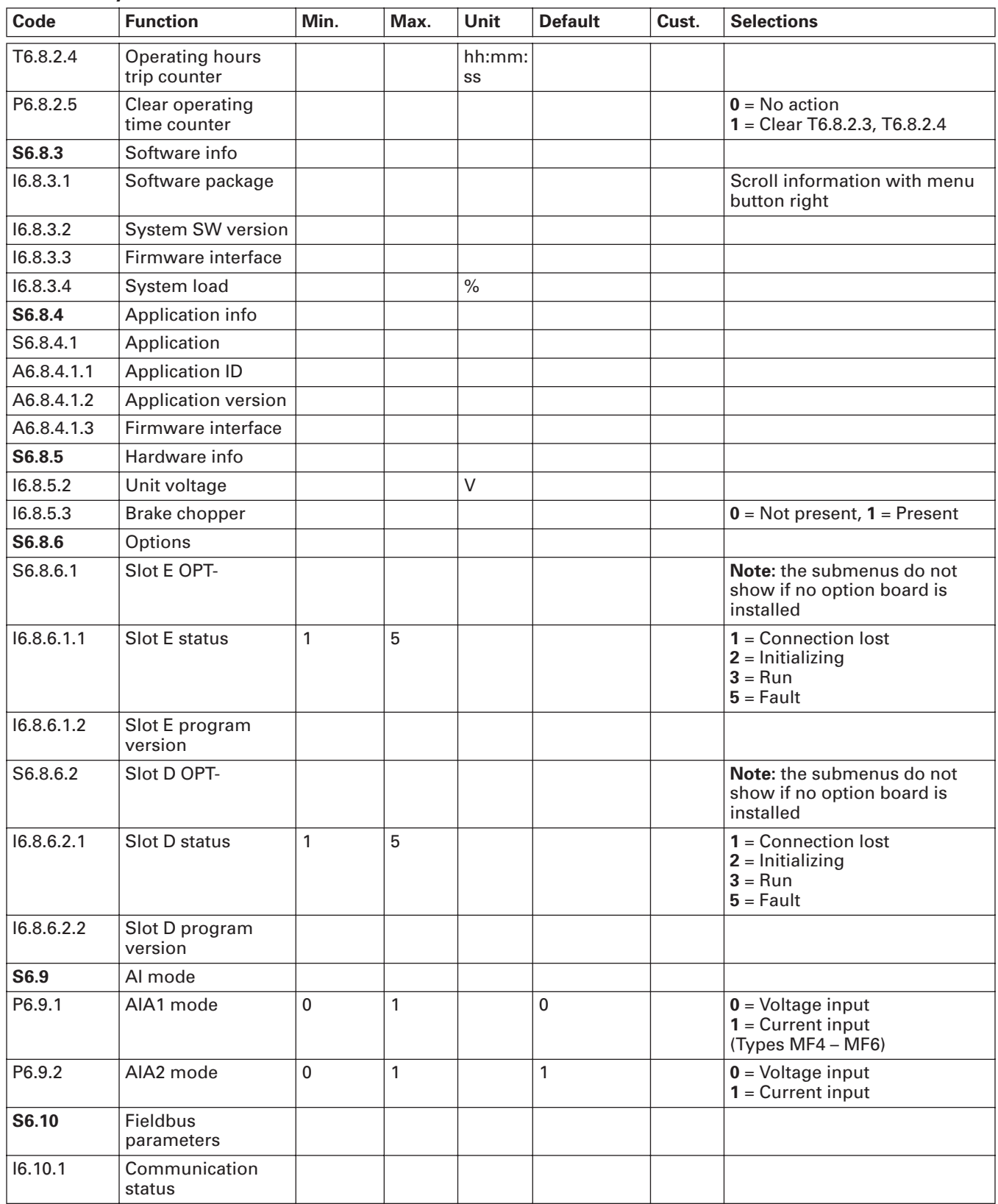

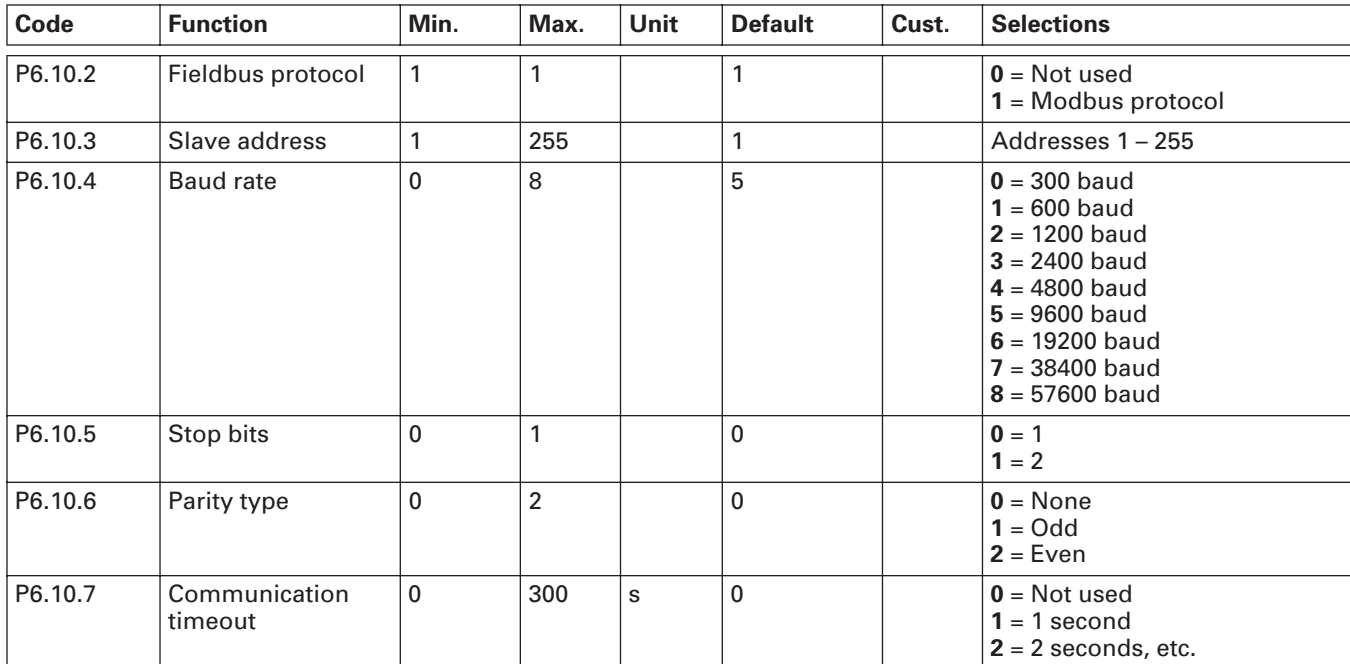

## **Table 5-8: System Menu Functions (Continued)**

#### **Copy Parameters**

The Copy parameters submenu (**S6.3**) is located under the System menu.

The SLX9000 drive allows the user to store and load two customized parameter sets (all parameters included in the application, not the system menu parameters) and to load back the factory default parameter values.

### *Parameter Sets (S6.3.1)*

On Parameter sets page (**S6.3.1**), push the Menu Button Right to enter the Edit menu. You can store or load two customized parameter sets or load back the factory defaults. Confirm with the ENTER button. Wait until **8 (=OK)** appears on the display.

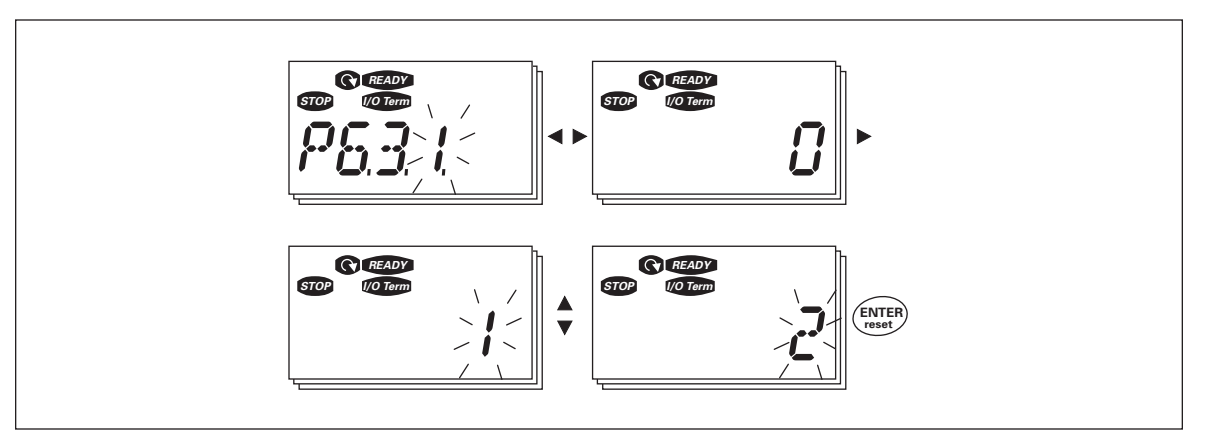

**Figure 5-11: Storing and Loading of Parameter Sets**

#### **Security**

The Security submenu (**S6.5**) under the system menu has a function that allows the user to prohibit changes to the parameters.

*Parameter Lock (P6.5.2)*

If the parameter lock is activated the parameter values cannot be edited.

**Note:** This function does not prevent unauthorized editing of parameter values.

Enter the edit mode by pushing the Menu Button Right. Use the Browser buttons to change the parameter lock status ( $0 =$  changes enabled,  $1 =$  changes disabled). Accept the change with the ENTER button or return to the previous level with the Menu Button Left.

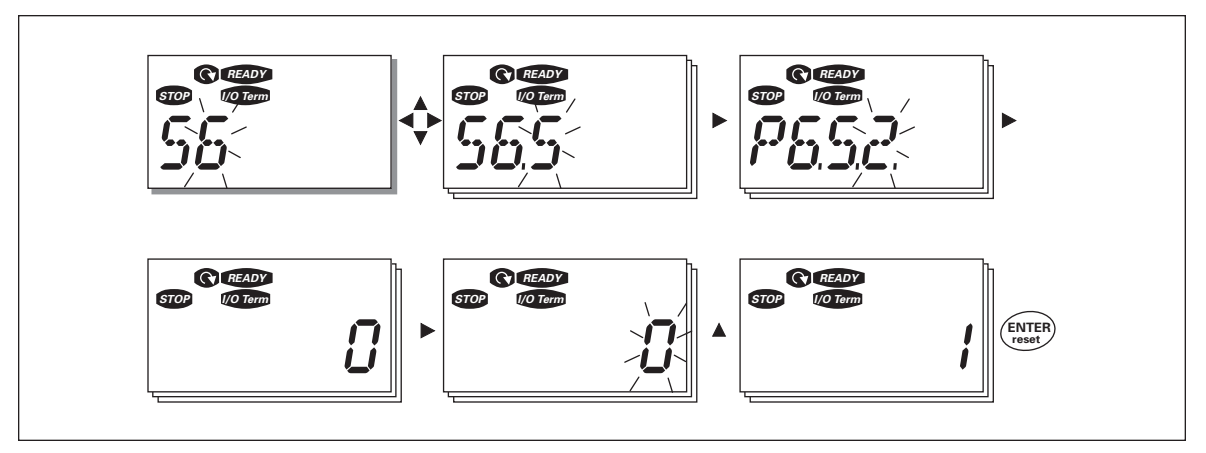

**Figure 5-12: Parameter Locking**

### **Keypad Settings**

In the Keypad Settings submenu under the System menu, you can further customize your drive operator interface.

Locate the Keypad Setting submenu (**S6.6**). Under the submenu, there are two pages (**P#**) associated with the keypad operation:

#### *Default Page (P6.6.1)*

Here you can set the location (page) to which the display automatically moves as the Timeout Time (see below) has expired or as the power is switched on to the keypad.

Press the Menu Button Right once to enter the edit mode. Pressing the Menu Button Right once again makes you able to edit the number of the submenu/page digit by digit. Confirm the new default page value with the ENTER button. You can return to the previous step anytime by pushing the Menu Button Left.

**Note:** If you set a page that does not exist in the menu, the display will automatically move to the last available page in the menu.

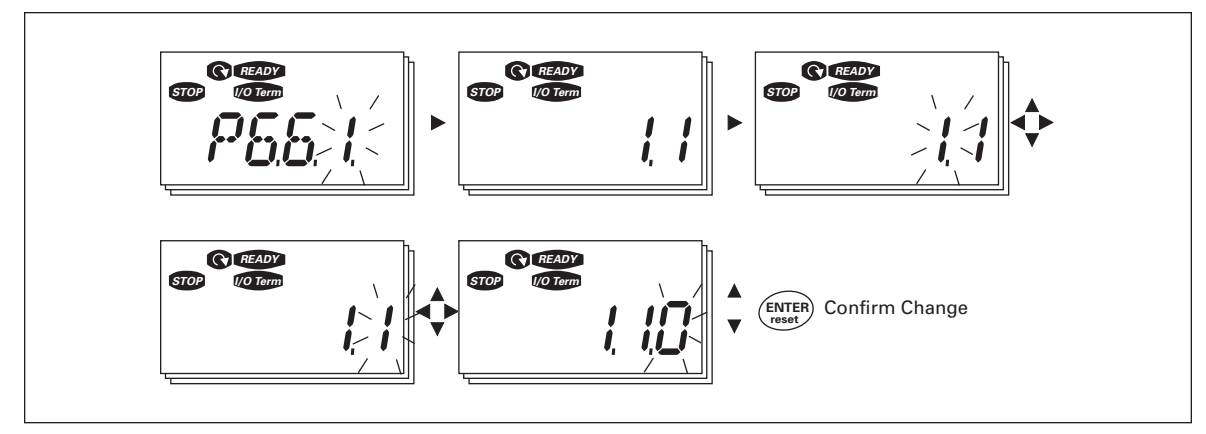

**Figure 5-13: Default Page Function**

## *Timeout Time (P6.6.3)*

The Timeout Time setting defines the time after which the keypad display returns to the Default page (P6.6.1).

Enter the edit mode by pressing Menu Button Right. Set the desired timeout time and confirm it with the ENTER button. You can return to the previous menu at any time by pressing Menu Button Left.

**Note:** This function cannot be disabled.

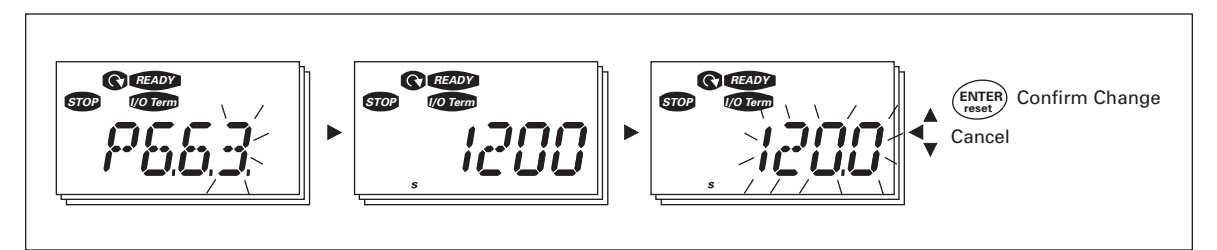

**Figure 5-14: Timeout Time Setting**

#### **Hardware Settings**

In the Hardware settings submenu (S6.7) you can further customize the settings of the drive with three parameters: Fan control, HMI acknowledgement timeout and HMI retry.

*Fan Control (P6.7.2)* 

**Note:** Only the higher power modules of MF3 have been equipped with a cooling fan, in lower power modules of MF3 the cooling fan is available as optional equipment.

If the cooling fan has been installed in MF3 it runs continuously when the power is switched on.

#### **Sizes MF4 and larger:**

This function allows you to control the drive's cooling fan. You can set the fan to run continuously when the power is switched on or depending on the temperature of the unit. If the latter function has been selected the fan is switched on automatically when the heatsink temperature reaches 60°C. The fan receives a stop command when the heatsink temperature falls to 55°C. However the fan runs for about a minute after receiving the stop command, as well as after changing the value from **0** *(Continuous)* to **1** *(Temperature)*.

Enter the edit mode by pushing the Menu Button Right. The present mode shown starts to blink. Use the Browser buttons to change the fan mode. Accept the change with the ENTER button or return to the previous level with the Menu Button Left.

#### *HMI Acknowledge Timeout (P6.7.3)*

This function allows the user to change the timeout of the HMI acknowledgement time.

**Note:** If the drive has been connected to the PC with a **normal cable**, the default values of parameters 6.7.3 and 6.7.4 (200 and 5) **must not be changed**.

If the drive has been connected to the PC via a modem and there is delay in transferring messages, the value of par. 6.7.3 must be set according to the delay as follows:

#### **Example:**

- Transfer delay between the drive and the  $PC = 600$  ms
- The value of par. 6.7.3 is set to 1200 mS ( $2 \times 600$ , sending delay + receiving delay)
- The corresponding setting shall be entered in the (Misc)-part of the file NCDrive.ini:
	- **–** Retries = 5
	- **–** AckTimeOut = 1200
	- **–** TimeOut = 6000

It must also be considered that intervals that are shorter than the AckTimeOut-time cannot be used in NC-Drive monitoring.

Enter the edit mode by pushing the Menu Button Right. Use the Browser buttons to change the acknowledgement time. Accept the change with the ENTER button or return to the previous level with the Menu Button Left. See **Figure 5-15** for how to change the HMI acknowledgement timeout.

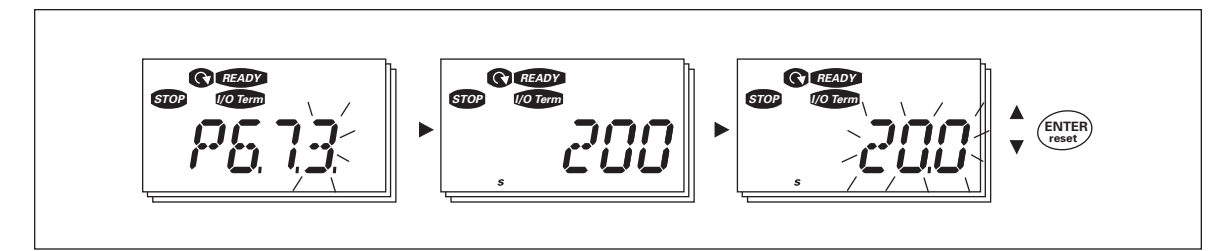

**Figure 5-15: HMI Acknowledge Timeout**

*Number of Retries to Receive HMI Acknowledgement (P6.7.4)*

With this parameter you can set the number of times the drive will try receive acknowledgement if this does not succeed within the acknowledgement time (P6.7.3)

Enter the edit mode by pushing the Menu Button Right. The present value shown starts to blink. Use the Browser buttons to change the amount of retries. Accept the change with the ENTER button or return to the previous level with the Menu Button Left.

#### **System Information**

In the submenu S6.8 under the System menu you can find drive-related hardware and software information as well as operation-related information.

Enter the Info menu by pressing the Menu Button Right. Now you can browse through the information pages with the Browser buttons.

#### *Counters Submenu (S6.8.1)*

In the Counters submenu (**S6.8.1**) you can find information related to the drive operation times, i.e. the total numbers of MWh, operation days and operation hours passed so far. Unlike the counters in the trip counters menu, these counters cannot be reset.

**Note:** The operation time counter (days and hours) always runs when the power is on.

| Page     | <b>Counter</b>         |
|----------|------------------------|
| C6.8.1.1 | MWh counter            |
| C6.8.1.2 | Operation day counter  |
| C6.8.1.3 | Operation hour counter |

**Table 5-9: Counter Pages**

#### *Trip Counters Submenu (S6.8.2)*

Trip counters (menu **S6.8.2**) are counters with values of which can be reset i.e. restored to zero. You have the following resettable counters at your disposal:

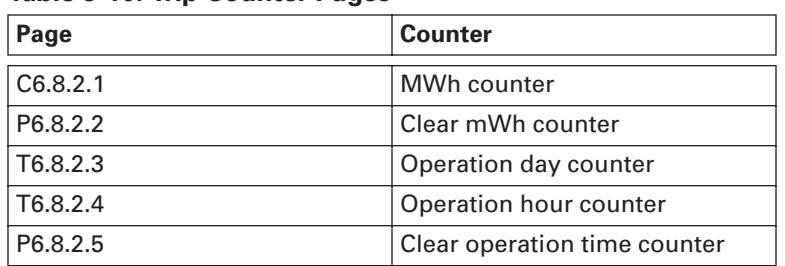

#### **Table 5-10: Trip Counter Pages**

**Note:** The trip counters only run when the motor is running.

**Example:** When you want to reset the operation counters, you should do the following:

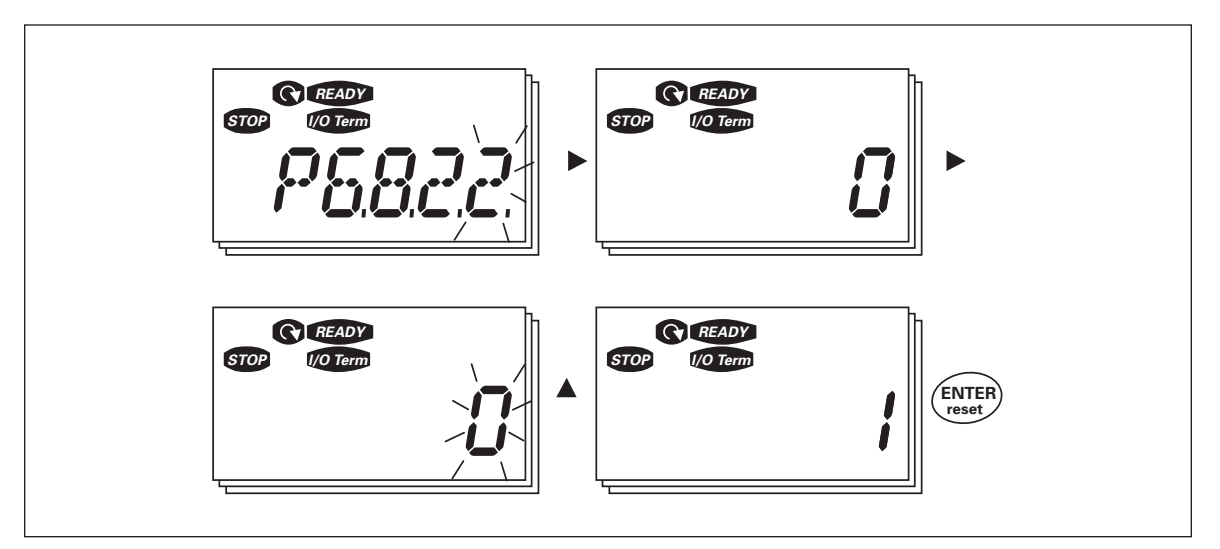

**Figure 5-16: MWh Counter Reset**

*Software Into Submenu (S6.8.3)*

The following information can be found under the Software Info submenu (S6.8.3):

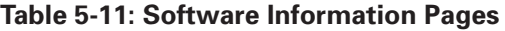

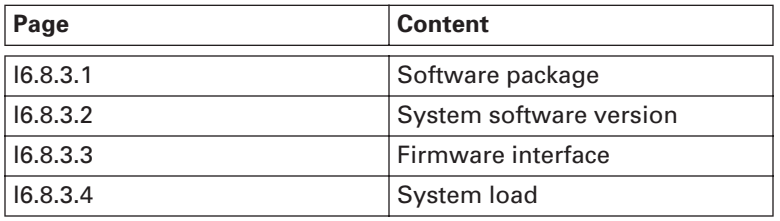

#### *Application Information Submenu (S6.8.4)*

You can find the following information from the Application Info submenu (S6.8.4):

#### **Table 5-12: Application Information Pages**

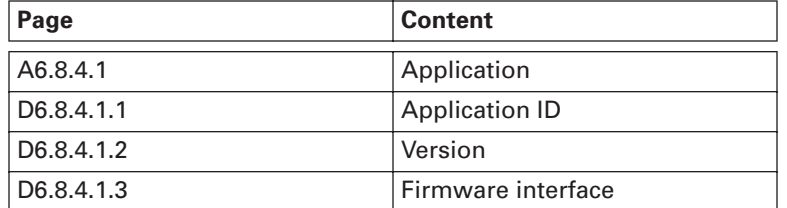

*Hardware Information Submenu (S.8.5)*

You can find the following information from the Hardware Info submenu (S6.8.5):

**Table 5-13: Hardware Information Pages**

| Page     | Content       |
|----------|---------------|
| 16.8.5.2 | Unit voltage  |
| 16.8.5.3 | Brake chopper |

*Connected Options Submenu (S6.8.6)*

The Connected options submenu (S6.8.6) shows the following information on the option board connected to the drive:

**Table 5-14: Connected Options Submenu**

| Page       | <b>Content</b>             |
|------------|----------------------------|
| S6.8.6.1   | Slot E option board        |
| 16.8.6.1.1 | Slot E option board status |
| 16.8.6.1.2 | Slot E program version     |
| S6.8.6.2   | Slot D option board        |
| 16.8.6.2.1 | Slot D option board status |
| 16.8.6.2.2 | Slot D program version     |

In this submenu you find information about the option board connected to the control board (see **Chapter 4**).

You can check the status of the slot by entering the board submenu with the Menu Button Right and using the Browser buttons. Push the Menu Button Right again to display the status of the board. The selections are shown in **Table 5-8**. The keypad will also display the program version of the respective board when you push either one of the Browser buttons.

For more information on the expander board-related parameters, see **Page 5-26**.

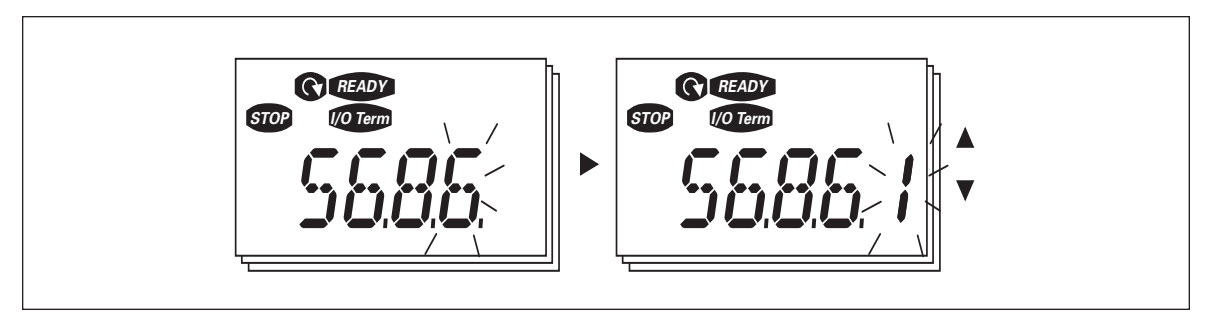

**Figure 5-17: Expander Board Information Menu**

#### **AI mode**

The parameters P6.9.1 and P6.9.2 select the analog input mode. **P6.9.1** appears only in classes MF4 – MF6.

**0** = voltage input (par. 6.9.1 default)

**1** = current input (par. 6.9.2 default)

**Note:** Make sure that the jumper selections correspond to the selections of this parameter. See **Figure 4-3**.

#### *Modbus Interface*

SLX9000 has a built-in Modbus RTU bus interface. The signal level of the interface is in accordance with the RS-485 standard.

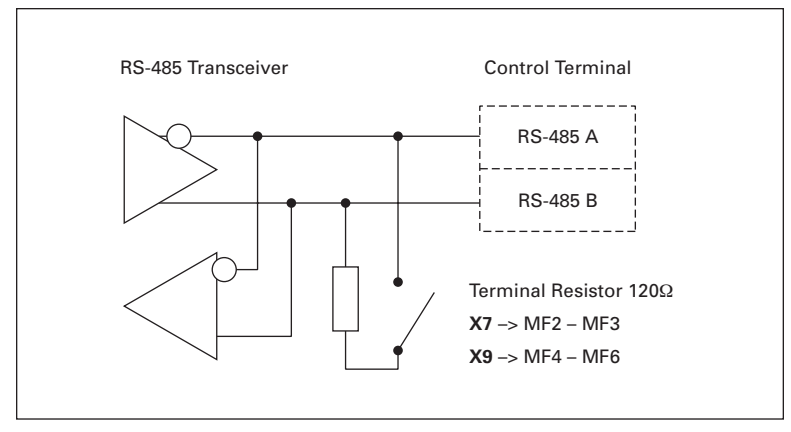

**Figure 5-18: Modbus Interface**

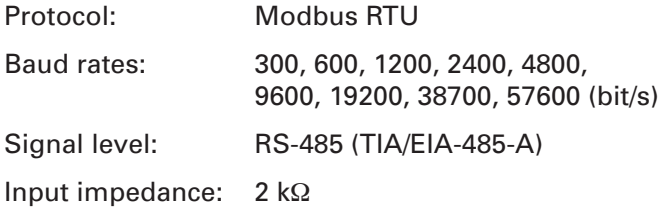

#### **Modbus RTU Protocol**

Modbus RTU protocol is a simple but effective fieldbus protocol. Modbus network has a bus topology, where every device has an individual address. With the help of the individual bus addresses the commands are directed to the single devices within the network. Modbus supports also broadcast-type messages, that are received by every device of the bus. Broadcast messages are sent to the address "0" which is reserved for these messages.

The protocol includes CRC error detection and parity check for preventing the handling of messages containing errors. In Modbus the data is transferred in hex mode asynchronically and a break of approximately 3.5 characters is used as an end character. The length of the break depends on the used baud rate.

| <b>Function</b><br>Code | <b>Function Name</b>            | <b>Address</b> | <b>Broadcast</b><br><b>Messages</b> |
|-------------------------|---------------------------------|----------------|-------------------------------------|
| 03                      | <b>Read Holding Register</b>    | All ID numbers | No                                  |
| 04                      | <b>Read Input Register</b>      | All ID numbers | No                                  |
| 06                      | <b>Preset Single Register</b>   | All ID numbers | Yes                                 |
| 16                      | <b>Preset Multiple Register</b> | All ID numbers | Yes                                 |

**Table 5-15: Modbus Commands Supported by SLX9000**

#### **Termination Resistor**

The RS-485 bus is terminated with 120Ω termination resistors in both ends. SLX9000 has a built-in termination resistor which is switched off as a default. See the jumper selections in **Chapter 4**.

#### **Modbus Address Area**

The Modbus bus of SLX9000 uses the ID numbers of the application as addresses. The ID numbers can be found in the parameter tables of the application manual.

When several parameters/monitoring values are read at a time they must be consecutive. 11 addresses can be read and the addresses can be parameters or monitoring values.

#### **Modbus Process Data**

Process data is an address area for fieldbus control. Fieldbus control is active when the value of parameter 3.1 (Control place) is **2** (= fieldbus). The contents of the process data has been determined in the application. The following tables present the process data contents in the Multi-Control Application.

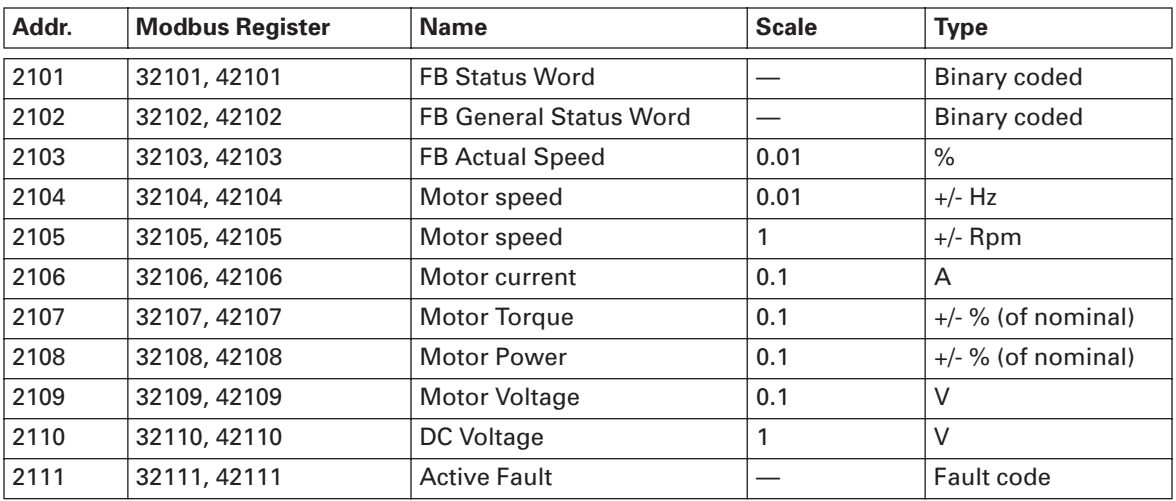

### **Table 5-16: Output Process Data**

#### **Table 5-17: Input Process Data**

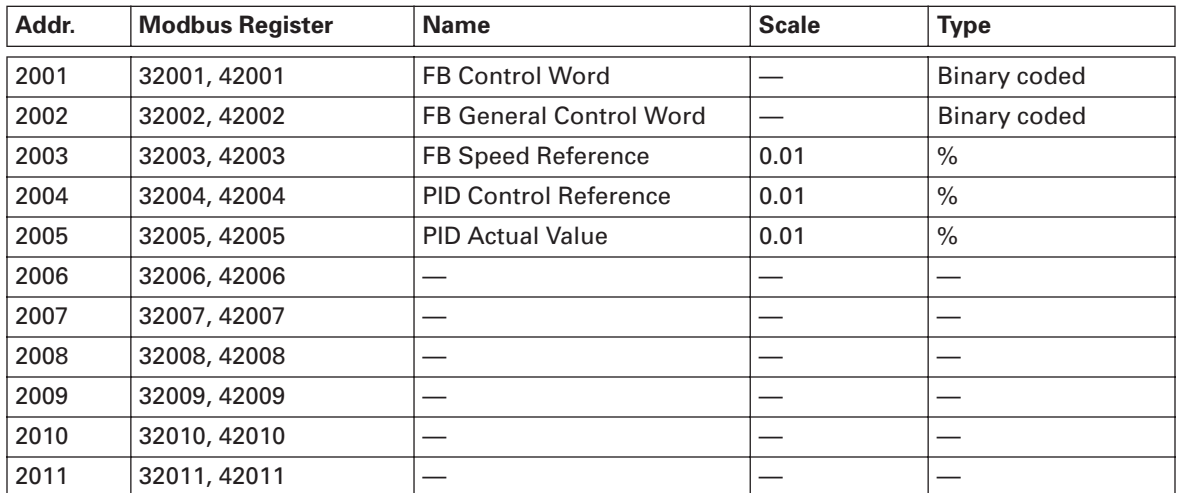

#### **Table 5-18: Status Word**

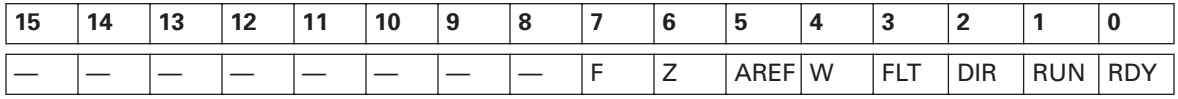

Information about the status of the device and messages is indicated in the Status word. The Status word is composed of 16 bits the meanings of which are described in **Table 5-19**.

#### **Table 5-19: Actual Speed**

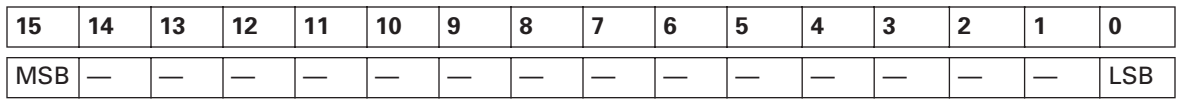

This is actual speed of the drive. The scaling is -10000 – 10000. In the application, the value is scaled in percentage of the frequency area between set minimum and maximum frequency.

#### **Table 5-20: Control Word**

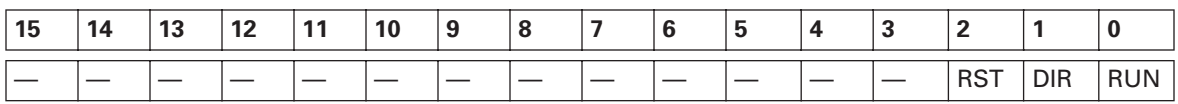

In SLX9000 applications, the three first bits of the control word are used to control the drive. However, you can customize the content of the control word for your own applications because the control word is sent to the drive as such.

#### **Table 5-21: Speed Reference**

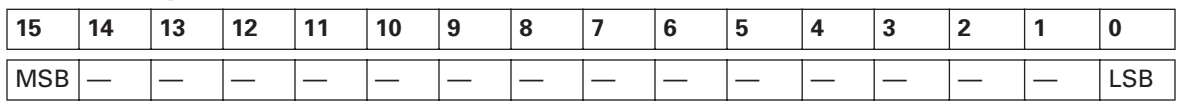

This is the Reference 1 to the drive. Used normally as Speed reference. The allowed scaling is -10000 – 10000. In the application, the value is scaled in percentage of the frequency area between the set minimum and maximum frequencies.

#### **Table 5-22: Bit Definitions**

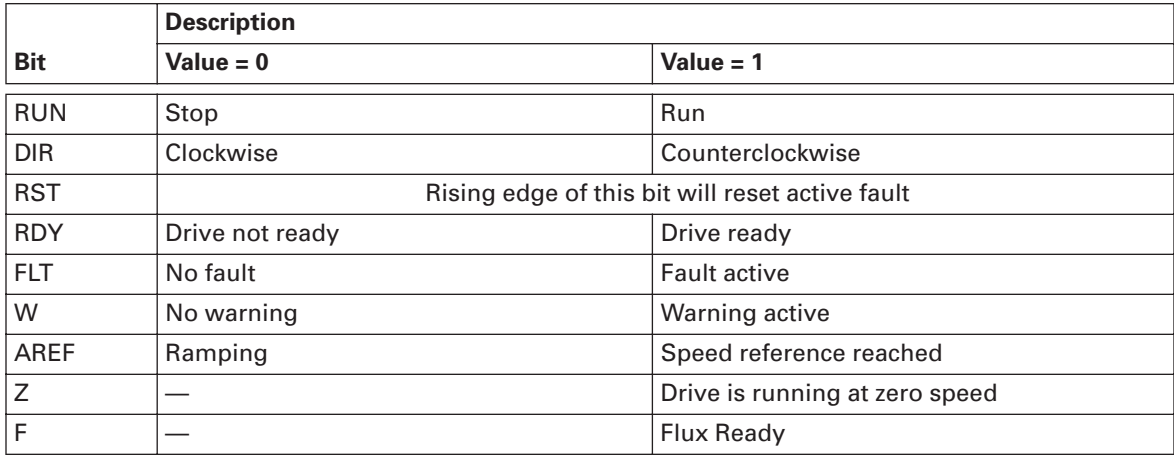

#### **Fieldbus Parameters**

#### *RS-485 Communication Status (I6.10.1)*

With this function you can check the status of the RS-485 bus. If the bus is not in use, this value is **0**.

#### **xx.yyy**

 $xx = 0 - 64$  (Number of messages containing errors) yyy = 0 – 999 (Number of messages received correctly)

#### *Fieldbus Protocol (P6.10.2)*

With this function you can select the fieldbus communications protocol.

**0** = Not used

**1** = Modbus protocol

#### *Slave Address (P6.10.3)*

Sets the slave address for the Modbus protocol. You can set any address between 1 and 255.

*Baud Rate (P6.10.4)*

Selects the baud rate used with the Modbus communication.

= 300 baud  $1 = 600$  baud = 1200 baud = 2400 baud = 4800 baud = 9600 baud = 19200 baud = 38400 baud = 57600 baud

*Stop Bits (P6.10.5)*

Sets number of stop bits used in Modbus communication.

 $0 = 1$  stop bit  $1 = 2$  stop bits

*Parity Type (P6.10.6)*

Here you can select the type of parity checking used with the Modbus communication.

 $0 = \text{None}$  $1 = Odd$  $2$  = Even

*Communication time-out (P6.10.7)*

If communication between two messages is broken for a longer time than that defined by this parameter, a communication error is initiated. If the value of this parameter is **0**, the function is not used.

**0** = Not used  $1 = 1$  second  $2 = 2$  seconds, etc.

#### *Expander Board Menu (E7)*

The *Expander board menu* makes it possible for the user 1) to see which expander board is connected to the control board and 2) to reach and edit the parameters associated with the expander board.

Enter the following menu level (**E#**) with the Menu Button Right. You can view and edit the parameter values in the same way as described on **Page 5-8**.

#### *Further Keypad Functions*

The SLX9000 control keypad embodies additional application-related functions. See Eaton's *Multicontrol Application Manual* for more information.

# **Chapter 6 — Start-Up**

## **Safety Precautions**

Before start-up, note the following directions and warnings:

**WARNING** 4

- Internal components and circuit boards of the drive (except for the galvanically isolated I/O terminals) are **live** when the drive is connected to mains potential. **Coming into contact with this voltage is extremely dangerous and may cause death or severe injury. 1**
- The motor terminals U, V, W and the DC-link/brake resistor terminals +/- are **live** when the drive is connected to DC supply, **even if the motor is not running**. **2**
- The control I/O-terminals are isolated from the mains potential. However, the relay outputs and other I/Oterminals may have a dangerous control voltage present even when the drive is disconnected from power supply. **3**
- Do not make any connections when the drive is connected to the power supply. **4**
- After having disconnected the drive, wait until the fan stops and the indicators on the keypad go out (if no keypad is attached see the indicator through the keypad base). Wait 5 more minutes before doing any work on drive connections. Do not open the cover before the time has expired. **5**
- Before connecting the drive to power supply, make sure that the drive's front cover is closed. **6**
- The heatsink of types MF2 and MF3 may be hot when the drive is in use. **Coming in contact with the heatsink may cause burns. 7**

## **Sequence of Operation**

- 1. Carefully read the safety instructions in the front of this manual and above and follow them.
- 2. After the installation, make sure that:
	- both the drive and the motor are grounded.
	- the power supply and motor cables comply with the requirements given in **Chapter 3**.
	- the control cables are located as far as possible from the power cables (see **Chapter 3**) and the shields of the shielded cables are connected to protective ground. The wires may not touch the electrical components of the drive.
	- **For option boards only:** make sure that the common ends of digital input groups are connected to +24V or ground of the I/O terminal or the external supply.
- 3. Check the quality and quantity of cooling air. (See **Chapter 2**, Mounting Space Dimensions.)
- 4. Check the inside of the drive for condensation.
- 5. Check that all Start/Stop switches connected to the I/O terminals are in Stop position.
- 6. Connect the drive to power supply.
- 7. Set the parameters of group 1 according to the requirements of your application (see application manual). At least the following parameters should be set:
	- motor nominal voltage
	- **•** motor nominal frequency
	- motor nominal speed
	- motor nominal current

You will find the values needed for the parameters on the motor nameplate.

**Note:** You can also run the Start-Up Wizard. See **Page 6-4**.

8. Perform run test without motor.

Perform either Test A or Test B:

**Test A** — Controls from the I/O terminals:

- Turn the Start/Stop switch to ON position.
- Change the frequency reference (potentiometer).
- Check in the Monitoring Menu M1 that the value of Output Frequency changes according to the change of frequency reference.
- Turn the Start/Stop switch to OFF position.

**Test B**— Control from the control keypad:

- Change the control from the I/O terminals to the keypad as advised on **Page 5-10**.
- Press the START button on the keypad.
- Move over to the Keypad Control Menu K3 and Keypad Reference submenu (see Keypad Reference on **Page 5-11**) and change the frequency reference with the Browser up and down buttons.
- Check in Monitoring Menu M1 that the value of Output Frequency changes according to the change of frequency reference.
- Press the STOP button on the keypad.
- 9. Run the start-up tests without the motor being connected to the process. If this is not possible, make sure that running each test is safe prior to running it. Inform your coworkers of the tests.
	- Switch off the supply voltage and wait until the drive has stopped as advised on **Page 6-1**, Safety Precautions.
	- Connect the motor cable to the motor and to the motor cable terminals of the drive.
	- Make sure that all Start/Stop switches are in Stop positions.
	- Switch the supply voltage ON.
	- Repeat test 8A or 8B.
- 10. Connect the motor to the process (if the start-up test was run without the motor being connected).
	- Before running the tests, make sure that this can be done safely.
	- Inform your co-workers of the tests.
	- Repeat test 8A or 8B.

## **Start-Up Wizard**

SLX9000 has a built-in start-up wizard, that speeds up the programming of the drive. The wizard helps you choose between four different operating modes, Standard, Fan, Pump and High Performance. Each mode has automatic parameter settings optimized for the mode in question. The programming wizard is started by pressing the STOP button for 5 seconds, when the drive is in stop mode. See **Figure 6-1** for the procedure:

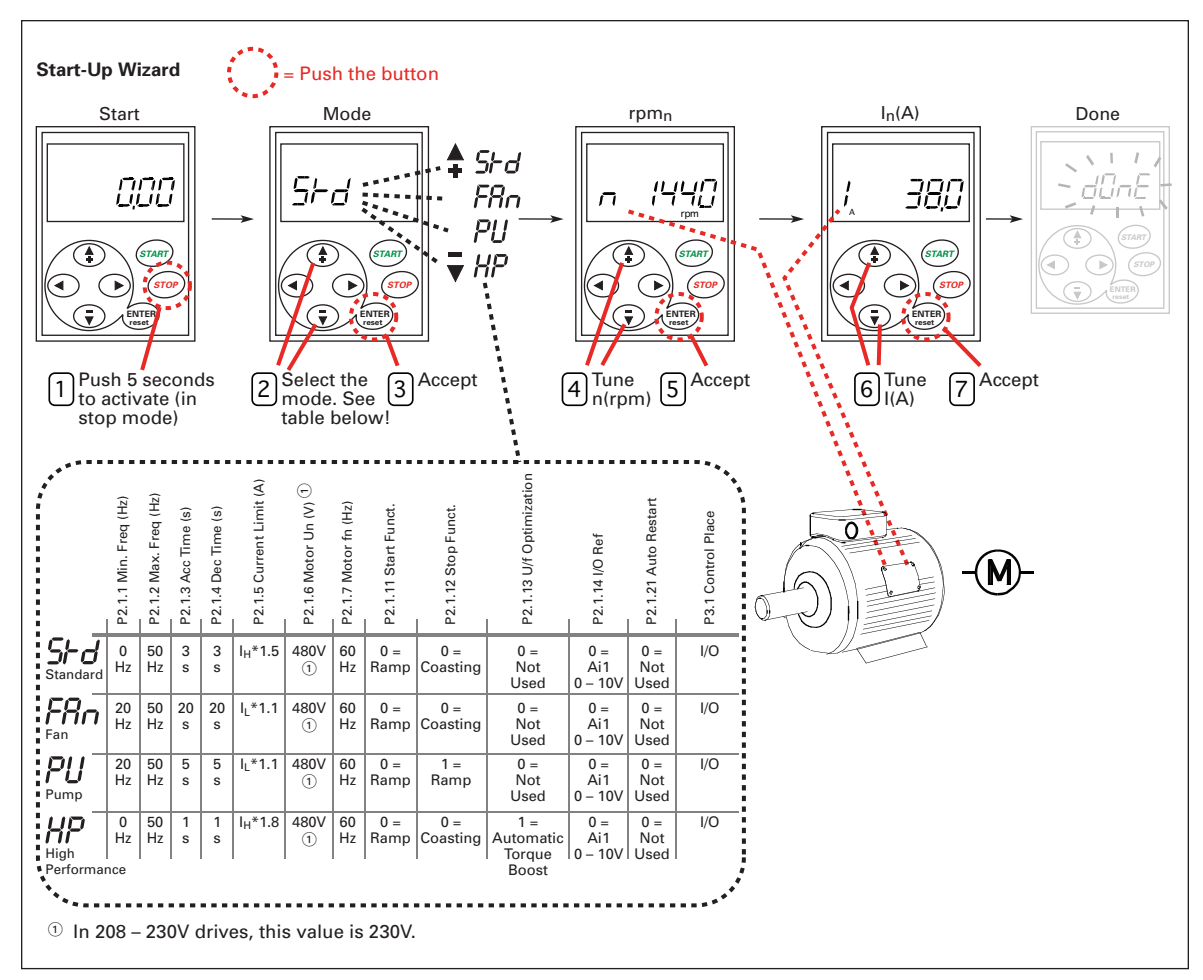

#### **Figure 6-1: SLX9000 Start-Up Wizard**

## **! IMPORTANT**

Start-Up Wizard returns all other parameters to factory defaults!

**Note:** See the application manual for detailed parameter descriptions.

## **Chapter 7 — Basic Application**

On the next pages you will find the list of parameters that are essential for the commissioning of the drive. You will find more details of these and other special parameters in the application manual.

**Note:** If you wish to edit the special parameters, you must set the value of par. 2.1.22 to 0.

#### **Column explanations:**

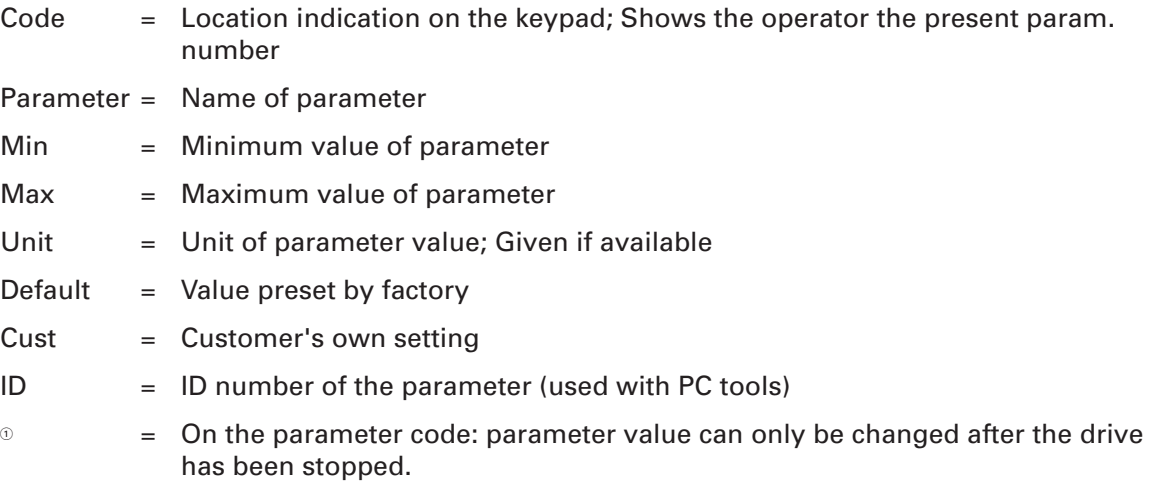

## **Monitoring Values (Control Keypad: Menu M1)**

The monitoring values are the actual values of parameters and signals as well as statuses and measurements. Monitoring values cannot be edited. See **Page 5-7** for more information.

| Code  | <b>Parameter</b>                        | Unit ID       |                | <b>Description</b>                                                                                                    |
|-------|-----------------------------------------|---------------|----------------|----------------------------------------------------------------------------------------------------|
| V1.1  | Output frequency                        | Hz            | 1              | Frequency to the motor                                                                                                    |
| V1.2  | Frequency reference                     | Hz            | 25             |                                                                                                    |
| V1.3  | Motor speed                             | rpm           | $\overline{2}$ | Calculated motor speed                                                                                                    |
| V1.4  | Motor current                           | A             | 3              | Measured motor current                                                                                                    |
| V1.5  | Motor torque                            | $\%$          | 4              | Calculated actual torque/nominal torque<br>of the unit                                                                                                    |
| V1.6  | Motor power                             | $\frac{0}{0}$ | 5              | Calculated actual power/nominal power<br>of the unit                                                                                                    |
| V1.7  | Motor voltage                           | $\vee$        | 6              | Calculated motor voltage                                                                                                    |
| V1.8  | DC-link voltage                         | V             | $\overline{7}$ | Measured DC-link voltage                                                                                                    |
| V1.9  | Unit temperature                        | $\circ$ C     | 8              | Heatsink temperature                                                                                                    |
| V1.10 | Analog input 1                          | V             | 13             | AI1                                                                                                    |
| V1.11 | Analog input 2                          |               | 14             | AI2                                                                                                    |
| V1.12 | Analog output current                   |               | 26             | AO1                                                                                                    |
| V1.13 | Analog output current 1, expander board | mA            | 31             |                                                                                                    |
| V1.14 | Analog output current 2, expander board | mA            | 32             |                                                                                                    |
| V1.15 | DIN1, DIN2, DIN3                        |               | 15             | Digital input statuses                                                                                                    |
| V1.16 | DIE1, DIE2, DIE3                        |               | 33             | I/O expander board: Digital input statuses                                                                                                    |
| V1.17 | RO <sub>1</sub>                         |               | 34             | Relay output 1 status                                                                                                    |
| V1.18 | ROE1, ROE2, ROE3                        |               | 35             | I/O exp. board: Relay output statuses                                                                                                    |
| V1.19 | DOE1                                    |               | 36             | I/O exp. board: Digital output 1 status                                                                                                    |
| V1.20 | <b>PID Reference</b>                    | $\frac{0}{0}$ | 20             | In percent of the maximum frequency                                                                                                    |
| V1.21 | <b>PID Actual value</b>                 | $\frac{0}{0}$ | 21             | In percent of the maximum actual value                                                                                                    |
| V1.22 | PID Error value                         | $\frac{0}{0}$ | 22             | In percent of the maximum error value                                                                                                    |
| V1.23 | PID Output                              | $\frac{0}{0}$ | 23             | In percent of the maximum output value                                                                                                    |
| V1.24 | Autochange outputs 1, 2, 3              |               | 30             | Used only in pump and fan control                                                                                                    |
| V1.25 | Mode                                    |               | 66             | Shows the current drive configuration<br>mode selected with start-up wizard:<br>$0 = No$ mode selected (Default)<br>$1 = Standard$<br>$2 = Fan$<br>$3 = Pump$<br>$4 = High performance$ |

**Table 7-1: Monitoring Values**

## **Parameter List**

## **Table 7-2: Basic Parameters (Control Keypad: Menu P2** ➔ **B2.1)**

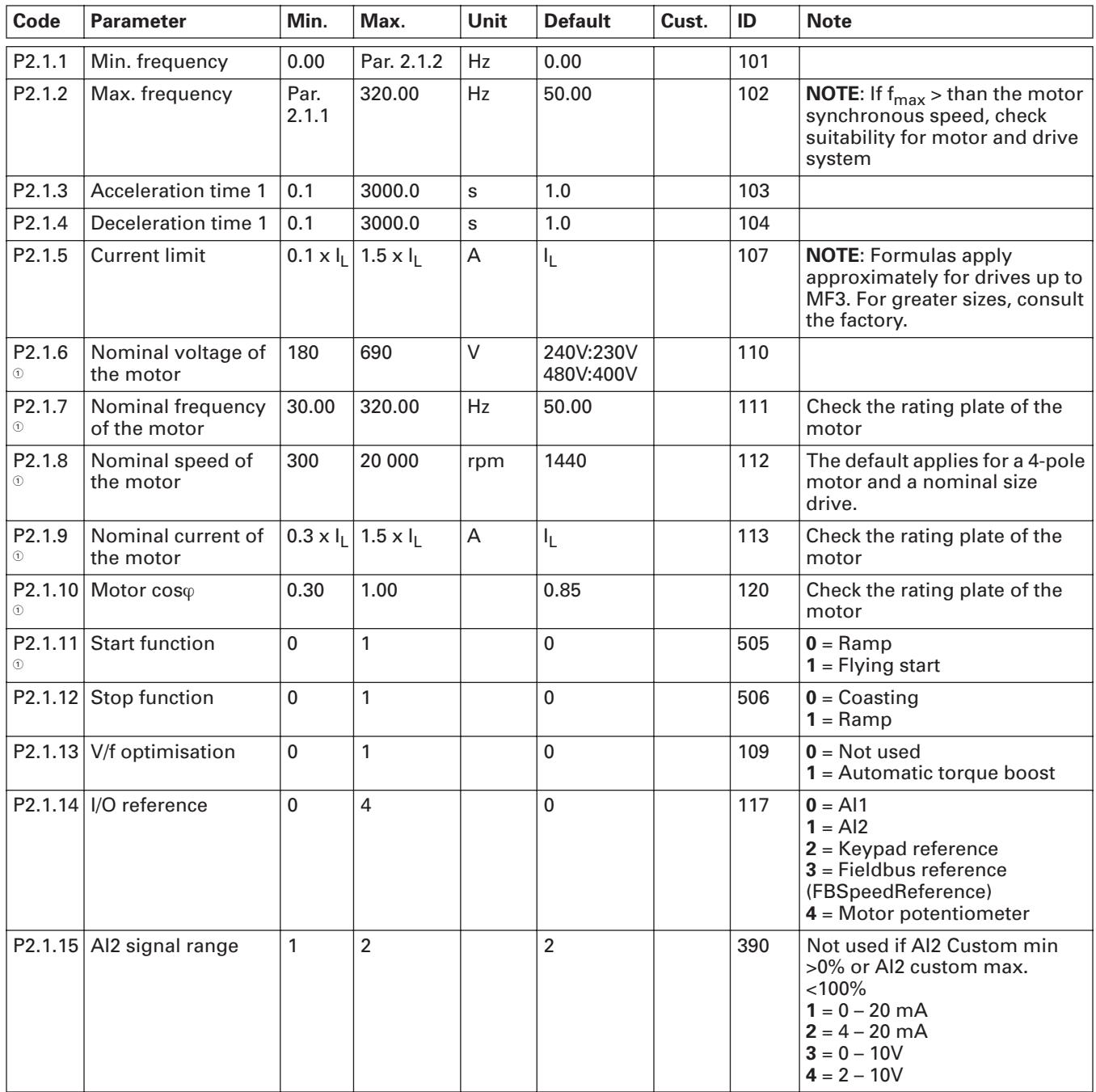

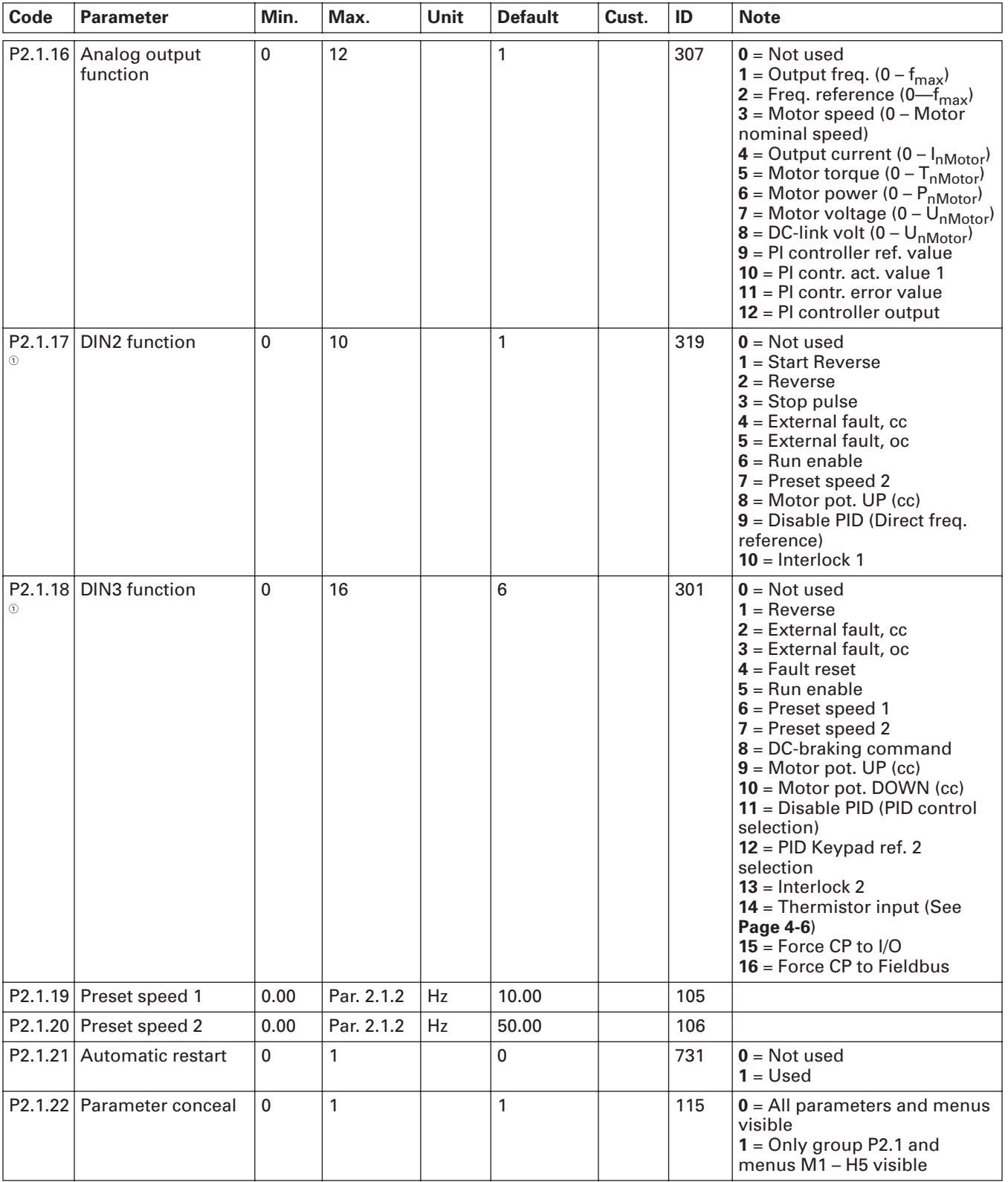

## **Table 7-2: Basic Parameters (Control Keypad: Menu P2** ➔ **B2.1) (Continued)**
# **Appendix A — Fault Codes**

When a fault is detected by the drive's control electronics, the drive is stopped and the symbol F together with the ordinal number of the fault, the fault code and a short fault description appear on the display. The fault can be reset with the RESET button on the control keypad or via the I/O terminal. The faults are stored in the Fault History Menu M5, which can be browsed. **Table A-1** contains all the fault codes.

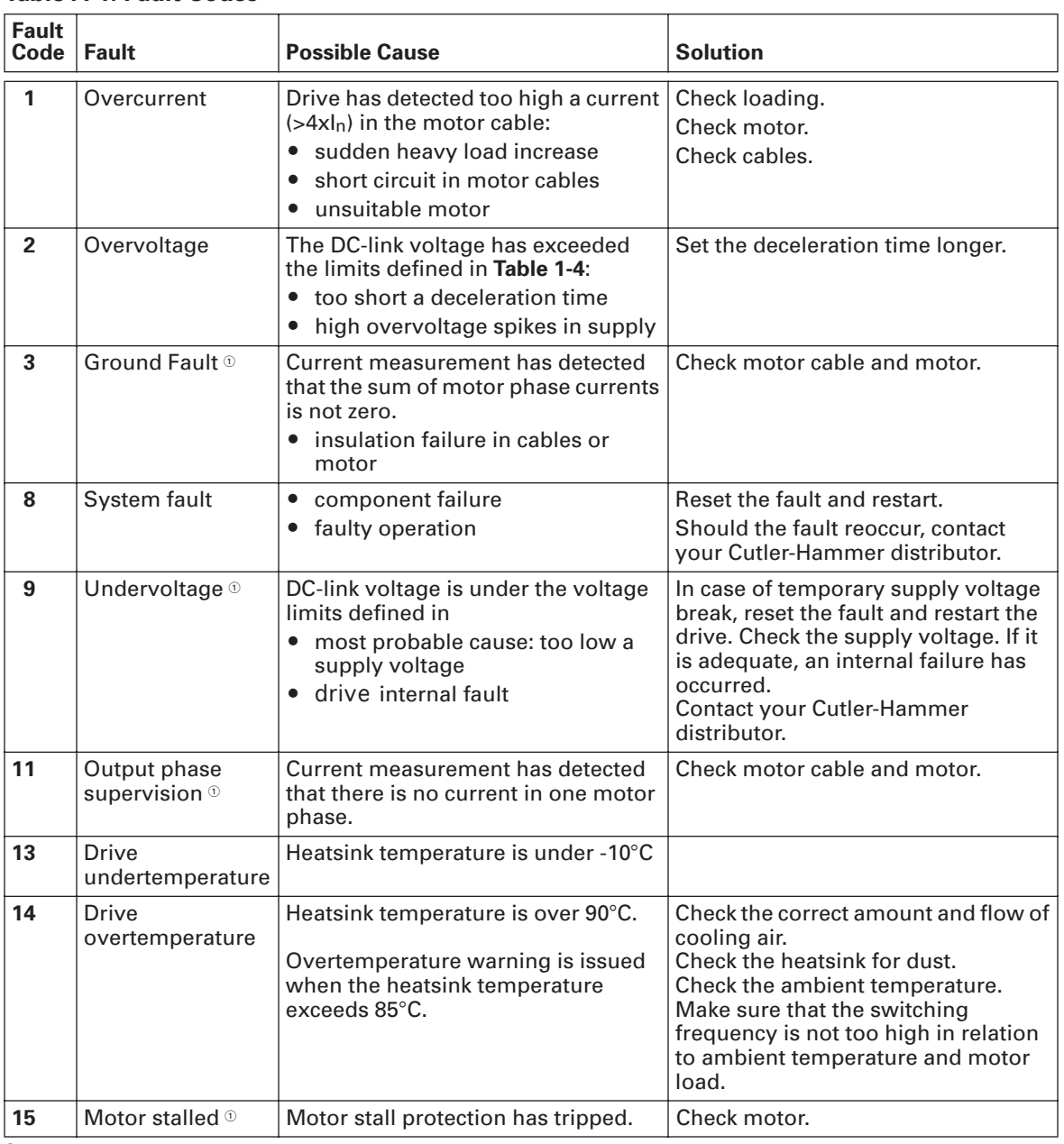

#### **Table A-1: Fault Codes**

 $\textcircled{\tiny 1}$  Programmable.

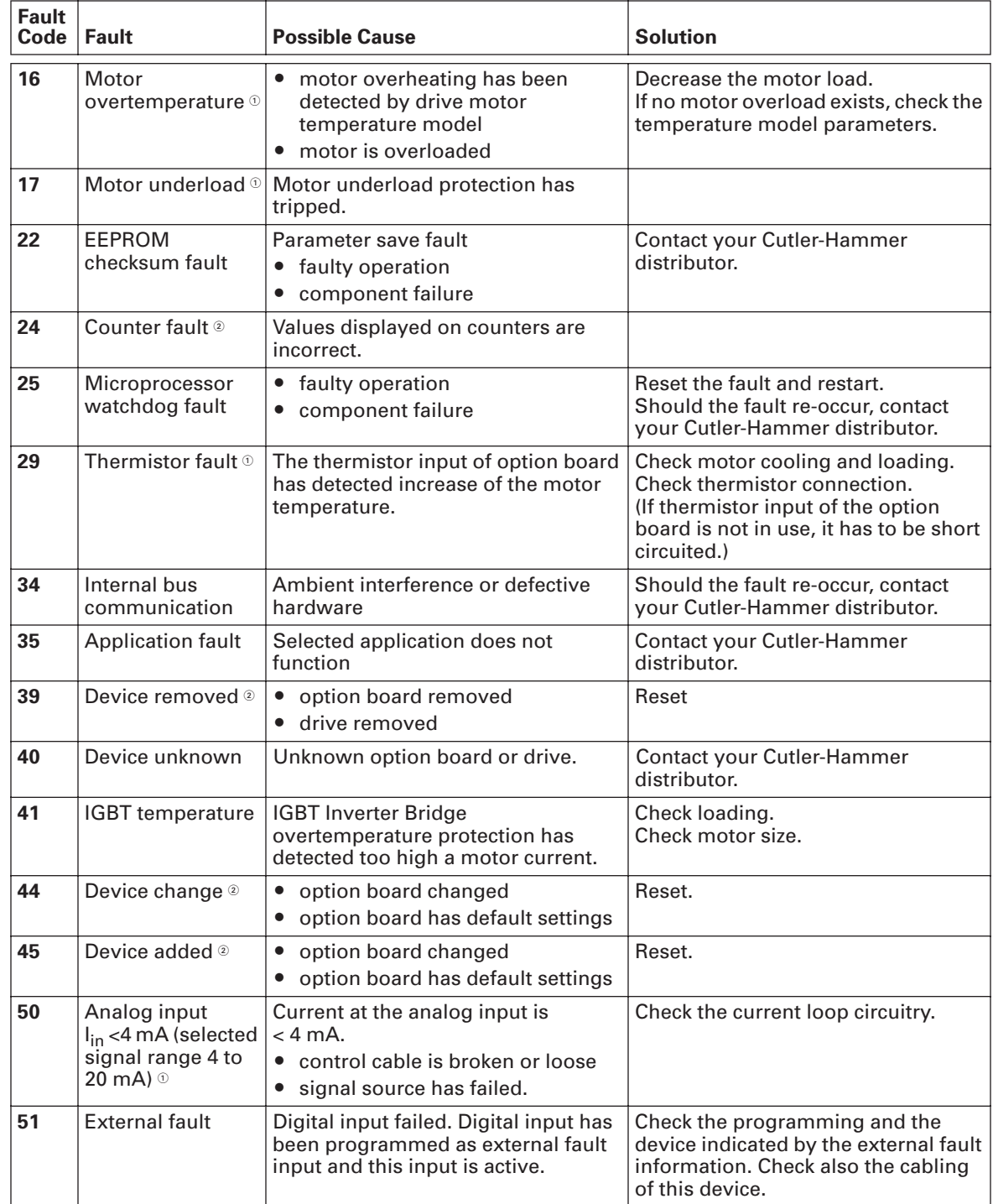

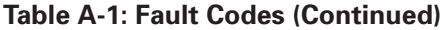

 $^{\circledR}$  Programmable.

 $^{\circledR}$  "A" faults only.

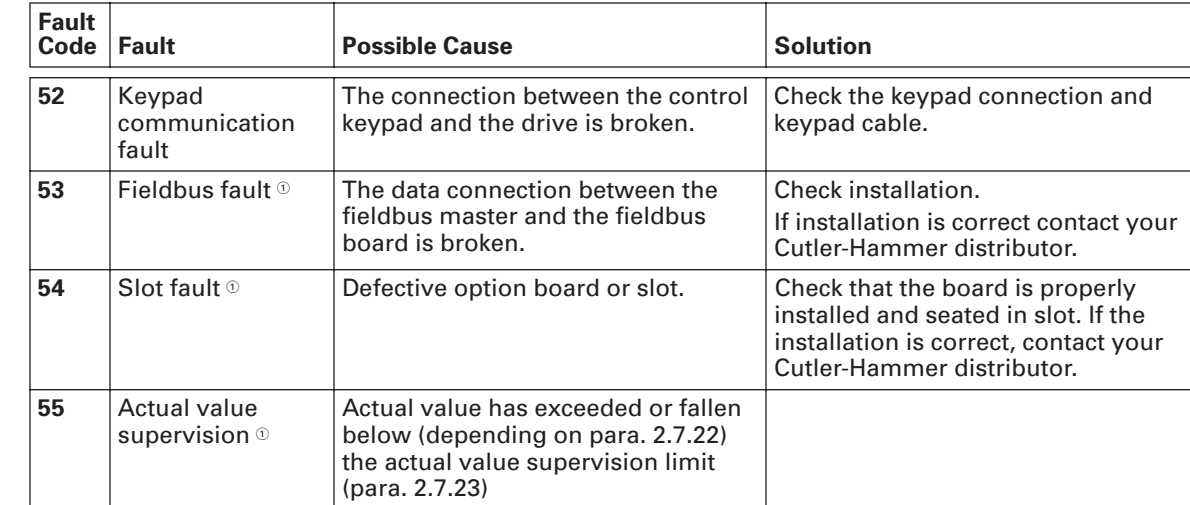

#### **Table A-1: Fault Codes (Continued)**

 $^{\circledR}$  Programmable.

# **Appendix B — Expander Board OPTAA**

## **Description of Expander Board OPTAA**

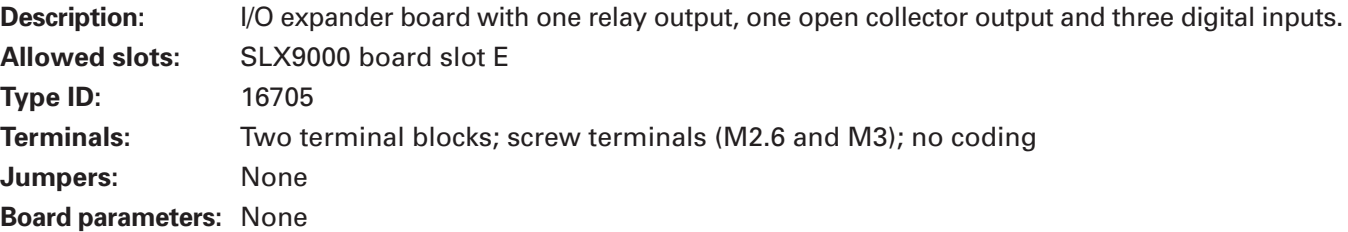

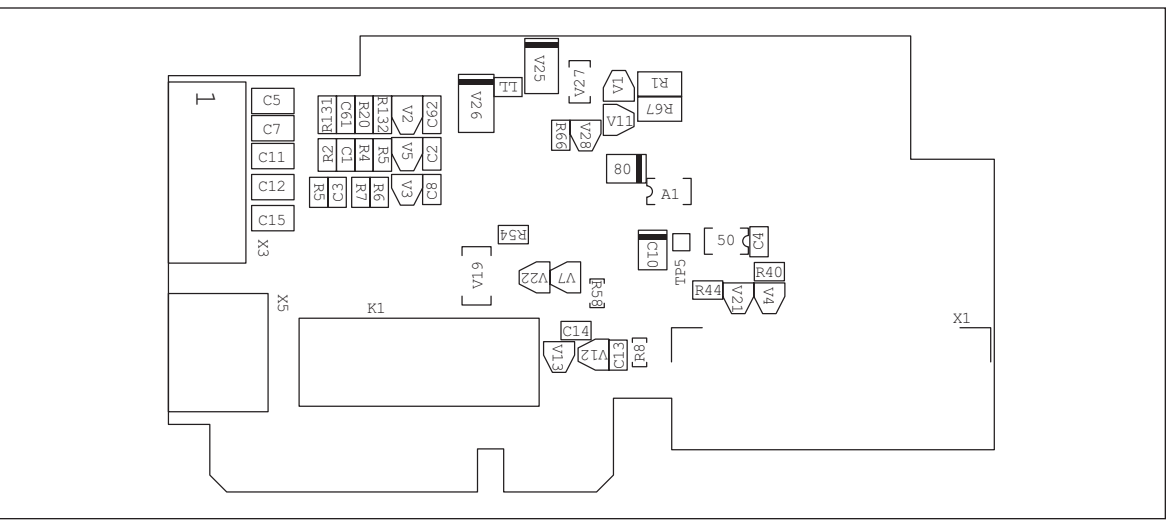

**Figure B-1: Expander Board OPTAA**

### **I/O Terminals on OPTAA**

#### **Table B-1: I/O Terminals of Board OPTAA**

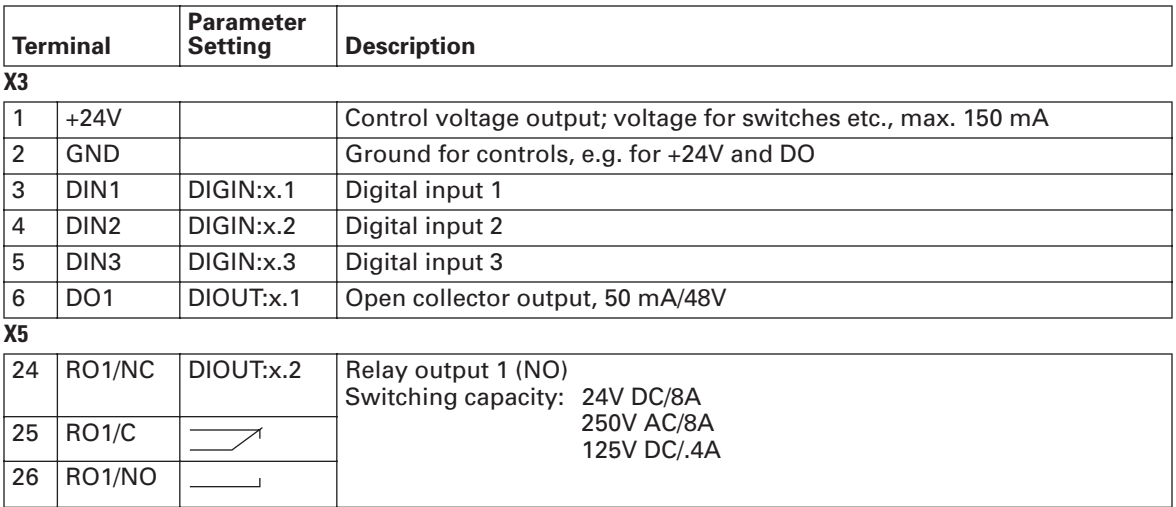

**Note:** The +24V control voltage terminal can also be used to power the control module (but not the power module).

# **Appendix C — Expander Board OPTAI**

## **Description of Expander Board OPTAI**

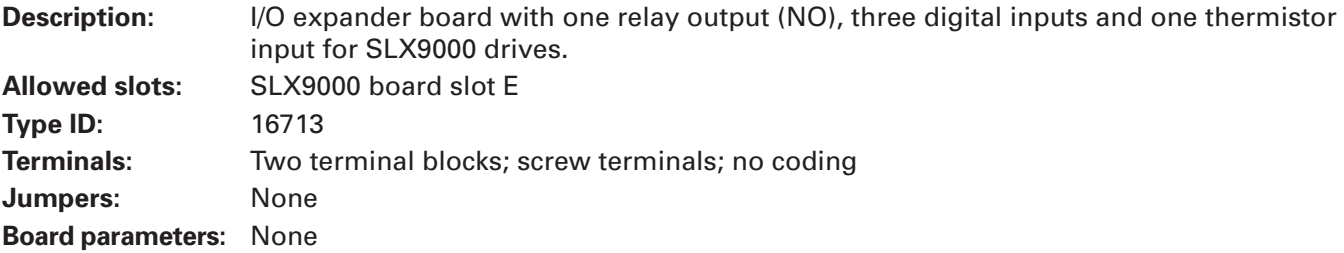

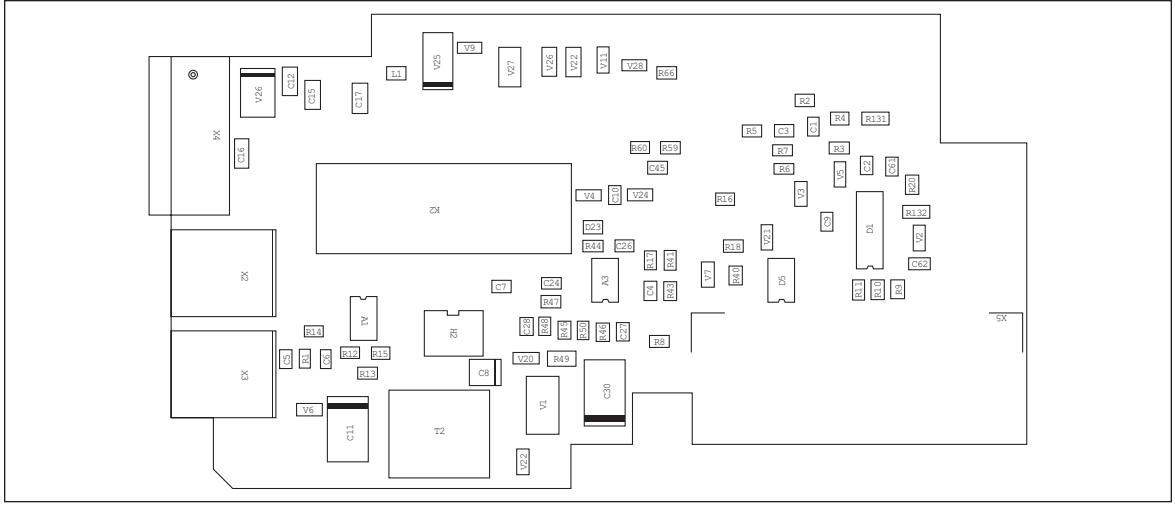

**Figure C-1: Expander Board OPTAI**

### **I/O Terminals on OPTAI**

**Table C-1: I/O Terminals of Board OPTAI**

| w<br>المنتسل<br>V26<br>R2<br>$\mathbb{R}4$ $\blacksquare$ $\mathbb{R}131$<br>$\overline{\circ}$<br>C3<br>$\lesssim$<br>R60 R59<br>R3<br>R7<br><b>SC</b><br>$\frac{1}{2}$<br>C45<br>$\mathbb{R}6$<br>$\mathbb S$<br>副<br>$\mathbb{S}$<br>$\sqrt{4}$ $\sqrt{3}$ $\sqrt{24}$<br>R16<br>$\overline{\mathrm{C}\mathrm{M}}$<br>R132<br>$\circ$<br>D23<br>$\Xi$<br>E<br>R44 C26<br>R18<br>R17<br>R41<br>C62<br>$5\frac{2}{12}$<br>Ň<br>$\mathbbm{S}$<br>R<br>C24<br> c7 <br>日日日<br>$\sqrt{3}$<br>R47<br>$\overline{SX}$<br>822223<br>R14<br>哥<br>R8<br>888 RD RD<br>V20 R49<br>$_{\rm CB}$<br>R13<br>×<br>ů<br>s<br>V <sub>6</sub><br>T <sub>2</sub><br>8.<br>$\widetilde{\mathbb{R}}$ |                    |                                    |                                                                |
|----------------------------------------------------------------------------------------------------|--------------------|------------------------------------|----------------------------------------------------------------|
| <b>Figure C-1: Expander Board OPTAI</b><br>als on OPTAI<br>Table C-1: I/O Terminals of Board OPTAI                                                                                                    |                    |                                    |                                                                |
|                                                                                                    | <b>Terminal</b>    | <b>Parameter</b><br><b>Setting</b> | <b>Description</b>                                             |
| $\overline{X4}$                                                                                                    |                    |                                    |                                                                |
| 12                                                                                                    | $+24V$             |                                    | Control voltage output; voltage for switches etc., max. 150 mA |
| 13                                                                                                    | GND                |                                    | Ground for controls, e.g. for +24V and DO                      |
| 14                                                                                                    | DIN <sub>1</sub>   | DIGIN:B.1                          | Digital input 1                                                |
| 15                                                                                                    | DIN <sub>2</sub>   | DIGIN:B.2                          | Digital input 2                                                |
| 16                                                                                                    | DIN <sub>3</sub>   | DIGIN:B.3                          | Digital input 3                                                |
| $\overline{X2}$                                                                                                    |                    |                                    |                                                                |
| 24                                                                                                    | RO1/<br>Common     | DIOUT:B.1                          | Relay output 1 (NO)<br>Switching capacity: 24V DC/8A           |
| 25                                                                                                    | RO1/Normal<br>Open |                                    | 250V AC/8A<br>125V DC/.4A                                      |
| X3                                                                                                    |                    |                                    |                                                                |
| 28                                                                                                    | $T +$              | DIGIN:B.4                          | Thermistor input; Rtrip = 4.7 k $\Omega$ (PTC)                 |
| 29                                                                                                    | $T$ -              |                                    |                                                                |
| Note: The +24V control voltage terminal can also be used to power the control module (but<br>not the power module).                                                                                                    |                    |                                    |                                                                |

For Sales and Support, Contact Walker EMD • Toll-free: (800) 876-4444 • Tel: (203) 426-7700 • Fax: (203) 426-7800 • www.walkeremd.com

### **Company Information**

Eaton's electrical business is a global leader in electrical control, power distribution, and industrial automation products and services. Through advanced product development, world-class manufacturing methods, and global engineering services and support, Eaton's electrical business provides customer-driven solutions under brand names such as Cutler-Hammer®, Powerware®, Durant®, Heinemann®, Holec® and MEM®, which globally serve the changing needs of the industrial, utility, light commercial, residential, and OEM markets. For more information, visit **www.EatonElectrical.com**.

Eaton Corporation is a diversified industrial manufacturer with 2005 sales of \$11.1 billion. Eaton is a global leader in electrical systems and components for power quality, distribution and control; fluid power systems and services for industrial, mobile and aircraft equipment; intelligent truck drivetrain systems for safety and fuel economy; and automotive engine air management systems, powertrain solutions and specialty controls for performance, fuel economy and safety. Eaton has 59,000 employees and sells products to customers in more than 125 countries. For more information, visit **www.eaton.com**.

Eaton Electrical Inc. 1000 Cherrington Parkway Moon Township, PA 15108-4312 USA tel: 1-800-525-2000 www.EatonElectrical.com

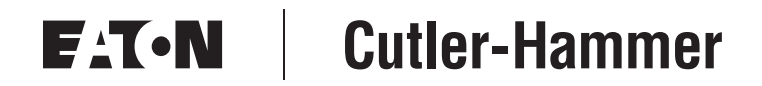

© 2006 Eaton Corporation All Rights Reserved Printed in USA Publication No. MN04003020E/CPG April 2006